# *Avira AntiVir Premium*

*Manuel de l'utilisateur*

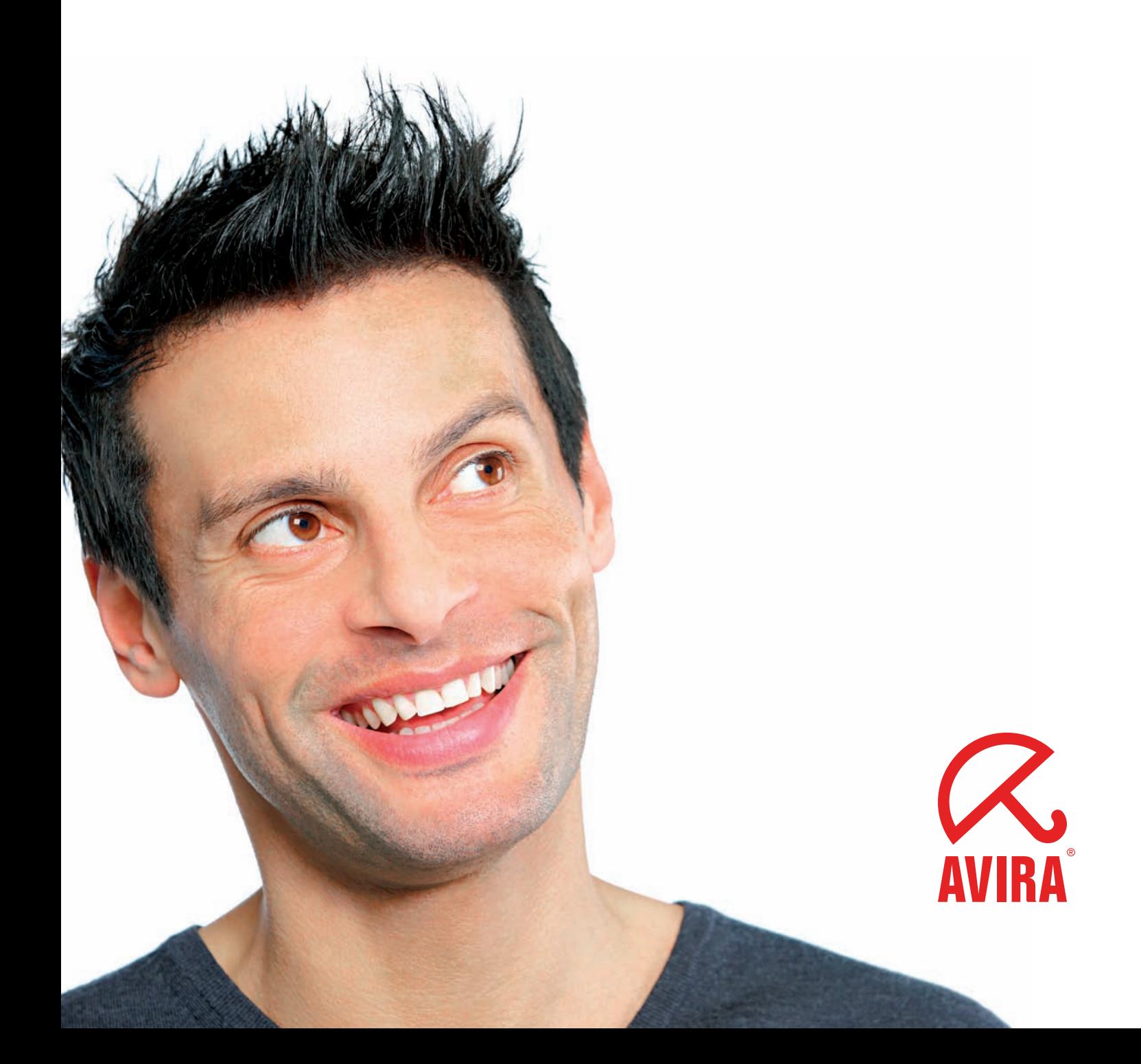

# Marque de fabrication et copyright

#### Marque de fabrication

AntiVir est une marque déposée de Avira GmbH.

Windows est une marque déposée de Microsoft Corporation aux Etats-Unis et dans d'autres pays.

Tous les autres noms de marques et de produits sont des marques ou marques déposées de leurs propriétaires. Les marques protégées ne sont pas désignées comme telles dans le présent manuel. Cela signifie pas qu'elles peuvent être utilisées librement.

#### Remarques concernant le copyright

Des codes de fournisseurs tiers ont été utilisés pour Avira AntiVir Premium. Nous remercions les détenteurs des copyrights d'avoir mis leur code à notre disposition. Vous trouverez des informations détaillées concernant le copyright dans l'aide de Avira AntiVir Premium sous Third Party Licenses.

# Table des matières

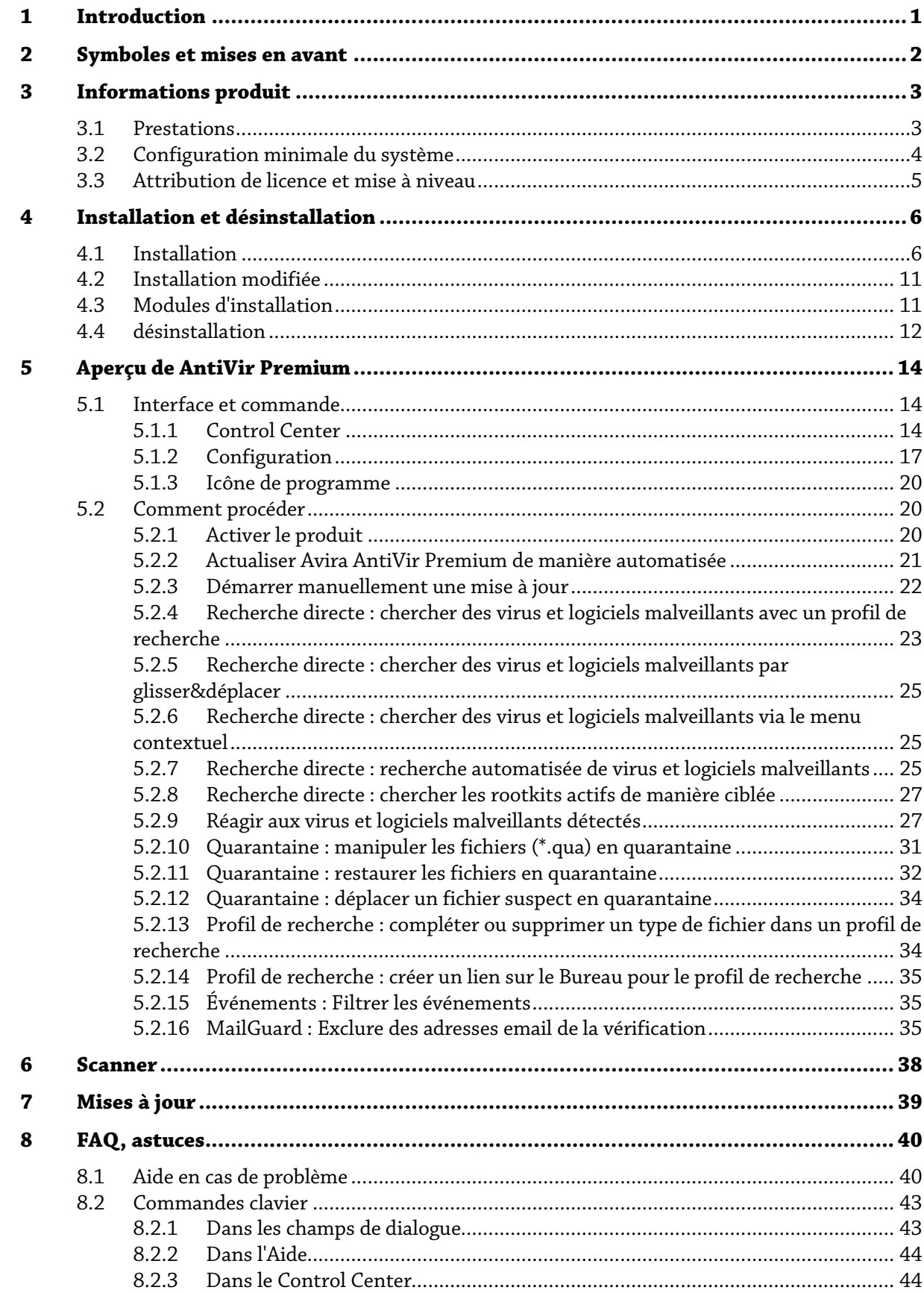

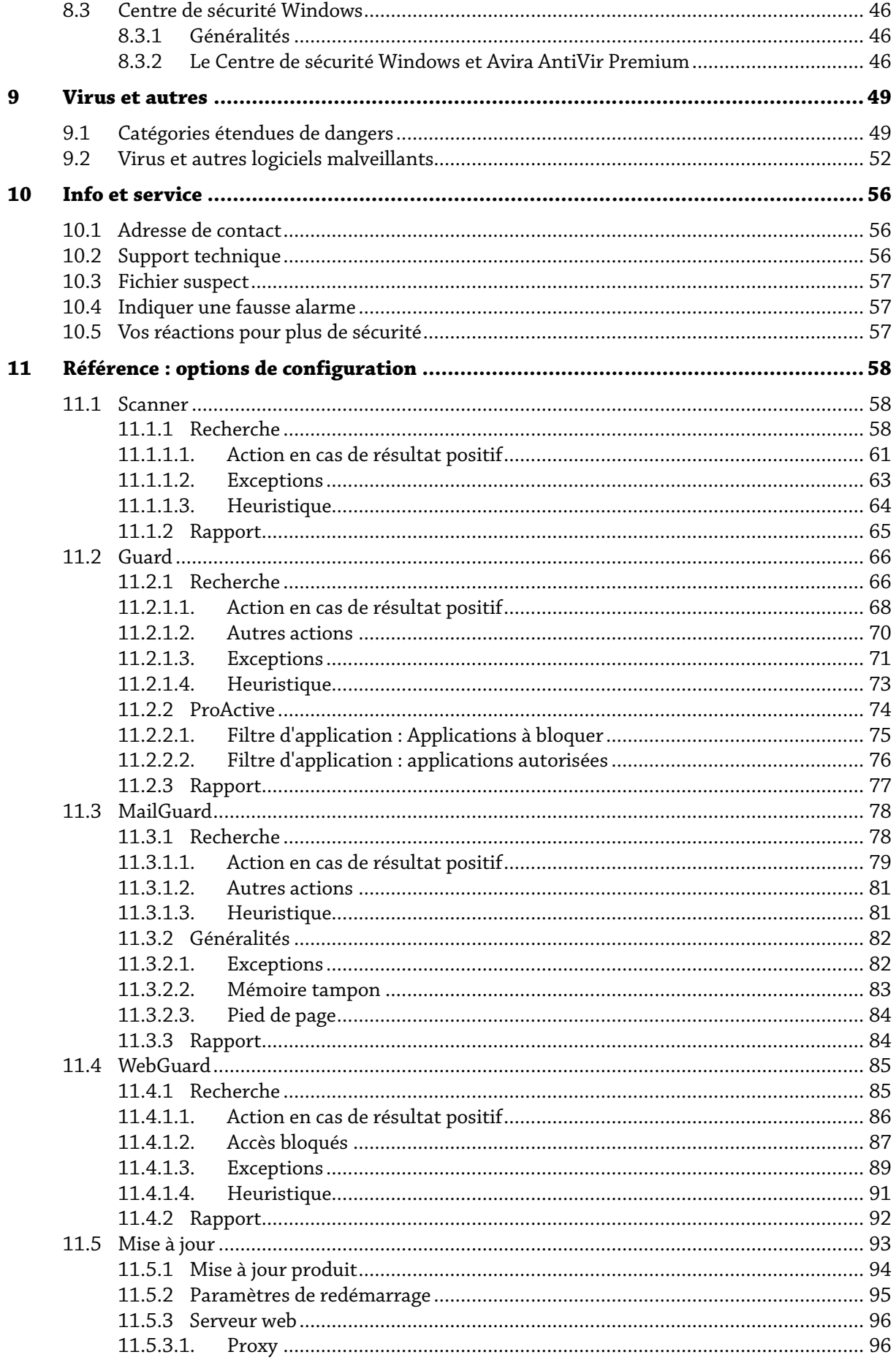

# Avira AntiVir Premium

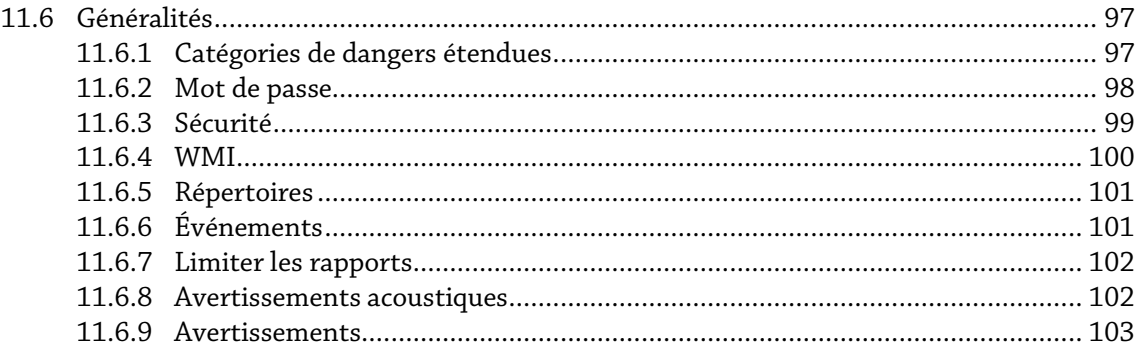

# <span id="page-5-0"></span>1 Introduction

Avira AntiVir Premium de la société Avira GmbH protège votre ordinateur des virus, logiciels malveillants, logiciels publicitaires et espions, programmes indésirables et autres dangers. Ce manuel aborde de manière simplifiée les virus et logiciels malveillants.

Le manuel décrit l'installation et la commande du programme.

Sur notre site Web http://www.avira.com/fr , vous pouvez télécharger le manuel de Avira AntiVir Premium sous forme de PDF, actualiser Avira AntiVir Premium ou renouveler votre licence.

En outre, vous trouverez sur notre site Web des informations comme par exemple le numéro de téléphone du support technique ainsi que notre bulletin d'actualité à laquelle vous pouvez vous abonner.

L'équipe d'Avira GmbH

# <span id="page-6-0"></span>2 Symboles et mises en avant

Les symboles suivants sont utilisés :

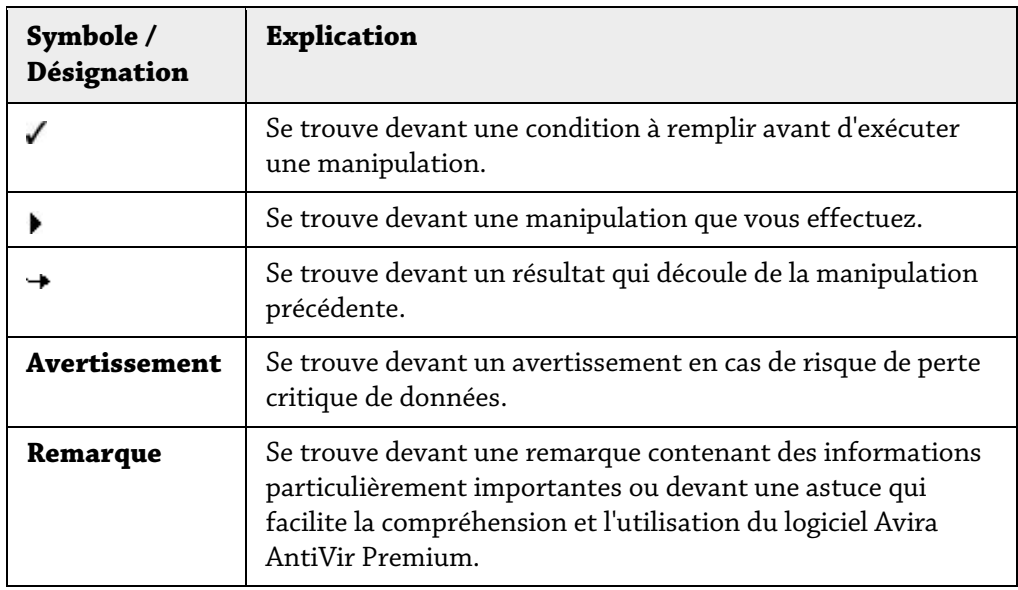

Les mises en avant suivantes sont utilisées :

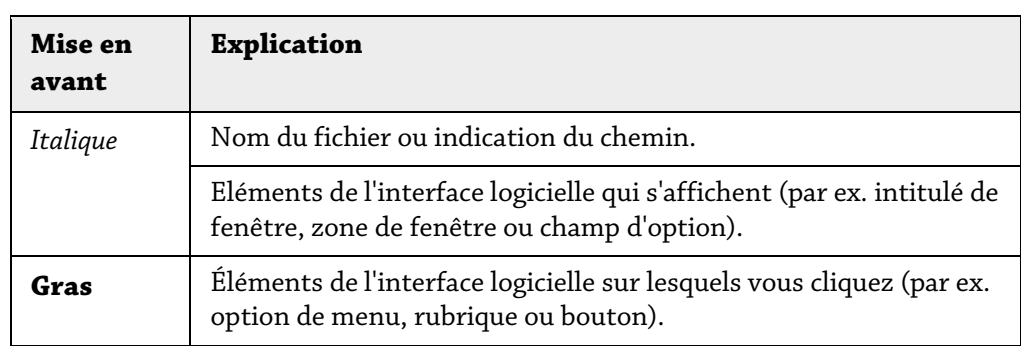

# <span id="page-7-0"></span>3 Informations produit

Ce chapitre vous donne toutes les informations pour l'acquisition et l'utilisation de Avira AntiVir Premium :

- voir le chapitre : Prestations
- voir le chapitre : Configuration minimale
- voir le chapitre : Attribution de licence
- voir le chapitre : Gestion des licences

Avira AntiVir Premium est un outil complet et flexible permettant de protéger avec fiabilité votre ordinateur des virus, des logiciels malveillants, des programmes indésirables et autres dangers.

Tenez compte des remarques suivantes :

# **Remarque**

La perte de données précieuses a souvent des conséquences dramatiques. Même le meilleur programme de protection contre les virus ne peut pas vous protéger à cent pour cent de la perte de données. Effectuez régulièrement des copies de sauvegarde (back-ups) de vos données.

# **Remarque**

Un programme qui protège des virus, logiciels malveillants, programmes indésirables et autres dangers n'est fiable et efficace que s'il est actuel. Assurez-vous de l'actualité de Avira AntiVir Premium grâce aux mises à jour automatiques. Configurez le programme en conséquence.

# <span id="page-7-1"></span>3.1 Prestations

Avira AntiVir Premium vous propose les fonctions suivantes :

- Control Center pour la surveillance, la gestion et la commande de l'intégralité du programme
- Configuration centrale intuitive standard ou expert et aide contextuelle
- Scanner (On-Demand Scan) avec recherche commandée par profil et configurable de tous les types de virus et logiciels malveillants connus
- Intégration dans la commande des comptes d'utilisateurs Windows Vista (User Account Control) pour pouvoir effectuer les tâches nécessitant des droits d'administrateur
- Guard (On-Access Scan) pour la surveillance permanente de tous les accès aux fichiers
- Composant ProActiv pour une surveillance en permanence d'actions de programme (uniquement pour systèmes 32 bits, non disponible sous Windows 2000)
- MailGuard (scanner POP3, scanner IMAP et scanner SMTP) pour le contrôle permanent de vos emails à la recherche de virus et logiciels malveillants. Inclut la vérification des pièces jointes aux emails
- WebGuard pour la vérification des données et fichiers en provenance d'Internet via le protocole HTTP (vérification des ports Ports 80, 8080, 3128)
- Gestion de quarantaines intégrée pour l'isolation et le traitement des fichiers suspects
- Protection anti-rootkit pour localiser les logiciels malveillants installés de manière cachée dans le système de l'ordinateur (appelés rootkits) (pas disponible sous Windows XP 64 bits )
- Accès direct aux informations détaillées sur les virus et logiciels malveillants trouvés via Internet
- Mise à jour simple et rapide du programme, des définitions de virus (VDF) et du moteur de recherche grâce à la mise à jour de fichiers individuels et à la mise à jour incrémentielle VDF via un serveur Web basé sur Internet
- Attribution de licence intuitive dans la gestion des licences
- Le planificateur intégré pour la planification des tâches uniques ou répétées comme les mises à jour et les contrôles
- Identification extrêmement efficace des virus et logiciels malveillants grâce à des technologies de recherche innovantes (moteur de recherche) comprenant des procédés de recherche heuristique
- Identification de tous les types d'archives courants, y compris des extensions d'archives imbriquées et des extensions intelligentes
- Grande performance grâce à la capacité de multithreading (scannage simultané de nombreux fichiers à vitesse élevée)

# <span id="page-8-0"></span>3.2 Configuration minimale du système

Pour que Avira AntiVir Premium fonctionne parfaitement, l'ordinateur doit remplir les conditions suivantes :

- Processeur Pentium et plus, au moins 266 MHz
- Système d'exploitation
- Windows 2000, SP4 et le cumul de mises à jour 1 ou
- Windows XP, SP2 (32 ou 64 bits) ou
- Windows Vista (32 ou 64 bits, SP1 recommandé)
- Windows 7 (32 ou 64 bits)
- 150 Mo minimum d'espace mémoire disponible sur le disque dur (voire plus en cas d'utilisation de la fonction de quarantaine et pour la mémoire temporaire)
- 256 Mo minimum de mémoire vive sous Windows 2000/XP
- 1024 Mo minimum de mémoire vive sous Windows Vista, Windows 7
- Pour l'installation de Avira AntiVir Premium : droits d'administrateur
- Pour toutes les installations : Windows Internet Explorer 6.0 ou ultérieur
- évent. connexion Internet disponible (voir Installation)

# Consignes pour les utilisateurs de Windows Vista

Sous Windows 2000 et Windows XP, de nombreux utilisateurs travaillent avec des droits d'administrateurs. Ceci n'est toutefois pas souhaitable pour des raisons de sécurité, car les virus et programmes indésirables ont beau jeu de s'immiscer dans l'ordinateur.

Pour cette raison, Microsoft introduit avec Windows Vista le "contrôle du compte de l'utilisateur" (User Account Control). Cette fonction offre plus de protection aux utilisateurs connectés en tant qu'administrateur : un administrateur dispose ainsi sur Windows Vista d'abord uniquement des privilèges d'un utilisateur normal. Les actions pour lesquelles des droits d'administrateur sont nécessaires sont repérées par une icône par Windows Vista. En outre, l'utilisateur doit confirmer l'action souhaitée. Ce n'est qu'après avoir donné son accord que l'accroissement des privilèges est octroyé et que le système d'exploitation exécute la tâche administrative en question.

Avira AntiVir Premium nécessite des droits d'administrateur pour quelques actions sous

Windows Vista. Ces actions sont identifiées par le caractère suivant : **William**. Si ce symbole apparaît en outre sur un bouton, des droits d'administrateur sont nécessaires pour cette action. Si votre compte utilisateur actuel ne dispose pas de droits d'administrateur, le dialogue de contrôle du compte de l'utilisateur Windows Vista vous demande de saisir le mot de passe d'administrateur. Si vous ne disposez pas du mot de passe d'administrateur, vous ne pouvez pas exécuter cette action.

# <span id="page-9-0"></span>3.3 Attribution de licence et mise à niveau

Pour pouvoir utiliser Avira AntiVir Premium, il vous faut une licence. Vous acceptez ainsi les conditions de licence de Avira AntiVir Premium.

La licence est donnée sous forme d'une clé d'activation. La clé d'activation est un code alphanumérique que vous recevez à l'achat du Avira AntiVir Premium. Les données exactes de votre licence sont enregistrées par le biais de la clé d'activation, c'est-à-dire pour quels programmes et pour combien de temps la licence vous a été accordée.

La clé d'activation vous est transmise par email si vous avez acheté AntiVir Premium sur Internet ou se trouve sur l'emballage du produit.

Pour obtenir la licence de votre programme, entrez la clé d'activation lors de l'activation de Avira AntiVir Premium. L'activation du produit peut s'effectuer lors de l'installation. Vous pouvez toutefois aussi activer Avira AntiVir Premium après l'installation dans la gestion des licences sous Aide::Gestion des licences.

Dans la gestion des licences, vous avez la possibilité de lancer une mise à niveau pour un produit de la famille de produits AntiVir Desktop : De ce fait, il n'est pas nécessaire d'effectuer une désinstallation manuelle de l'ancien produit et une installation manuelle du nouveau produit. En cas de mise à niveau à partir de la gestion des licences, indiquez la clé d'activation du produit auquel vous voulez passer dans le champ de saisie de la gestion des licences. Il y a une installation automatique du nouveau produit.

La gestion des licences permet l'exécution automatique des mises à niveau de produit suivants :

- Mise à niveau de Avira AntiVir Personal vers Avira AntiVir Premium
- Mise à niveau de Avira AntiVir Personal vers Avira Premium Security Suite
- Mise à niveau de AntiVir Premium vers Avira Premium Security Suite

# <span id="page-10-0"></span>4 Installation et désinstallation

Dans ce chapitre, vous obtenez des informations sur l'installation et la désinstallation de votre Avira AntiVir Premium :

- voir le chapitre Installation : conditions, types d'installation, exécuter l'installation
- voir le chapitre Modules d'installation
- voir le chapitre Installation modifiée
- voir le chapitre Désinstallation : exécuter la désinstallation

# <span id="page-10-1"></span>4.1 Installation

Avant l'installation de Avira AntiVir Premium, vérifiez que votre ordinateur présente la configuration minimale requise. Si votre ordinateur présente la configuration minimale requise, vous pouvez installer Avira AntiVir Premium.

# **Remarque**

A partir de Windows XP, Avira AntiVir Premium génère un point de restauration de votre ordinateur avant l'installation de Avira AntiVir Premium. Cela vous permet de supprimer Avira AntiVir Premium de manière sûre en cas d'échec de l'installation. Attention, pour cela l'option **Désactiver la restauration du système** sous : "Démarrer | Panneau de configuration | Performances et maintenance | Système | onglet Restauration du système" ne doit pas être sélectionnée.

Si vous souhaitez restaurer votre ordinateur avant, vous pouvez le faire via la fonction "Démarrer | Tous les programmes | Accessoires | Outils système | Restauration du système". L'entrée AntiVir Premium vous indique le point de restauration généré par Avira AntiVir Premium.

# Types d'installation

Pendant l'installation, vous pouvez choisir un type de set-up dans l'assistant d'installation :

# Express

– Le système n'installe pas tous les composants disponibles du programme. Les composants suivants ne sont pas installés :

# AntiVir ProActiv

# Pare-feu AntiVir

- Les fichiers de programme sont installés dans un répertoire par défaut sous C:\Programme.
- AntiVir Premium est installé avec les réglages par défaut. Vous n'avez pas la possibilité d'effectuer des préréglages dans l'assistant de configuration.

# Personnalisé

- Vous avez la possibilité de sélectionner les divers composants du programme pour l'installation (voir le chapitre Installation et désinstallation::Modules d'installation).
- Vous pouvez choisir un répertoire cible pour les fichiers de programme à installer.
- Vous pouvez désactiver la création d'une icône de bureau et d'un groupe de programmes dans le menu de démarrage.
- Dans l'assistant de configuration, vous pouvez effectuer des réglages de AntiVir Premium et lancer un bref contrôle système exécuté automatiquement. après l'installation.

# Avant le démarrage de la procédure d'installation

- Fermez votre programme de messagerie électronique. Il est en outre recommandé de fermer toutes les applications ouvertes.
- Assurez-vous qu'aucune autre solution antivirus n'est installée. Les fonctions de protection automatiques des différentes solutions de sécurité peuvent s'entraver.
- Connectez vous à Internet. La connexion Internet est nécessaire à l'exécution des étapes d'installation suivantes :
- Téléchargement des fichiers programme actuels et du moteur de recherche, ainsi que des fichiers de définitions des virus du jour par le biais du programme d'installation (en cas d'installation basée sur Internet)
- Activation de Avira AntiVir Premium
- Si nécessaire, exécution d'une mise à jour de AntiVir Premium une fois l'installation terminée
- Conservez la clé de licence du programme AntiVir Premium à portée de main, si vous souhaitez activer AntiVir Premium.

# **Remarque**

Installation basée sur Internet :

Pour l'installation basée sur Internet de Avira AntiVir Premium, Avira GmbH met à disposition un programme d'installation qui charge les fichiers programme actuels des serveurs Web de la société Avira GmbH, avant l'exécution de l'installation. Cette procédure garantit que le programme AntiVir Premium est installé avec le fichier de définitions des virus du jour.

Installation à l'aide d'un pack d'installation :

Le pack d'installation contient non seulement le programme d'installation mais aussi tous les fichiers programme nécessaires. Il n'y a toutefois pas de possibilité de sélection de la langue pour AntiVir Premium, lors d'une installation à l'aide d'un pack d'installation. Il est recommandé, à l'issue de l'installation, d'effectuer une mise à jour afin d'actualiser le fichier de définitions des virus.

# **Remarque**

Pour activer le produit, Avira AntiVir Premium communique avec les serveurs de la société Avira GmbH, via le protocole HTTP et le port 80 (communication Web) ainsi que via le protocole de cryptage SSL et le port 443. Si vous utilisez un pare-feu, assurez-vous que celui-ci ne bloque pas les connexions nécessaires ou les données entrées ou sortantes.

# Exécuter l'installation

Le programme d'installation fonctionne en mode de dialogue auto-explicatif. Chaque fenêtre contient une sélection définie de boutons pour la commande du processus d'installation.

Les principaux boutons disposent des fonctions suivantes :

- **OK :** confirmer l'action.
- **Abandonner :** abandonner l'action.
- **Continuer :** passer à l'étape suivante.
- **Précédent :** retourner à l'étape précédente.

Voici comment installer AntiVir Premium :

 Démarrez le programme d'installation par un double clic sur le fichier d'installation que vous avez téléchargé d'Internet ou insérez le CD du programme.

#### Installation basée sur Internet

- La fenêtre de dialogue *Bienvenue...* apparaît. ┶
- Cliquez sur **Continuer** pour poursuivre l'installation.
- La fenêtre de dialogue *Sélection de la langue* s'affiche à l'écran.
- Sélectionnez la langue dans laquelle vous souhaitez installer AntiVir Premium et validez votre sélection de langue avec **Continuer**.

 $\rightarrow$ La fenêtre de dialogue *Téléchargement* s'affiche à l'écran. Tous les fichiers nécessaires à l'installation sont téléchargés des serveurs Web de la société Avira GmbH. Une fois le téléchargement terminé, la fenêtre *Téléchargement* se referme.

#### Installation à l'aide d'un pack d'installation

 $\rightarrow$ L'assistant d'installation s'ouvre avec la fenêtre de dialogue *Avira AntiVir Premium*.

- Cliquez sur *Accepter* pour commencer l'installation.
- Le fichier d'installation est décompressé. La routine d'installation démarre.
- La fenêtre de dialogue *Bienvenue...* apparaît. ┶
- Cliquez sur **Suivant**.

Suite de l'installation basée sur Internet et de l'installation à l'aide d'un pack d'installation

- La fenêtre de dialogue avec l'accord de licence s'affiche.
- Confirmez que vous acceptez l'accord de licence et cliquez sur **Continuer**.
- La fenêtre de dialogue *Générer un numéro de série* apparaît.
- Confirmez le cas échéant la création d'un numéro de série au hasard et sa transmission lors de la mise à jour et cliquez sur **Continuer**.
- La fenêtre de dialogue *Sélectionner un type d'installation* s'affiche.
- Décidez si vous voulez effectuer une installation express ou une installation personnalisée.
- Activez l'option **Express** ou **Personnalisée** et confirmez avec **Continuer**.

# Installation personnalisée

- La fenêtre de dialogue *Choisir le répertoire cible* s'affiche.
- Confirmez le répertoire cible indiqué avec **Continuer**.
	- OU -

Avec **Parcourir**, choisissez un autre répertoire cible et confirmez avec **Continuer**.

- La fenêtre de dialogue *Installer les composants* s'affiche : ┶
- Activez ou désactivez les composants souhaités et confirmez avec **Continuer**.

Dans la fenêtre de dialogue suivante, vous pouvez décider si un lien doit être créé ┶ sur votre bureau et/ou un groupe de programmes dans le menu démarrer.

Cliquez sur **Suivant**.

## Suite : Installation express et installation personnalisée

L'assistant de licence s'ouvre.  $\rightarrow$ 

Vous pouvez sélectionner les options suivantes pour activer AntiVir Premium

– Entrée d'une clé d'activation

En saisissant votre clé d'activation, vous activez Avira AntiVir Premium avec votre licence.

– Sélection de l'option **Tester le produit**

Si vous sélectionnez **Tester le produit**, une licence d'évaluation est générée lors du processus d'activation, grâce à laquelle Avira AntiVir Premium est activé. Vous pouvez tester l'intégralité des fonctions de Avira AntiVir Premium pendant une période définie.

# **Remarque**

L'option **Fichier de licence hbedv.key valide présent** vous permet de lire un fichier de licence valide. Le fichier de licence est généré avec une clé d'activation valide lors du processus d'activation du produit et enregistré dans le répertoire du programme Avira AntiVir Premium. Utilisez cette option, si vous avez déjà effectué une activation du produit et que vous souhaitez réinstaller Avira AntiVir Premium.

# **Remarque**

Dans certaines versions en vente de Avira AntiVir Premium, une clé d'activation est déjà présente dans le produit. Il n'est donc pas nécessaire d'indiquer une clé d'activation. La clé d'activation enregistrée s'affiche dans l'assistant de licence, le cas échéant.

## **Remarque**

Une connexion aux serveurs de la société Avira GmbH est établie pour activer AntiVir Premium. Sous **Réglages proxy**, vous pouvez configurer la connexion Internet via un serveur proxy.

Sélectionnez un processus d'activation et confirmez en cliquant sur **Suivant**

# Activation de produit

Une fenêtre de dialogue s'ouvre dans laquelle vous pouvez entrer vos données personnelles.

Saisissez vos données et cliquez sur **Suivant**

Vos données sont transférées vers les serveurs Avira GmbH , puis vérifiées. Avira ┶ AntiVir Premium est activé avec votre licence.

- Vos données de licence s'affichent dans la fenêtre de dialogue suivante.
- Cliquez sur **Suivant**.

 Ignorez la section suivante "Activation par la sélection de l'option **hbedv.key valide présent** ".

# Sélection de l'option "hbedv.key valide présent"

- Une fenêtre de dialogue s'ouvre pour lire le fichier de licence.
- Choisissez le fichier de licence hbedv.key avec vos données de licence pour AntiVir Premium et cliquez sur **Ouvrir**
- Vos données de licence s'affichent dans la fenêtre de dialogue suivante.
- Cliquez sur **Suivant**

# Suite, une fois l'activation terminée ou le fichier de licence chargé

Les composants du programme sont installés. La progression de l'installation s'affiche dans la fenêtre de dialogue.

Dans la fenêtre de dialogue suivante, vous pouvez décider si le fichier Lisez-moi  $\rightarrow$ doit être ouvert, une fois l'installation terminée et si un redémarrage de l'ordinateur doit être effectué.

- Acceptez-le le cas échéant et finissez l'installation avec *Terminer*.
- L'assistant d'installation se referme.

#### Suite : Installation personnalisée Assistant de configuration

En cas d'installation personnalisée, l'étape suivante ouvre l'assistant de configuration. Vous pouvez effectuer d'importants préréglages pour AntiVir Premium dans l'assistant de configuration.

 Dans la fenêtre de bienvenue de l'assistant de configuration, cliquez sur**Continuer**, pour commencer la configuration de AntiVir Premium.

Vous pouvez choisir un degré d'identification pour la technologie Ahead dans la  $\rightarrow$ fenêtre de dialogue *Configurer AHeAD*. Le degré d'identification choisi est validé pour le réglage de la technologie AHeAD du scanner (recherche directe) et de Guard (recherche en temps réel).

Choisissez un degré d'identification et poursuivez la configuration avec **Continuer**.

La fenêtre de dialogue suivante *Choisir des catégories étendues de dangers* vous permet d'adapter les fonctions de protection de AntiVir Premium grâce à la sélection de catégories de dangers.

 Activez d'autres catégories de danger le cas échéant et poursuivez la configuration avec *Continuer*.

Si vous avez choisi le module d'installation AntiVir Guard pour l'installation, la fenêtre de dialogue *Mode de démarrage de Guard* s'affiche. Vous pouvez définir le point de démarrage de Guard. Le Guard démarre dans le mode de démarrage indiqué, à chaque redémarrage de l'ordinateur.

# **Remarque**

Le mode de démarrage de Guard indiqué est consigné dans le registre et ne peut pas être modifié par la configuration.

Activez l'option souhaitée et poursuivez la configuration avec *Continuer*.

 $\rightarrow$ La fenêtre de dialogue suivante *Contrôle du système* permet d'activer ou de désactiver l'exécution d'un bref contrôle du système. Le bref contrôle du système est exécuté une fois la configuration terminée et avant le redémarrage de l'ordinateur. Il parcourt les programmes lancés et les fichiers système les plus importants, à la recherche de virus et de logiciels malveillants.

 Activez ou désactivez l'option *Bref contrôle du système* et poursuivez la configuration avec *Continuer*.

La fenêtre de dialogue suivante vous permet de finir la configuration avec ┶ *Terminer*.

- Cliquez sur *Terminer* pour quitter la configuration.
- ┶ Les réglages indiqués et sélectionnés sont validés.

Si vous avez activé l'option *Bref contrôle du système*, la fenêtre Luke Filewalker  $\rightarrow$ s'ouvre. Le scanner effectue un bref contrôle du système.

## Suite : Installation express et installation personnalisée

Si vous avez sélectionné l'option **Redémarrer l'ordinateur** dans le dernier  $\rightarrow$ assistant d'installation, le système redémarre l'ordinateur.

Après le redémarrage de l'ordinateur, le fichier lisez-moi de AntiVir Premium  $\rightarrow$ s'affiche si vous avez sélectionné l'option **Afficher lisez-moi.txt** dans l'assistant d'installation.

Une fois l'installation réussie, il est recommandé de contrôler dans le Control Center sous *Aperçu :: État*, si AntiVir Premium est à jour.

- Effectuez le cas échéant une mise à jour de AntiVir Premium afin d'actualiser le fichier de définitions des virus.
- Effectuez ensuite un contrôle intégral du système.

# <span id="page-15-0"></span>4.2 Installation modifiée

Vous avez la possibilité d'ajouter ou de supprimer certains composants de programmes de l'installation actuelle de Avira AntiVir Premium (voir chapitre Installation et désinstallation::Modules d'installation)

Si vous souhaitez ajouter ou supprimer des composants de programme de l'installation actuelle de Avira AntiVir Premium, vous pouvez utiliser l'option **Ajout/Suppression de programmes** pour **Modifier/Supprimer** des programmes dans le **panneau de configuration Windows**.

Sélectionnez Avira AntiVir Premium et cliquez sur **Modifier**. Dans le dialogue de bienvenue de Avira AntiVir Premium, sélectionnez l'option **Modifier le programme**. Vous êtes guidé à travers l'installation modifiée.

# <span id="page-15-1"></span>4.3 Modules d'installation

Lors d'une installation personnalisée ou modifiée, les modules suivants peuvent être sélectionnés pour l'installation ou ajoutés et supprimés :

# – **AntiVir Premium**

Ce module contient tous les composants nécessaires pour l'installation correcte de Avira AntiVir Premium.

# – **AntiVir Guard**

AntiVir Guard fonctionne en arrière-plan. Il surveille et répare si possible les fichiers lors d'opérations comme l'ouverture, l'écriture et la copie en temps réel (On-Access = à l'accès). Si un utilisateur effectue une opération sur le fichier (charger, exécuter ou copier le fichier), Avira AntiVir Premium parcourt automatiquement le fichier. Lors de l'opération Renommer, aucune recherche de AntiVir Guard n'est effectuée.

# – **AntiVir ProActiv**

Le composant ProActiv surveille les actions des applications et signale si elles présentent un comportement suspect typique pour un logiciel malveillant. Avec cette détection basée sur la détection, vous pouvez vous protéger contre des logiciels malveillants inconnus. Le composant ProActiv est intégré dans AntiVir Guard.

## – **AntiVir MailGuard**

MailGuard est l'interface entre votre ordinateur et le serveur d'email à partir duquel votre programme de messagerie électronique (client email) télécharge les emails. MailGuard se place comme proxy entre le programme d'email et le serveur d'email. Tous les emails entrants sont transférés via ce proxy, la présence de virus et de programmes indésirables est recherchée, puis ils sont transmis à votre programme email. Selon la configuration, le programme traite les emails automatiquement ou demande à l'utilisateur quoi faire.

# – **AntiVir WebGuard**

En 'naviguant' sur Internet, vous demandez des données en provenance d'un serveur Web via votre navigateur Web. Les données transmises par le serveur Web (fichiers HTML, script et images, fichiers flash, flux vidéo et musique, etc.) arrivent normalement de la mémoire cache du navigateur directement pour être exécutées dans le navigateur Web, ce qui exclut un contrôle par une recherche en temps réel comme AntiVir Guard le propose. De cette manière, des virus et programmes indésirables peuvent arriver sur votre système. WebGuard est un proxy HTTP qui surveille les ports (80, 8080, 3128) servant à la transmission des données et contrôle l'absence de virus et de programmes indésirables sur les données transférées. Selon la configuration, le programme traite les emails concernés automatiquement ou demande à l'utilisateur quoi faire.

## – *Protection Rootkit AntiVir*

*La protection* AntiVir Rootkit contrôle si un logiciel s'est déjà installé sur votre ordinateur qui ne peut être détecté par les méthodes habituelles après infiltration dans votre système.

# – **Shell Extension**

Les Shell Extensions Avira AntiVir Premium génèrent dans le menu contextuel de l'explorateur Windows (bouton droit de la souris) une entrée Contrôler les fichiers sélectionnés avec AntiVir. Avec cette entrée, vous pouvez scanner directement certains fichiers ou répertoires.

# <span id="page-16-0"></span>4.4 désinstallation

Si vous souhaitez supprimer Avira AntiVir Premium de votre ordinateur, vous pouvez utiliser l'option **Logiciels** pour **Modifier ou supprimer** des programmes dans le panneau de configuration Windows.

Voici comment désinstaller Avira AntiVir Premium (exemple avec Windows XP et Windows Vista) :

- Ouvrez le **panneau de configuration** via le menu **Démarrer** de Windows.
- Double-cliquez sur **Programmes** (Windows XP : **Logiciels**).
- Sélectionnez **Avira AntiVir Premium** et cliquez sur **Supprimer**.
- Le système vous demande si vous souhaitez réellement supprimer le programme.  $\rightarrow$
- Confirmez avec **Oui**.
- Tous les composants du programme sont supprimés.  $\rightarrow$
- Cliquez sur **Terminer** pour terminer la désinstallation.

 $\rightarrow$ Une fenêtre de dialogue peut s'afficher vous conseillant de redémarrer l'ordinateur.

Confirmez avec **Oui**.

Avira AntiVir Premium est désinstallé, votre ordinateur est redémarré si besoin  $\rightarrow$ est, ce faisant, tous les répertoires, tous les fichiers et toutes les entrées de registre de Avira AntiVir Premium sont supprimés.

# <span id="page-18-0"></span>5 Aperçu de AntiVir Premium

Dans ce chapitre vous obtenez une vue d'ensemble des fonctionnalités et de la commande de AntiVir Premium.

- voir le chapitre Interface et commande
- voir le chapitre Comment procéder

# <span id="page-18-1"></span>5.1 Interface et commande

La commande de AntiVir Premium se fait via trois éléments d'interface du programme :

- Control Center: surveillance et commande de AntiVir Premium
- Configuration: configuration de AntiVir Premium
- <span id="page-18-2"></span>– Icône de programme dans la zone de notification de la barre des tâches : Ouverture du Control Center et autres fonctions

# 5.1.1 Control Center

Le Control Center sert à vérifier l'état de protection de votre ordinateur et à commander et utiliser les composants de protection et les fonctions de AntiVir Premium.

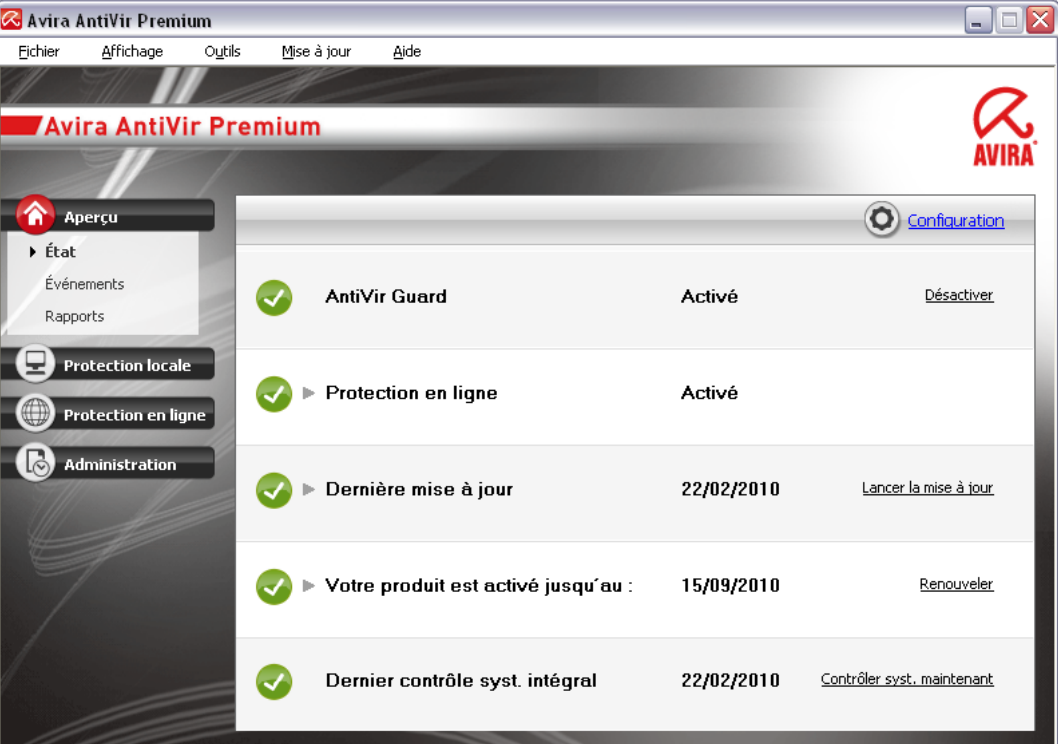

La fenêtre du Control Center se divise en trois zones : la **barre de menus**, la **barre de navigation** et la fenêtre de détail **Vue** :

– **Barre de menus :** dans les menus du Control Center, vous pouvez accéder aux fonctions générales du programme et à des informations sur AntiVir Premium.

- **Zone de navigation :** la zone de navigation vous permet de passer d'une rubrique à l'autre du Control Center. Les diverses rubriques contiennent des informations et fonctions des composants du programme AntiVir Premium et sont classées dans la barre de navigation selon les secteurs des tâches. Exemple : secteur de tâches *Aperçu* - Rubrique **État**.
- **Vue :** la rubrique sélectionnée dans la zone de navigation s'affiche dans cette fenêtre. Selon la rubrique, vous trouverez dans la barre supérieure de la fenêtre de détail les boutons pour exécuter les fonctions et actions. Dans les diverses rubriques, les données ou objets de données s'affichent dans des listes. Vous pouvez trier les listes en cliquant sur le champ situé derrière la liste à trier.

# Démarrage et arrêt du Control Center

Vous avez les possibilités suivantes pour démarrer le Control Center :

- Cliquez deux fois sur l'icône du programme sur le Bureau
- Via l'entrée de programme AntiVir Premium dans le menu Démarrer | Programmes.
- Via Avira AntiVir Premium l'icône de programme.

Vous quittez le Control Center via la commande de menu **Quitter** dans le menu **Fichier** ou en cliquant sur la croix de fermeture dans Control Center.

# Utilisation du Control Center

Voici comment naviguer dans le Control Center

Dans la barre de navigation, sélectionnez une zone de tâches.

La zone de tâches s'ouvre et d'autres rubriques s'affichent. La première rubrique  $\rightarrow$ de la zone des tâches est sélectionnée et s'affiche.

- Cliquez éventuellement sur une rubrique pour l'afficher dans la fenêtre de détail. - OU -
- Sélectionnez une rubrique via le menu *Vue*.

## **Remarque**

La navigation au clavier dans la barre des menus s'active avec la touche [Alt]. Si la navigation est activée, vous pouvez vous déplacer dans le menu avec les touches flèches. La touche Entrée vous permet d'activer la rubrique actuellement repérée. Pour ouvrir, fermer des menus dans le Control Center, ou naviguer dans les menus, vous

pouvez également utiliser des combinaisons de touches : touche [Alt] + la lettre soulignée dans le menu ou la commande de menu. Maintenez la touche [Alt] enfoncée quand vous souhaitez accéder à une commande de menu ou à un sous-menu à partir du menu.

Voici comment traiter les données ou objets affichés dans la fenêtre de détail :

Repérez les données ou objets que vous souhaitez traiter.

Pour repérer plusieurs éléments, maintenez la touche Ctrl ou Shift (sélection d'éléments situés les uns sous les autres) pendant la sélection des éléments.

 Cliquez sur le bouton souhaité dans la barre supérieure de la fenêtre de détail pour traiter l'objet.

# Aperçu du Control Center

- **Aperçu** : vous trouverez sous **Aperçu** toutes les rubriques vous permettant de surveiller le fonctionnement de Avira AntiVir Premium.
- La rubrique **État** offre la possibilité de voir d'un seul coup d'œil quels modules Avira AntiVir Premium sont actifs et fournit des informations sur la dernière mise à jour effectuée. En outre, vous voyez si vous disposez d'une licence valide.
- La rubrique Événements vous donne la possibilité de vous informer sur les événements générés par les modules du Avira AntiVir Premium.
- La rubrique Rapports vous permet de visualiser les résultats des actions effectuées par Avira AntiVir Premium.
- **Protection locale** : vous trouverez sous **Protection locale** les composants vous permettant de contrôler l'absence de virus et de logiciels malveillants dans les fichiers de votre ordinateur.
- La rubrique Contrôler vous permet de configurer et de démarrer simplement la recherche directe. Les profils prédéfinis permettent d'effectuer une recherche avec des options standard adaptées. À l'aide de la sélection manuelle (qui n'est pas enregistrée) ou en créant des profils personnalisés, vous pouvez également adapter la recherche de virus et de programmes indésirables à vos besoins personnels.
- La rubrique Guard vous fournit des informations sur les fichiers contrôlés, ainsi que d'autres données statistiques qu'il est possible de réinitialiser à tout moment, et vous permet d'afficher le fichier de rapport. Des informations plus détaillées sur le dernier virus ou programme indésirable trouvé sont disponibles quasiment "par pression d'un bouton".
- **Protection en ligne** : vous trouverez sous **protection en ligne** les composants vous permettant de protéger votre ordinateur contre les virus et logiciels malveillants provenant d'Internet ainsi que des accès réseau indésirables.
- La rubrique MailGuard vous indique les emails contrôlés par MailGuard, leurs propriétés ainsi que d'autres données statistiques.
- La rubrique WebGuard vous fournit des informations sur les URL contrôlées et les virus détectés, ainsi que des données statistiques, pouvant être réinitialisées à tout moment et vous permet d'accéder au fichier de rapport. Des informations plus détaillées sur le dernier virus ou programme indésirable trouvé sont disponibles quasiment "par pression d'un bouton".
- **Administration** : vous trouverez sous **Administration** des outils vous permettant d'isoler et de gérer les fichiers suspects ou infectés par des virus ainsi que de planifier des tâches récurrentes.
- Sous la rubrique Quarantaine se trouve le gestionnaire de quarantaine. Emplacement central pour les fichiers déjà en quarantaine ou suspects que vous souhaitez mettre en quarantaine. En outre, vous avez la possibilité d'envoyer un fichier par email à Avira Malware Research Center.
- La rubriquePlanificateur vous donne la possibilité de créer des tâches de contrôle et de mise à jour programmées et d'ajuster ou de supprimer les tâches existantes.

# 5.1.2 Configuration

<span id="page-21-0"></span>Dans la configuration , vous pouvez effectuer les réglages pour AntiVir Premium. Après l'installation, AntiVir Premium est configuré avec les réglages standard qui garantissent une protection optimale de votre ordinateur. Toutefois, votre ordinateur ou vos exigences envers AntiVir Premium peuvent présenter des particularités nécessitant l'ajustement de la configuration des composants de protection de AntiVir Premium.

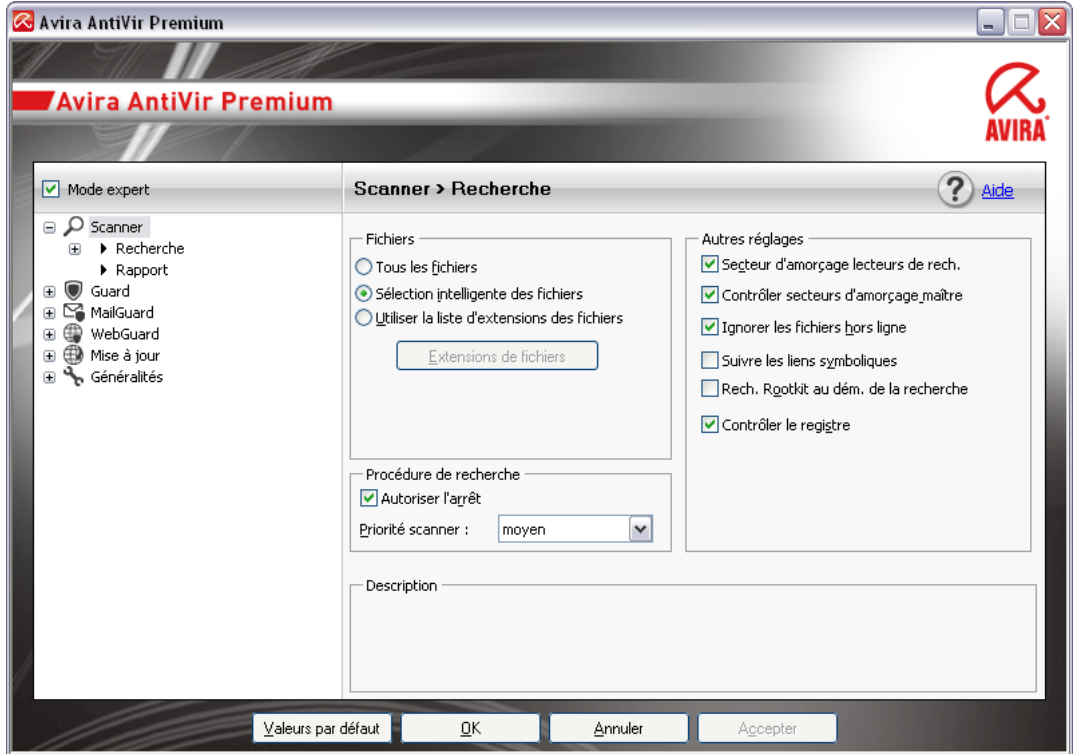

La configuration a la structure d'une fenêtre de dialogue : Les boutons OK ou Valider vous permettent d'enregistrer les réglages effectués dans la configuration, Annuler vous permet de rejeter vos réglages et le bouton Valeurs par défaut vous permet de réinitialiser les réglages de la configuration aux réglages par défaut. Dans la barre de navigation gauche, vous pouvez choisir les diverses rubriques de configuration.

# Accès à la AntiVir Premium configuration

Vous avez plusieurs possibilités pour accéder à la configuration :

- Via le panneau de configuration Windows.
- Via le Centre de sécurité Windows à partir de Windows XP Service Pack 2.
- Via Avira AntiVir Premium l'icône de programme .
- Dans le Avira AntiVir Premium Control Center via la rubrique Outils | Configuration.
- Dans le Avira AntiVir Premium Control Center via le bouton Configuration.

# **Remarque**

Si vous accédez à la configuration via le bouton **Configuration** du Control Center, vous arrivez au répertoire de configuration de la rubrique active dans le Control Center. Pour sélectionner les divers répertoires de configuration, le mode expert de la configuration doit être activé. Dans ce cas, un dialogue s'affiche vous invitant à activer le mode expert.

# Commande de la configuration

Vous naviguez dans la fenêtre de configuration comme dans l'explorateur de Windows :

- Cliquez sur une entrée de l'arborescence pour afficher cette rubrique de configuration dans la fenêtre de détail.
- Cliquez sur le signe plus devant une entrée pour étendre la rubrique de configuration et afficher les sous-rubriques de la configuration dans l'arborescence.
- Pour masquer les sous-rubriques de la configuration, cliquez sur le signe moins devant la rubrique de configuration étendue.

#### **Remarque**

Pour activer ou désactiver des options ou appuyer sur des boutons dans la configuration, vous pouvez également utiliser des combinaisons de touches : touche [Alt] + la lettre soulignée dans le nom de l'option ou la désignation du bouton.

#### **Remarque**

Seul le mode expert permet d'afficher la totalité des rubriques de configuration. Activez le mode expert pour voir toutes les rubriques de configuration. Le mode expert peut être doté d'un mot de passe pour son activation.

Si vous souhaitez valider vos réglages dans la configuration :

- Cliquez sur le bouton **OK**.
- La fenêtre de configuration se ferme et les réglages sont validés. - OU -
- Cliquez sur le bouton **Valider**.
- $\rightarrow$ Les réglages effectués sont validés. La fenêtre de configuration reste ouverte.

Si vous souhaitez terminer la configuration sans valider vos réglages :

- Cliquez sur le bouton **Annuler**.
- La fenêtre de configuration se ferme et les réglages sont rejetés. ┶

Si vous souhaitez réinitialiser tous les réglages de la configuration aux valeurs par défaut :

# Cliquez sur **Valeurs par défaut**.

 $\rightarrow$ Tous les réglages de la configuration sont réinitialisés aux valeurs par défaut. Toutes les modifications et vos saisies sont perdues en cas de réinitialisation aux valeurs par défaut.

# Aperçu des options de configuration

Vous disposez des options de configuration suivantes :

– **Scanner**: Configuration de la recherche directe

Options de recherche

Actions en cas de résultat positif

Options pour la recherche dans les archives

Exceptions de la recherche directe

Heuristique de la recherche directe

Réglage de la fonction de rapport

– **Guard**: Configuration de la recherche en temps réel

Options de recherche

Actions en cas de résultat positif

Exceptions de la recherche en temps réel

Heuristique de la recherche en temps réel

Réglage de la fonction de rapport

– **MailGuard**: Configuration de MailGuard

Options de recherche : activation de la surveillance des comptes POP3, des comptes IMAP, des emails sortants (SMTP)

Actions en cas de logiciel malveillant

Heuristique de la recherche de MailGuard

Exceptions de la recherche de MailGuard

Configuration de la mémoire tampon, vider la mémoire tampon

Configuration d'un bas de page dans des emails envoyés

Réglage de la fonction de rapport

– **WebGuard**: configuration du WebGuard

Options de recherche, activation et désactivation du WebGuard

Actions en cas de résultat positif

Accès bloqués : Types de fichiers et types MIME indésirables, filtre Web pour les URL connues indésirables (logiciels malveillants, hameçonnage, etc.)

Exceptions de la recherche du WebGuard : URL, types de fichiers, types MIME

Heuristique du WebGuard

Réglage de la fonction de rapport

# – **Généralités** :

Configuration de l'envoi d'emails par SMTP

Catégories étendues de dangers pour la recherche directe et en temps réel

Protection par mot de passe pour l'accès au Control Center et à la configuration

Sécurité : affichage d'état de la mise à jour, affichage d'état du contrôle intégral du système, protection du produit

WMI : activer la prise en charge WMI

Configuration de la documentation des événements

Configuration des fonctions de rapport

Réglage des répertoires utilisés

Mise à jour : configuration de la connexion au serveur de téléchargement, réglage des mises à jour produits

Configuration des avertissements acoustiques en cas de détection de logiciel malveillant

# 5.1.3 Icône de programme

<span id="page-24-0"></span>Après l'installation, l'icône de AntiVir Premium s'affiche dans la zone de notification de la barre des tâches :

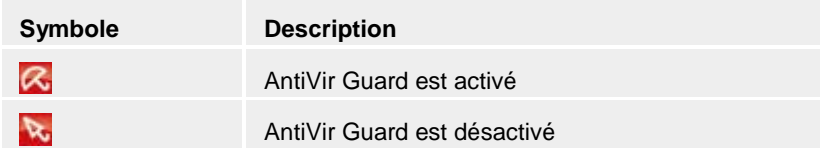

L'icône de programme indique l'état du service AntiVir Guard.

Via le menu contextuel de l'icône de programme, les fonctions centrales de Avira AntiVir Premium sont rapidement accessibles. Pour accéder au menu contextuel, cliquez avec le bouton droit de la souris sur l'icône de programme.

# Entrées dans le menu contextuel

- **Activer AntiVir Guard**: active ou désactive Avira AntiVir Guard.
- **Démarrer AntiVir**: Ouvre le Avira AntiVir Premium Control Center.
- **Configurer AntiVir**: Ouvre la Configuration.
- **Démarrer la mise à jour**: démarre une mise à jour.
- **Aide**: ouvre cette aide en ligne.
- **Avira sur Internet**: ouvre le portail Web de l'éditeur du logiciel AntiVir Premium sur Internet. La condition est de disposer d'un accès actif à Internet.

# <span id="page-24-1"></span>5.2 Comment procéder

# 5.2.1 Activer le produit

<span id="page-24-2"></span>Pour activer Avira AntiVir Premium, vous disposez des options suivantes :

– Activation avec une licence complète valide

Pour activer le Avira AntiVir Premium avec une licence complète, vous avez besoin d'une clé d'activation valide, par le biais de laquelle les données de votre licence sont enregistrées. Soit nous vous avons envoyé la clé d'activation par email ou celle-ci est indiquée sur l'emballage du produit.

– Activation avec une licence d'évaluation

Avira AntiVir Premium est activé par une licence d'évaluation générée automatiquement, grâce à laquelle vous pouvez tester l'intégralité des fonctions de Avira AntiVir Premium pendant une période limitée.

# **Remarque**

Vous avez besoin d'une connexion Internet active pour activer le produit ou demander une licence test.

Si vous ne pouvez vous connecter aux serveurs de la société Avira GmbH, vérifiez les réglages du pare-feu utilisé, le cas échéant : Lors de l'activation du produit, des connexions sont utilisées via le protocole HTTP et le port 80 (communication Web) ainsi que via le protocole de cryptage SSL et le port 443. Assurez-vous que votre pare-feu ne bloque pas les données entrantes et sortantes. Vérifiez ensuite que vous pouvez accéder à des sites Internet par le biais de votre navigateur Web.

# Voici comment activer AntiVir Premium :

Si vous n'avez pas encore installé Avira AntiVir Premium :

- installez Avira AntiVir Premium.
- Au cours de l'installation, il vous est demandé de choisir une option d'activation
	- *Activer le produit*
		- = Activation avec une licence complète valide
	- *Tester le produit*

= Activation avec une licence d'évaluation

- Indiquez la clé d'activation dans le cas d'une activation avec licence complète.
- Confirmez la sélection du processus d'activation en cliquant sur **Suivant**.
- Entrez vos données personnelles pour une inscription, le cas échéant et confirmez votre saisie en cliquant sur **Suivant**.

Vos données de licence s'affichent dans la fenêtre de dialogue suivante. Avira ┶ AntiVir Premium a été activé.

Poursuivez l'installation.

Si vous avez déjà installé Avira AntiVir Premium :

▶ Dans le Control Center de Avira AntiVir Premium, cliquez sur la rubrique **Aide :: Gestion de licence**.

┶ L'assistant de licence s'affiche, dans lequel vous pouvez choisir l'option d'activation. Les étapes suivantes de l'activation du produit sont identiques à celles de la procédure présentée ci-avant.

# <span id="page-25-0"></span>5.2.2 Actualiser Avira AntiVir Premium de manière automatisée

Voici comment créer une tâche d'actualisation automatisée de Avira AntiVir Premium avec le planificateur AntiVir :

- Dans le Control Center, choisissez la rubrique **Administration :: Planificateur**.
- Cliquez sur le symbole *Créer une nouvelle tâche avec l'assistant*.
- La fenêtre de dialogue *Nom et description de la tâche* apparaît.
- Nommez la tâche et décrivez-la si besoin est.
- Cliquez sur **Suivant**.
- $\rightarrow$ La fenêtre de dialogue *Type de tâche* s'affiche.
- Sélectionnez **Tâche de mise à jour** dans la liste de sélection.
- Cliquez sur **Suivant**.
- La fenêtre de dialogue *Point de démarrage de la tâche* s'affiche. ÷
- Sélectionnez quand la mise à jour doit être effectuée :
	- **Immédiatement**
	- **Tous les jours**
	- **Toutes les semaines**
	- **Par intervalle**
- **Une fois**
- **Connexion**

## **Remarque**

Nous conseillons d'actualiser Avira AntiVir Premium régulièrement et souvent. L'intervalle de mise à jour recommandé est : 2 heures.

- Le cas échéant, saisissez la date selon votre sélection.
- Le cas échéant, sélectionnez des options supplémentaires (disponibles en fonction du type de tâche) :
	- **Démarrer la tâche en plus à chaque connexion à Internet**

Outre la fréquence définie, la tâche est exécutée à chaque démarrage d'une connexion Internet.

– **Rattraper la tâche quand la date est déjà passée**

Le programme effectue les tâches situées dans le passé qui n'ont pas pu être exécutées au moment voulu, par ex. parce que l'ordinateur était éteint.

- Cliquez sur **Suivant**.
- La fenêtre de dialogue *Sélection du mode de représentation* apparaît.
- Sélectionnez le mode de représentation de la fenêtre des tâches :
	- **Réduit** : uniquement la barre de progression
	- **Agrandi** : fenêtre des tâches intégrale
	- **Invisible** : pas de fenêtre des tâches
- Cliquez sur **Terminer**.

La tâche que vous venez de créer apparaît comme activée (cochée) sur la page  $\rightarrow$ d'accueil de la rubrique **Administration :: contrôler**.

Désactivez éventuellement les tâches qui ne doivent pas être exécutées.

Les symboles suivants vous permettent de continuer à éditer les tâches :

Afficher les caractéristiques d'une tâche

Modifier la tâche

Supprimer la tâche

Démarrer la tâche

Arrêter la tâche

# <span id="page-26-0"></span>5.2.3 Démarrer manuellement une mise à jour

Vous avez différentes possibilités de démarrer manuellement une mise à jour de Avira AntiVir Premium : Dans le cas d'une mise à jour démarrée manuellement, une mise à jour du fichier de définitions des virus et du moteur de recherche est effectuée systématiquement. Une mise à jour n'est effectuée que si vous activez l'option **Télécharger et installer automatiquement les mises à jour** dans la configuration sous Généralités :: Mise à jour.

Voici comment démarrer manuellement une mise à jour de Avira AntiVir Premium :

- Cliquez avec le bouton droit de la souris sur l'icône de programme Avira AntiVir Premium dans la barre des tâches.
- Un menu contextuel s'affiche.
- Sélectionnez **Démarrer la mise à jour**.
	- La fenêtre de dialogue *Updater* apparaît.

- OU -

┶

- Dans le Control Center, choisissez la rubrique **Aperçu :: Etat**.
- Dans la zone *Dernière mise à jour*, cliquez sur le lien **Lancer la mise à jour**.
- La fenêtre de dialogue Updater apparaît. ┶

 $-$  OU  $-$ 

- Dans Control Center sélectionnez dans le menu **Mise à jour** la commande de menu *Lancer la mise à jour*.
- La fenêtre de dialogue Updater apparaît.  $\rightarrow$

# **Remarque**

Nous conseillons vivement d'actualiser Avira AntiVir Premium régulièrement de manière automatisée. L'intervalle de mise à jour recommandé est : 2 heures.

#### **Remarque**

<span id="page-27-0"></span>Voici comment vous pouvez effectuer une mise à jour manuelle directement via le Centre de sécurité Windows.

# 5.2.4 Recherche directe : chercher des virus et logiciels malveillants avec un profil de recherche

Un profil de recherche est un regroupement de lecteurs et répertoires à parcourir.

Vous avez la possibilité suivante pour chercher via un profil de recherche :

– Utiliser un profil de recherche prédéfini

Si les profils de recherche prédéfinis répondent à vos besoins.

- Ajuster et utiliser le profil de recherche (sélection manuelle)
- Si vous souhaitez chercher avec un profil de recherche individualisé.
- Créer et utiliser un nouveau profil de recherche

Si vous souhaitez créer votre propre profil de recherche.

En fonction du système d'exploitation, divers symboles sont disponibles pour le démarrage d'un profil de recherche :

– Sous Windows XP et 2000 :

À l'aide de ce symbole, vous démarrez la recherche d'un profil de recherche.

– Sous Windows Vista :

Sous Microsoft Windows Vista, le Centre de contrôle n'a d'abord que des droits restreints, par ex. pour l'accès aux répertoires et fichiers. Le Centre de contrôle ne peut exécuter certaines actions et accès aux fichiers qu'avec des droits d'administrateur étendus. Ces droits d'administrateur étendus doivent être attribués à chaque démarrage d'une recherche via un profil de recherche.

À l'aide de ce symbole, vous démarrez une recherche limitée d'un profil de recherche. Seuls les répertoires et fichiers pour lesquels Windows Vista a attribué les droits d'accès sont parcourus.

À l'aide de ce symbole, vous démarrez la recherche avec des droits d'administrateur étendus. Après confirmation, tous les répertoires et fichiers dans le profil de recherche sélectionné sont parcourus.

Voici comment chercher des virus et logiciels malveillants avec un profil de recherche :

- Dans le Control Center, choisissez la rubrique **Protection locale :: contrôler**.
- Les profils de recherche prédéfinis apparaissent.
- Sélectionnez l'un des profils de recherche prédéfinis.  $-OU$ -
- Ajustez le profil de recherche *Sélection manuelle*.  $-OU$ -
- Créez un nouveau profil de recherche
- $\triangleright$  Cliquez sur le symbole (Windows XP :  $\bigcirc$  ou Windows Vista :
- La fenêtre *Luke Filewalker* apparaît et la recherche directe démarre.
- A la fin du processus de recherche, les résultats s'affichent.

Si vous souhaitez ajuster un profil de recherche :

- Déployez dans le profil de recherche **Sélection manuelle** l'arborescence des fichiers de manière que tous les lecteurs et répertoires à contrôler soient ouverts.
	- Clic sur le signe **+** : le niveau de répertoire suivant s'affiche.
	- Clic sur le signe **-** : le niveau de répertoire suivant est masqué.
- Sélectionnez les nœuds et répertoires à contrôler en cliquant une fois dans la case correspondante du niveau de répertoire concerné.

Vous avez les possibilités suivantes pour sélectionner des répertoires :

- Répertoire avec ses sous-répertoires (coche noire)
- Répertoire sans les sous-répertoires (coche verte)
- Uniquement les sous-répertoires d'un répertoire (coche grise, les sous-répertoires ont une coche noire)
- Aucun répertoire (pas de coche)

Si vous souhaitez créer un nouveau profil de recherche :

- Cliquez sur le symbole **Créer nouveau profil**.
- Le profil *Nouveau profil* apparaît sous les profils existants.
- Renommez le profil de recherche si nécessaire, en cliquant sur le symbole  $\mathbb{\mathbb{C}}$

 Sélectionnez les nœuds et répertoires à contrôler en cliquant une fois dans la case du niveau de répertoire concerné.

Vous avez les possibilités suivantes pour sélectionner des répertoires :

- Répertoire avec ses sous-répertoires (coche noire)
- Répertoire sans les sous-répertoires (coche verte)
- Uniquement les sous-répertoires d'un répertoire (coche grise, les sous-répertoires ont une coche noire)
- Aucun répertoire (pas de coche)

# <span id="page-29-0"></span>5.2.5 Recherche directe : chercher des virus et logiciels malveillants par glisser&déplacer

Voici comment chercher par glisser&déplacer des virus et logiciels malveillants de manière ciblée :

- Le Control Center de Avira AntiVir Premium est ouvert.
- Sélectionnez le fichier ou le répertoire, qui doit être contrôlé.
- Glissez avec le bouton gauche de la souris le fichier ou le répertoire sélectionné dans le *Control Center*.
- ┶ La fenêtre *Luke Filewalker* apparaît et la recherche directe démarre.
- <span id="page-29-1"></span>A la fin du processus de recherche, les résultats s'affichent.  $\rightarrow$

# 5.2.6 Recherche directe : chercher des virus et logiciels malveillants via le menu contextuel

Voici comment chercher via le menu contextuel des virus et logiciels malveillants de manière ciblée :

- Cliquez (par ex. dans l'explorateur Windows, sur le bureau ou dans un répertoire Windows ouvert) avec le bouton droit de la souris sur le fichier ou le répertoire / que vous souhaitez contrôler.
- Le menu contextuel de l'explorateur Windows apparaît.
- Sélection dans le menu contextuel **Contrôler les fichiers sélectionnés avec AntiVir**.
- La fenêtre *Luke Filewalker* apparaît et la recherche directe démarre. ┶
- <span id="page-29-2"></span>A la fin du processus de recherche, les résultats s'affichent. ┶

# 5.2.7 Recherche directe : recherche automatisée de virus et logiciels malveillants

# **Remarque**

Après l'installation, le système crée la tâche de contrôle *Contrôle syst. intégral* dans le planificateur. Un contrôle de système intégral est exécuté automatiquement à l'intervalle recommandé.

Voici comment créer une tâche de recherche automatisée des virus et logiciels malveillants :

Dans le Control Center, choisissez la rubrique **Administration :: Planificateur**.

Cliquez sur le symbole

- La fenêtre de dialogue *Nom et description de la tâche* apparaît.
- Nommez la tâche et décrivez-la si besoin est.
- Cliquez sur **Suivant**.
- La fenêtre de dialogue *Type de tâche* apparaît.
- Sélectionnez la **tâche de contrôle**.
- Cliquez sur **Suivant**.
- La fenêtre de dialogue *Sélection du profil* apparaît.
- Choisissez le profil qui doit être parcouru.
- Cliquez sur **Suivant**.
- La fenêtre de dialogue *Point de démarrage de la tâche* s'affiche.
- Sélectionnez quand la recherche doit être effectuée :
	- **Immédiatement**
	- **Tous les jours**
	- **Toutes les semaines**
	- **Par intervalle**
	- **Une fois**
	- **Connexion**
- Le cas échéant, saisissez la date selon votre sélection.
- Sélectionnez le cas échéant l'option supplémentaire suivante (disponible en fonction du type de tâche) :
	- **Rattraper la tâche quand la date est déjà passée**

Le programme effectue les tâches situées dans le passé qui n'ont pas pu être exécutées au moment voulu, par ex. parce que l'ordinateur était éteint.

- Cliquez sur **Suivant**.
- La fenêtre de dialogue *Sélection du mode de représentation* apparaît.
- Sélectionnez le mode de représentation de la fenêtre des tâches :
	- **Réduit** : uniquement la barre de progression
	- **Agrandi** : fenêtre des tâches intégrale
	- **Invisible** : pas de fenêtre des tâches
- Sélectionnez l'option *Arrêter l'ordinateur*, si vous souhaitez que l'ordinateur s'arrête automatiquement dès que la tâche est exécutée et terminée. L'option est disponible uniquement en mode de représentation agrandi ou réduit.
- Cliquez sur **Terminer**.

La tâche que vous venez de créer apparaît comme activée (cochée) sur la page d'accueil de la rubrique *Administration :: planificateur*.

Désactivez éventuellement les tâches qui ne doivent pas être exécutées.

Les symboles suivants vous permettent de continuer à éditer les tâches :

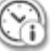

Afficher les caractéristiques d'une tâche

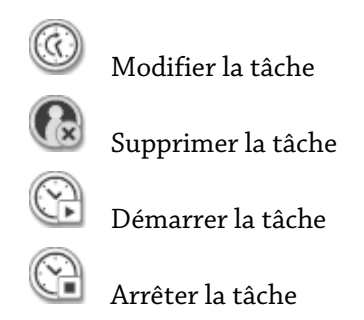

# <span id="page-31-0"></span>5.2.8 Recherche directe : chercher les rootkits actifs de manière ciblée

Pour rechercher les rootkits actifs, utilisez le profil de recherche prédéfini *Recherche des rootkits*.

Voici comment rechercher les rootkits actifs de manière ciblée :

- Dans le Control Center, choisissez la rubrique **Protection locale :: contrôler**.
- Les profils de recherche prédéfinis apparaissent.
- Sélectionnez le profil de recherche prédéfini **Recherche de logiciel malveillant**.
- Sélectionnez les éventuels autres nœuds et répertoires à contrôler en cliquant une fois dans la case du niveau de répertoire concerné.
- $\blacktriangleright$  Cliquez sur le symbole (Windows XP :  $\bigcirc$ ou Windows Vista : )
- ┶ La fenêtre *Luke Filewalker* apparaît et la recherche directe démarre.
- <span id="page-31-1"></span> $\rightarrow$ A la fin du processus de recherche, les résultats s'affichent.

# 5.2.9 Réagir aux virus et logiciels malveillants détectés

Pour les divers composants de protection de AntiVir Premium, vous pouvez régler sous la rubrique *Action en cas de résultat positif* de la configuration, comment AntiVir Premium doit réagir en cas de détection d'un virus ou d'un programme indésirable :

Pour le composant ProActiv de Guard, il n'y a aucune option d'action configurable. Une résultat positif est toujours signalé dans la fenêtre *Guard: comportement suspect d'une application*.

Options d'action pour scanner :

# – **Interactif**

En mode d'action interactif, les résultats positifs de la recherche du scanner sont signalés dans une fenêtre de dialogue. Ce réglage est activé par défaut. Lors de la **recherche du scanner**, vous recevez à l'issue de la recherche de fichiers, un message d'avertissement comportant une liste des fichiers concernés qui ont été trouvés. Vous avez la possibilité de sélectionner une action à exécuter pour les différents fichiers concernés, via le menu contextuel. Vous pouvez exécuter les actions choisies pour tous les fichiers concernés ou quitter le scanner .

# – **Automatique**

En mode d'action automatique, l'action que vous avez choisie dans cette zone est exécutée automatiquement en cas de détection d'un virus ou d'un programme indésirable.

Options d'action pour Guard :

# – **Interactif**

En mode d'action interactif, l'accès au données est refusé et une notification s'affiche au bureau. Dans la notification affichée au bureau, vous avez la possibilité de retirer le logiciel malveillant trouvé, ou de le transmettre au composant scanner via le bouton Détails pour un traitement du virus. Le scanner signale le résultat positif dans une fenêtre où vous avez différentes options pour traiter le fichier concerné via un menu contextuel (voir résultat positif :: Scanner).

## – **Automatique**

En mode d'action automatique, l'action que vous avez choisie dans cette zone est exécutée automatiquement en cas de détection d'un virus ou d'un programme indésirable.

Options d'action pour MailGuard, WebGuard:

# – **Interactif**

En mode d'action interactif, une fenêtre de dialogue s'affiche en cas de détection d'un virus ou d'un programme indésirable, vous permettant de choisir ce qu'il doit advenir de l'objet concerné. Ce réglage est activé par défaut.

# – **Automatique**

En mode d'action automatique, l'action que vous avez choisie dans cette zone est exécutée automatiquement en cas de détection d'un virus ou d'un programme indésirable.

En mode d'action interactif, vous réagissez aux virus et programmes indésirables détectés en sélectionnant dans le message d'avertissement une action pour les objets concernés et en exécutant l'action choisie par votre validation.

Les actions suivantes de traitement des objets concernés sont disponibles :

## **Remarque**

Les actions disponibles à la sélection dépendent du système d'exploitation, du composant de protection (AntiVir Guard, AntiVir Scanner, AntiVir MailGuard, AntiVir WebGuard), qui signale le résultat positif et du logiciel malveillant détecté.

# **Actions du scanner et de Guard (sans résultat positif de ProActiv):**

# – **Réparer**

Le fichier est réparé.

Cette option n'est activable que si une réparation du fichier trouvé est possible.

# – **Déplacer en quarantaine**

Le fichier est compressé dans un format spécial (*\*.qua*) et déplacé dans le répertoire de quarantaine *INFECTED* sur votre disque dur pour empêcher tout accès direct. Les fichiers de ce répertoire peuvent ensuite être réparés en quarantaine ou - si nécessaire - envoyés à Avira GmbH.

# – **Supprimer**

Le fichier va être supprimé. Cette procédure est beaucoup plus rapide que *Écraser et supprimer* Si le résultat positif est un virus de secteur d'amorçage, le secteur d'amorçage est effacé en cas de suppression. Un nouveau secteur d'amorçage est écrit.

– **Écraser et supprimer**

Le fichier est écrasé par un modèle standard puis supprimé. Il ne peut plus être restauré.

# – **Renommer**

Le fichier est renommé en *\*.vir*. Un accès direct à ces fichiers (en cliquant deux fois par ex.) n'est alors plus possible. Les fichiers peuvent être réparés et renommés ultérieurement.

# – **Ignorer**

Avira AntiVir Premium n'effectue aucune autre action. Le fichier concerné reste actif sur votre ordinateur.

## **Avertissement**

Risque de perte de données et de dommages sur le système d'exploitation ! Utilisez l'option *Ignorer* uniquement dans des cas exceptionnels le justifiant.

## – **Refuser l'accès**

Option d'action en cas de résultats positifs de Guard : l'accès au fichier concerné est bloqué. Le résultat positif est uniquement entré dans le fichier rapport (si la fonction de rapport est activée).

# – **Copier dans la quarantaine**

Option d'action en cas de détection d'un rootkit : le résultat positif est copié en quarantaine.

# – **Réparer le secteur d'amorçage | télécharger l'outil de réparation**

Options d'action en cas de résultat positif provenant de secteurs d'amorçage concernés : En cas de lecteurs de disquettes concernés, des options pour la réparation avec AntiVir Premium sont disponibles. Si aucune réparation n'est possible avec AntiVir Premium, vous pouvez télécharger un outil spécial pour la détection et la suppression de virus de secteur d'amorçage.

## **Remarque**

Si vous appliquez des actions sur des processus en cours, les processus concernés sont arrêtés avant l'exécution de l'action.

# **Actions de Guard en cas de résultats positifs du composant ProActiv (message d'actions d'une application typiques pour un logiciel malveillant) :**

## – **Programme fiable**

L'exécution de l'application se poursuit. Le programme est ajouté à la liste des applications autorisées, et il est exclu de la surveillance du composant ProActiv. En cas d'ajout à la liste des applications autorisées, il y a activation du type de surveillance *Contenu*. Cela signifie que l'application n'est exclue d'une surveillance par le composant ProActiv que si le contenu reste inchangé (voir Configuration :: Guard :: ProActiv :: filtre d'application : Applications autorisées).

# – **Bloquer le programme une fois**

L'application est bloquée, c'est-à-dire que l'exécution de l'application est arrêtée. Le composant ProActiv continue à surveiller les actions de l'application.

## – **Bloquer toujours ce programme**

L'application est bloquée, c'est-à-dire que l'exécution de l'application est arrêtée. Le programme est ajouté à la liste des applications à bloquer et ne peut plus être exécuté (voir Configuration :: Guard :: ProActiv :: Filtre d'application. Applications à bloquer).

# – **Ignorer**

L'exécution de l'application se poursuit. Le composant ProActiv continue à surveiller les actions de l'application.

# **Actions de MailGuard : Emails entrants**

# – **Déplacer en quarantaine**

L'email, y compris toutes les pièces jointes, est déplacé en quarantaine. L'email concerné est supprimé. Le corps et les pièces jointes éventuelles de l'email sont remplacés par un texte standard.

#### – **Supprimer**

L'email concerné est supprimé. Le corps et les pièces jointes éventuelles sont remplacés par un texte standard.

## – **Supprimer la pièce jointe**

La pièce jointe concernée est remplacée par un texte standard. Si le corps de l'email est concerné, il est supprimé et également remplacé par un texte standard. L'email lui-même est délivré.

# – **Déplacer la pièce jointe en quarantaine**

La pièce jointe concernée est placée en quarantaine puis supprimée (remplacée par un texte standard). Le corps de l'email est délivré. La pièce jointe concernée peut être délivrée plus tard par le gestionnaire de quarantaines.

# – **Ignorer**

L'email concerné est livré.

# **Avertissement**

Ce faisant, il est possible que des virus et programmes indésirables arrivent sur votre ordinateur. Choisissez l'option **Ignorer** uniquement dans des cas exceptionnels le justifiant. Désactivez l'aperçu dans Microsoft Outlook, n'ouvrez pas les pièces jointes par double-clic !

# **Actions de MailGuard : Emails sortants**

#### – **Déplacer l'email en quarantaine (ne pas envoyer)**

L'email, y compris toutes les pièces jointes, sont copiés dans la quarantaine et ne sont pas envoyés. L'email reste dans la boîte d'envoi de votre client email. Vous recevez un message d'erreur dans votre programme email. Cet email subit un contrôle de recherche de logiciels malveillants à chaque processus d'envoi ultérieur de votre compte email.

# – **Bloquer l'envoi d'emails (ne pas envoyer)**

L'email n'est pas envoyé et reste dans la boîte d'envoi de votre client email. Vous recevez un message d'erreur dans votre programme email. Cet email subit un contrôle de recherche de logiciels malveillants à chaque processus d'envoi ultérieur de votre compte email.

#### – **Ignorer**

L'email concerné est envoyé.

# **Avertissement**

Ce faisant, il est possible que des virus et programmes indésirables arrivent sur l'ordinateur du destinataire de l'email.

# **Actions du WebGuard :**

# – **Refuser l'accès**

La page Web demandée par le serveur Web ou les données et fichiers transmis ne sont pas envoyés à votre navigateur Web. Dans le navigateur Web, un message d'erreur de refus d'accès s'affiche.

## – **Déplacer en quarantaine**

La page Web demandée par le serveur Web ou les données et fichiers transmis sont déplacés en quarantaine. Le fichier concerné peut être restauré depuis le gestionnaire de quarantaines s'il a une valeur informative ou - si nécessaire - être envoyé à Avira Malware Research Center.

## – **Ignorer**

La page Web demandée par le serveur Web ou les données et fichiers transmis sont envoyés à votre navigateur Web par WebGuard.

# **Avertissement**

Ce faisant, il est possible que des virus et programmes indésirables arrivent sur votre ordinateur. Choisissez l'option **Ignorer** uniquement dans des cas exceptionnels le justifiant.

## **Remarque**

Nous conseillons de déplacer en quarantaine un fichier suspect qui ne peut être réparé.

## **Remarque**

Envoyez-nous aussi les fichiers annoncés par l'heuristique pour analyse. Vous pouvez charger ces fichiers sur notre site Web par ex. :http://www.avira.com/fr/sample-upload Les fichiers signalés par l'heuristique sont reconnaissables à la désignation *HEUR/* ou *HEURISTIC/* qui précède le nom du fichier, par ex. : *HEUR/fichier\_test.\**.

# <span id="page-35-0"></span>5.2.10 Quarantaine : manipuler les fichiers (\*.qua) en quarantaine

Voici comment manipuler les fichiers en quarantaine :

- Dans le Control Center, choisissez la rubrique **Gestion de quarantaine**.
- Vérifiez de quels fichiers il s'agit pour pouvoir charger les originaux d'un autre emplacement sur votre ordinateur le cas échéant.

Si vous souhaitez afficher des informations plus détaillées sur un fichier :

- Sélectionnez le fichier et cliquez sur
- ┶ La fenêtre de dialogue *Caractéristiques* avec d'autres informations sur le fichier apparaît.

Si vous souhaitez à nouveau contrôler un fichier :

La vérification d'un fichier est recommandée quand le fichier de définitions des virus a été actualisé par Avira AntiVir Premium et qu'il y a un doute de fausse alerte. Voici comment confirmer une fausse alerte lors du nouveau contrôle et restaurer le fichier.

- Sélectionnez le fichier et cliquez sur  $\overline{\phantom{a}}$
- L'absence de virus et logiciels malveillants est contrôlée sur le fichier avec les réglages de la recherche directe.
- Après le contrôle, le dialogue*Statistiques de contrôle* s'affiche avec les statistiques
sur l'état du fichier avant et après le deuxième contrôle.

Si vous souhaitez supprimer un fichier :

 $\triangleright$  Sélectionnez le fichier et cliquez sur  $\mathbb{C}\times$ 

Si vous souhaitez télécharger le fichier sur un serveur Web de Avira Malware Research Center en vue d'une analyse :

- Sélectionnez le fichier que vous souhaitez télécharger.
- Cliquez sur  $\mathbb N$
- Une dialogue s'ouvre, contenant un formulaire pour la saisie de vos coordonnées.
- Indiquez les données au complet.
- Sélectionnez un type : **Fichier suspect** ou **Fausse alerte**.
- Appuyez sur **OK.**
- Le fichier est téléchargé sur un serveur Web de Avira Malware Research Center.

#### **Remarque**

Une analyse par Avira Malware Research Center est recommandée dans les cas suivants : **Résultat heuristique (fichier suspect) :** lors d'une recherche, un fichier a été classé comme suspect par AntiVir Premium et déplacé en quarantaine : L'analyse du fichier par Avira Malware Research Center a été conseillée dans la fenêtre de dialogue du résultat positif de virus ou dans le fichier de rapport de la recherche.

**Fichier suspect :** vous considérez un fichier comme suspect et l'avez de ce fait ajouté à la quarantaine, mais le contrôle du fichier quant à la présence de virus et de logiciels malveillants est négatif.

**Fausse alerte :** vous partez du principe qu'un résultat positif de virus est en fait une fausse alerte : AntiVir Premium signale un résultat positif dans un fichier qui toutefois, n'est très vraisemblablement pas concerné par un logiciel malveillant.

#### **Remarque**

La taille des fichiers que vous téléchargez est limitée à 20 Mo au format non compressé ou à 8 Mo en format compressé.

#### **Remarque**

Vous ne pouvez télécharger qu'un seul fichier à la fois.

Si vous souhaitez exporter les propriétés de l'objet de quarantaine dans un fichier texte :

 $\blacktriangleright$  sélectionnez l'objet en quarantaine et cliquez sur  $\bigcirc$ 

Un fichier texte s'ouvre avec les données relatives à l'objet de quarantaine sélectionné.

Mémorisez le fichier texte.

Vous pouvez aussi restaurer les fichiers en quarantaine :

– voir le chapitre : Quarantaine : restaurer les fichiers en quarantaine

# 5.2.11 Quarantaine : restaurer les fichiers en quarantaine

En fonction du système d'exploitation, divers symboles sont disponibles pour la restauration :

– Sous Windows XP et 2000 :

Ce symbole vous permet de restaurer les fichiers dans le répertoire d'origine.

Ce symbole vous permet de restaurer des fichiers dans un répertoire de votre choix.

– Sous Windows Vista :

Sous Microsoft Windows Vista, le Centre de contrôle n'a d'abord que des droits restreints, par ex. pour l'accès aux répertoires et fichiers. Le Centre de contrôle ne peut exécuter certaines actions et accès aux fichiers qu'avec des droits d'administrateur étendus. Ces droits d'administrateur étendus doivent être attribués à chaque démarrage d'une recherche via un profil de recherche.

Ce symbole vous permet de restaurer des fichiers dans un répertoire de votre choix.

 $\left\{ \mathcal{L} \right\}$ Ce symbole vous permet de restaurer les fichiers dans le répertoire d'origine. Si des droits d'administrateur sont nécessaires pour accéder à ce répertoire, une demande s'affiche.

Voici comment restaurer les fichiers en quarantaine :

#### **Avertissement**

Risque de perte de données et de dommages sur le système d'exploitation ! N'utilisez la fonction *Restaurer l'objet sélectionné* que dans les cas exceptionnels. Assurez-vous de ne restaurer que les fichiers qui ont pu être nettoyés au cours d'une nouvelle recherche.

Fichier recontrôlé par une recherche et réparé.

Dans le Control Center, choisissez la rubrique **Gestion de quarantaine**.

#### **Remarque**

Les emails et pièces jointes d'emails peuvent être restaurés uniquement avec l'option

et avec l'extension *\*.eml*.

Si vous souhaitez restaurer un fichier à son emplacement d'origine :

Sélectionnez le fichier et cliquez sur le symbole (Windows 2000/XP : UP), Windows  $V<sub>ista</sub>$ 

Cette option n'est pas disponible pour les emails.

#### **Remarque**

Les emails et pièces jointes d'emails peuvent être restaurés uniquement avec l'option

et avec l'extension *\*.eml*.

- Le système vous demande si vous souhaitez restaurer le fichier.
- Cliquez sur **Oui**.

Le fichier est restauré dans le répertoire à partir duquel il avait été placé en quarantaine.

Si vous souhaitez restaurer un fichier dans un répertoire particulier :

 $\triangleright$  Sélectionnez le fichier et cliquez sur  $\mathbb{G}$ 

- Le système vous demande si vous souhaitez restaurer le fichier.
- Cliquez sur **Oui**.
- ┶ La fenêtre standard Windows pour sélectionner un répertoire apparaît.
- Sélectionnez le répertoire dans lequel le fichier doit être restauré et validez.
- Le fichier est restauré dans le répertoire choisi. د

# 5.2.12 Quarantaine : déplacer un fichier suspect en quarantaine

Vous pouvez déplacer manuellement un fichier suspect en quarantaine :

- Dans le Control Center, choisissez la rubrique **Gestion de quarantaine**.
- Cliquez sur
- La fenêtre standard Windows pour sélectionner un fichier apparaît.
- Choisissez un fichier et validez.
- Le fichier est déplacé en quarantaine.

Vous pouvez contrôler les fichiers en quarantaine avec AntiVir Scanner :

• voir Chapitre : Quarantaine : manipuler les fichiers (\*.qua) en quarantaine

# 5.2.13 Profil de recherche : compléter ou supprimer un type de fichier dans un profil de recherche

Voici comment établir pour un profil de recherche que des types de fichiers supplémentaires doivent être parcourus ou que certains types de fichiers doivent être exclus de la recherche (possible uniquement en cas de sélection manuelle et de profils de recherche définis par l'utilisateur ) :

- Dans le Control Center, choisissez la rubrique **Protection locale ::** *contrôler*.
- Cliquez avec le bouton droit de la souris sur le profil de recherche que vous souhaitez éditer.
- Un menu contextuel s'affiche.
- Sélectionnez l'entrée **Filtre de fichiers**.
- Déployez le menu contextuel en cliquant sur le petit triangle à droite du menu contextuel.
- Les entrées *Standard*, *Contrôler tous les fichiers* et *Personnalisé* apparaissent.
- Sélectionnez l'entrée **Personnalisé**.

La fenêtre de dialogue *Extensions de fichiers* s'affiche avec une liste de tous les ┶ types de fichiers qui sont parcourus avec le profil de recherche.

Si vous voulez exclure un type de fichier de la recherche :

Sélectionnez le type de fichier et cliquez sur **Supprimer**.

Si vous voulez ajouter un type de fichier à la recherche :

- Sélectionnez le type de fichier.
- Cliquez sur **Ajouter** et saisissez l'extension de fichier du type de fichier dans le champ de saisie.

Utilisez au maximum 10 caractères et ne tapez pas le point initial. Les caractères de remplacement (\* et ? ) sont autorisés.

# 5.2.14 Profil de recherche : créer un lien sur le Bureau pour le profil de recherche

Le lien sur le Bureau vers un profil de recherche vous permet de démarrer une recherche directe depuis votre Bureau, sans accéder au Control Center de Avira AntiVir Premium .

Voici comment créer un lien vers le profil de recherche sur le Bureau :

- Dans le Control Center, choisissez la rubrique **Protection locale ::** *contrôler*.
- Sélectionnez le profil de recherche vers lequel vous souhaitez créer un lien.
- $\blacktriangleright$  Cliquez sur le symbole
- Le lien est créé sur le bureau.

# 5.2.15 Événements : Filtrer les événements

Dans le Control Center, sont affichés sous **Aperçu :: Événements** les événements qui ont été créés par les composants du AntiVir Premium. (de manière analogue à l'affichage des événements de votre système d'exploitation Windows). Les composants de programmes sont :

- Updater
- Guard
- MailGuard
- Scanner
- Planificateur

Les types d'événements suivants s'affichent :

- Information
- Avertissement
- Erreur
- Résultat positif

Voici comment filtrer les événements affichés :

- Dans le Control Center, choisissez la rubrique **Aperçu :: Événements**.
- Activez la case à cocher des composants de programme pour afficher les événements des composants activés.

 $-$  OU  $-$ 

Décochez la case des composants de programme pour masquer les événements des composants désactivés.

 Activez la case à cocher des types d'événements pour afficher ces événements. - OU -

Décochez la case des types d'événements pour masquer ces événements.

# 5.2.16 MailGuard : Exclure des adresses email de la vérification

Voici comment exclure des adresses email (expéditeur) de la vérification par MailGuard (mise sur liste blanche) :

- Dans le Control Center, choisissez la rubrique **Protection en ligne :: MailGuard** .
- Vous voyez dans la liste les emails reçus. ┶
- Sélectionnez l'email que vous souhaitez exclure de la vérification de MailGuard .
- Cliquez sur le symbole souhaité pour exclure l'email de la vérification par MailGuard :

L'adresse email sélectionnée ne sera plus contrôlée à l'avenir, quant à l'absence de virus et de programmes indésirables.

L'adresse email de l'expéditeur est ajoutée à la liste d'exceptions et n'est plus  $\rightarrow$ contrôlée quant à l'absence de virus et de logiciels malveillants .

#### **Avertissement**

N'excluez de la vérification par MailGuard que les adresses emails absolument dignes de confiance.

#### **Remarque**

Dans la configuration, sous MailGuard :: Généralités :: Exceptions , vous pouvez ajouter des adresses email à la liste des exclusions ou supprimer des adresses email de la liste des exclusions.

# 6 Scanner

Grâce au composant scanner, vous pouvez rechercher de manière ciblée les virus et programmes indésirables (recherche directe). Vous avez les possibilités suivantes pour rechercher des fichiers concernés :

# – **Recherche directe via le menu contextuel**

La recherche directe via le menu contextuel (bouton droit de la souris - entrée **Contrôler les fichiers sélectionnés avec AntiVir**) est recommandée si vous voulez contrôler des fichiers et répertoires séparément dans l'explorateur Windows par exemple. Un autre avantage est qu'il n'est pas nécessaire de démarrer le Avira AntiVir Premium Control Center pour la recherche directe via le menu contextuel.

– **Recherche directe via la commande glisser & déplacer**

En glissant un fichier ou un répertoire dans la fenêtre de programme du Avira AntiVir Premium Control Center, le scanner contrôle le fichier ou le répertoire, ainsi que tous les sous-répertoires inclus. Cette procédure est recommandée si vous souhaitez contrôler des fichiers et répertoires séparément, que vous avez par ex. déposés sur votre bureau.

Recherche directe via les profils

Cette procédure est recommandée si vous souhaitez contrôler régulièrement certains répertoires et lecteurs (par ex. votre répertoire de travail ou les lecteurs sur lesquels vous déposez régulièrement des fichiers). Il n'est alors plus nécessaire de sélectionner ces répertoires et lecteurs à chaque contrôle, il suffit d'une simple sélection avec le profil correspondant.

#### – **Recherche directe via le planificateur**

Le planificateur offre la possibilité de faire effectuer des tâches de contrôle programmées dans le temps.

Des procédures particulières sont nécessaires lors de la recherche de Rootkits, de virus de secteurs d'amorçage et du contrôle de processus actifs. Vous disposez des options suivantes :

- Recherche de rootkits via le profil de recherche *Recherche de logiciel malveillant*
- Contrôle des processus actifs via le profil de recherche **Processus actifs**
- Recherche de virus de secteurs d'amorçage via la commande **Contrôler les virus de secteurs d'amorçage** dans le menu **Outils**

# 7 Mises à jour

L'efficacité d'un logiciel anti-virus dépend de la mise à jour du programme, et tout particulièrement celle du fichier de définitions des virus et du moteur de recherche. Le composant Updater est intégré dans AntiVir Premium pour l'exécution des mises à jour. L'Updater garantit que Avira AntiVir Premium fonctionne toujours au niveau le plus récent et qu'il est en mesure de détecter les nouveaux virus apparaissant chaque jour. L'Updater met à jour les composants suivants :

– Fichier de définitions des virus :

Le fichier de définitions des virus contient un modèle de détection des programmes malveillants que AntiVir Premium utilise lors de la recherche de virus et de logiciels malveillants, ainsi que pour réparer les objets infectés.

– Moteur de recherche :

Le moteur de recherche contient des méthodes à l'aide desquelles AntiVir Premium recherche des virus et logiciels malveillants.

– Fichiers programme (mise à jour produit) :

Les paquets pour les mises à jour produit offrent des fonctions supplémentaires pour les différents composants du programme.

Lors de l'exécution d'une mise à jour, on vérifie que le fichier de définitions des virus et le moteur de recherche sont actuels et ceux-ci sont mis à jour si nécessaire. Selon les réglages effectués dans la configuration, l'Updater effectue en outre une mise à jour produit ou vous informe des mises à jour produit disponibles. Après une mise à jour de produit, il peut être nécessaire d'effectuer un redémarrage de votre système d'ordinateur. S'il n'y a qu'une mise à jour du fichier de définitions des virus et du moteur de recherche, il n'est pas nécessaire de redémarrer l'ordinateur.

#### **Remarque**

Pour des raisons de sécurité, l'Updater contrôle si le fichier hôte Windows de votre ordinateur a été modifié, si l'URL de mise à jour de Avira AntiVir Premium a été manipulée par un logiciel malveillant par exemple et si l'Updater a été redirigé sur des pages de téléchargement indésirables. Si le fichier hôte Windows a été manipulé, ceci est visible dans le fichier rapport de l'Updater.

Une mise à jour de AntiVir Premium est exécutée automatiquement à l'intervalle suivant : 2 heures. Vous pouvez modifier ou désactiver la mise à jour automatique via la configuration (Configuration :: Mise à jour).

Dans le Control Center, sous planificateur, vous pouvez configurer d'autres tâches de mise à jour qui seront exécutées par l'Updater aux intervalles indiqués. Vous avez aussi la possibilité de démarrer manuellement une mise à jour :

- Dans le Control Center : dans le menu Mise à jour et dans la rubrique État
- via le menu contextuel de l'icône de programme

Vous pouvez obtenir des mises à jour à partir d'Internet, via un serveur Web du fabricant. Par défaut, la connexion réseau existante est utilisée comme connexion aux serveurs de téléchargement de la société Avira GmbH. Vous pouvez adapter ce réglage par défaut dans la configuration sous Généralités :: Mise à jour.

# 8 FAQ, astuces

Dans ce chapitre, vous trouverez un récapitulatif des questions les plus fréquentes concernant Avira AntiVir Premium, l'aide en cas de problèmes ainsi que les trucs et astuces pour l'utilisation de Avira AntiVir Premium.

voir le chapitre Aide en cas de problème

voir le chapitre Commandes clavier

Voir chapitre Centre de sécurité Windows

# 8.1 Aide en cas de problème

Vous trouverez ici des informations sur les causes et solutions de problèmes possibles.

- Le message d'erreur *Le fichier de licence ne s'ouvre pas* s'affiche.
- AntiVir MailGuard ne fonctionne pas.
- Un email envoyé via une connexion TSL a été bloqué par MailGuard.
- Le chat Internet ne fonctionne : les messages du chat ne s'affichent pas

#### Le message d'erreur Le fichier de licence ne s'ouvre pas apparaît.

Cause : le fichier est codé.

Pour activer la licence, il n'est pas nécessaire d'ouvrir le fichier mais de l'enregistrer dans le répertoire de programmes de Avira AntiVir Premium.

# Le message d'erreur L'établissement de la connexion a échoué lors du téléchargement du fichier... apparaît lorsque vous essayez de démarrer une mise à jour.

Cause : votre connexion Internet est inactive. C'est pourquoi, Avira AntiVir Premium ne trouve pas le serveur Web sur Internet.

Testez le fonctionnement d'autres services Internet comme WWW ou le courrier électronique. S'ils ne fonctionnent pas, restaurez la connexion Internet.

Cause : le serveur proxy n'est pas accessible.

Contrôlez si les données de connexion au serveur proxy ont changé et adaptez votre configuration si nécessaire.

Cause : le fichier update.exe n'est pas intégralement autorisé par votre pare-feu personnel.

Assurez-vous d'autoriser complètement le fichier update.exe auprès de votre ь pare-feu personnel.

Sinon :

Contrôlez vos réglages dans la configuration (mode expert) sous Généralités :: Mise à jour.

### Les virus et logiciels malveillants ne peuvent pas être déplacés ou supprim.

Cause : le fichier a été chargé par Windows et se trouve à l'état activé.

Actualisez Avira AntiVir Premium.

ь Si vous utilisez le système d'exploitation Windows XP, désactivez la restauration du système.

- Démarrez l'ordinateur en mode sécurisé.
- Démarrez Avira AntiVir Premium et la configuration (mode expert).

Sélectionnez Scanner :: Recherche :: Fichiers :: Tous les fichiers et confirmez la fenêtre avec **OK**.

- Démarrez une recherche sur tous les lecteurs locaux.
- Démarrez l'ordinateur en mode normal.
- Effectuez une recherche en mode normal.

Si aucun autre virus ni logiciel malveillant n'est détecté, activez la restauration du système si elle est disponible et doit être utilisée.

# L'icône de programme indique un état de désactivation.

Cause : Le AntiVir Guard est désactivé.

Dans le Control Center, rubrique Aperçu :: État dans la zone AntiVir Guard cliquez sur le lien **Activer**.

Cause : AntiVirGuard est bloqué par un pare-feu.

Dans la configuration de votre pare-feu, définissez une autorisation générale pour AntiVir Guard. AntiVir Guard fonctionne uniquement avec l'adresse 127.0.0.1 (localhost). Aucune connexion à Internet n'est établie. La même chose s'applique à AntiVir MailGuard.

Sinon :

Vérifiez le type de démarrage du service AntiVir Guard. Activez le service si nécessaire : sélectionnez dans la barre de démarrage "Démarrer | Panneau de configuration | Performances et maintenance". Démarrez le panneau de configuration "Services" en cliquant deux fois dessus (sous Windows 2000 et Windows XP, l'applet des services se trouve dans le sous-dossier "Outils d'administration"). Cherchez l'entrée "Avira AntiVir Guard". Le type de démarrage saisi doit être "Automatique" et l'état "Démarré". Démarrez le service manuellement si nécessaire en sélectionnant la ligne correspondante et le bouton "Démarrer". Si un message d'erreur s'affiche, contrôlez l'affichage de l'événement.

# L'ordinateur devient très lent quand j'enregistre des données.

Cause : AntiVir Guard parcourt tous les fichiers avec lesquels la sauvegarde des données fonctionne lors du processus de sauvegarde.

Dans la configuration (mode expert) sélectionnez Guard :: Recherche :: Exception et saisissez le nom du processus du logiciel de sauvegarde.

# Mon pare-feu déclare les AntiVir Guard et AntiVir MailGuard, dès que ceux-ci sont activés.

Cause : la communication d'AntiVir Guard et AntiVir MailGuard a lieu via le protocole Internet TCP/IP. Un pare-feu surveille toutes les connexions via ce protocole.

Définissez une autorisation générale pour AntiVir Guard et AntiVir MailGuard. ▶ AntiVir Guard fonctionne uniquement avec l'adresse 127.0.0.1 (localhost). Aucune connexion à Internet n'est établie. La même chose s'applique à AntiVir MailGuard.

# AntiVir MailGuard ne fonctionne pas.

Contrôlez la fonctionnalité d'AntiVir MailGuard à l'aide des checklists suivantes, si des problèmes se produisent en combinaison avec AntiVir MailGuard.

#### **Checkliste**

Vérifiez si votre client de mail se connecte au serveur par Kerberos, APOP ou RPA. Ces méthodes d'identification ne sont pas prises en charge actuellement.

Contrôlez si votre client de mail client se connecte au serveur par SSL (également appelé souvent TSL - Transport Layer Security). AntiVir MailGuard ne prend pas en charge SSL et arrête donc les connexions codées SSL. Si vous utilisez les connexions codées SSL sans protection MailGuard, pour la connexion vous devez utiliser un autre port que les ports surveillés par MailGuard. Vous pouvez configurer les ports surveillés par MailGuard dans la configuration sous MailGuard:: Recherche.

ь Le service AntiVir MailGuard (service) est-il activé ? Activez le service si nécessaire : sélectionnez dans la barre de démarrage "Démarrer | Panneau de configuration | Performances et maintenance". Démarrez le panneau de configuration "Services" en cliquant deux fois dessus (sous Windows 2000 et Windows XP, l'applet des services se trouve dans le sous-dossier "Outils d'administration"). Cherchez l'entrée "Avira AntiVir MailGuard". Le type de démarrage saisi doit être "Automatique" et l'état "Démarré". Démarrez le service manuellement si nécessaire en sélectionnant la ligne correspondante et le bouton "Démarrer". Si un message d'erreur s'affiche, contrôlez l'affichage de l'événement. Si cela ne résout pas le problème, désinstallez complètement Avira AntiVir Premium via "Démarrer | Panneau de configuration | Performances et maintenance | Logiciel", redémarrez l'ordinateur et réinstallez Avira AntiVir Premium.

#### **Généralités**

Via SSL (Secure Sockets Layer), les connexions POP3 (appelées souvent TLS (Transport Layer Security)) ne peuvent pas être protégées actuellement et sont ignorées.

ь L'identification lors de la connexion au serveur de messagerie électronique est actuellement prise en charge uniquement via des "mots de passe". "Kerberos" et "RPA" ne sont actuellement pas pris en charge.

ь Avira AntiVir Premium ne contrôle pas l'absence de virus et de programmes indésirables lors de l'envoi d'emails.

#### **Remarque**

Nous vous recommandons d'effectuer régulièrement des mises à jour Microsoft pour combler des lacunes éventuelles dans la sécurité.

# Un email envoyé via une connexion TSL a été bloqué par MailGuard.

Cause : Transport Layer Security (TLS : protocole de cryptage pour la transmission de données par Internet) n'est actuellement pas pris en charge par MailGuard. Vous disposez des possibilités suivantes pour envoyer l'email :

Utilisez un autre port que le port 25 utilisé par SMTP. Vous contournerez ainsi la surveillance de MailGuard

٠ Renoncez à utiliser la connexion cryptée TSL et désactivez la prise en charge TSL de votre client email.

ь Désactivez (provisoirement) la surveillance des emails sortants par MailGuard dans la configuration sous MailGuard :: Recherche.

# Le chat Internet ne fonctionne : les messages du chat ne s'affichent pas, des données sont chargées dans le navigateur.

Ce phénomène peut se produire dans les chats basés sur le protocole HTTP avec 'transfer-encoding= chunked'.

Cause : WebGuard contrôle d'abord intégralement l'absence de virus et de programmes indésirables sur les données envoyées avant de charger celles-ci dans le navigateur Internet. Lors d'un transfert de données avec 'r;r;transfer-encoding= chunked' WebGuard ne peut pas déterminer la longueur des messages ou la quantité de données.

Indiquez l'URL du chat Internet comme exception dans la configuration (voir : configuration : WebGuard :: Exceptions).

# 8.2 Commandes clavier

Les commandes clavier - aussi appelées raccourcis clavier - permettent de naviguer dans Avira AntiVir Premium, d'accéder à divers modules et de démarrer des actions rapidement.

Ci-après une vue d'ensemble des commandes clavier disponibles dans Avira AntiVir Premium. Le chapitre correspondant de l'aide vous donne plus d'informations sur les fonctionnalités et la disponibilité de ces commandes.

# 8.2.1 Dans les champs de dialogue

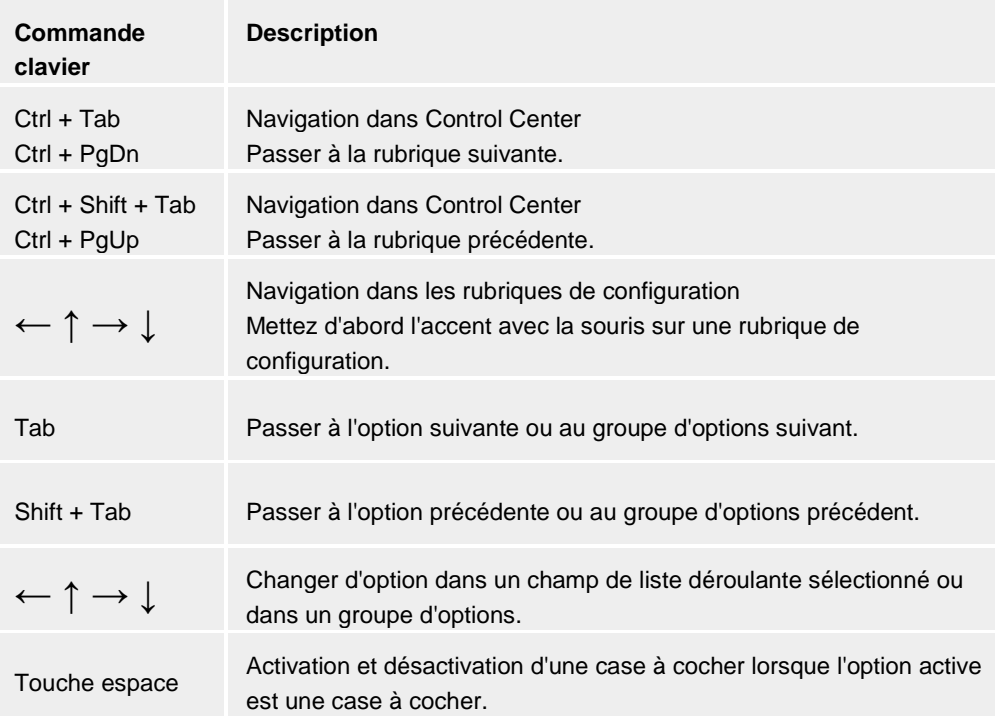

# Avira AntiVir Premium

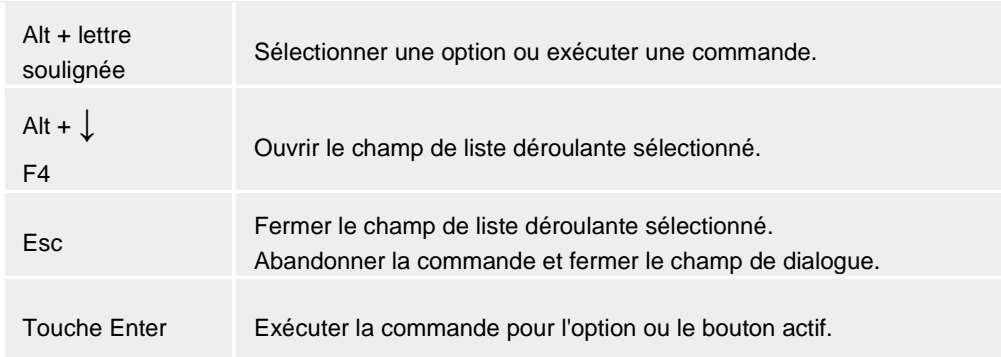

# 8.2.2 Dans l'Aide

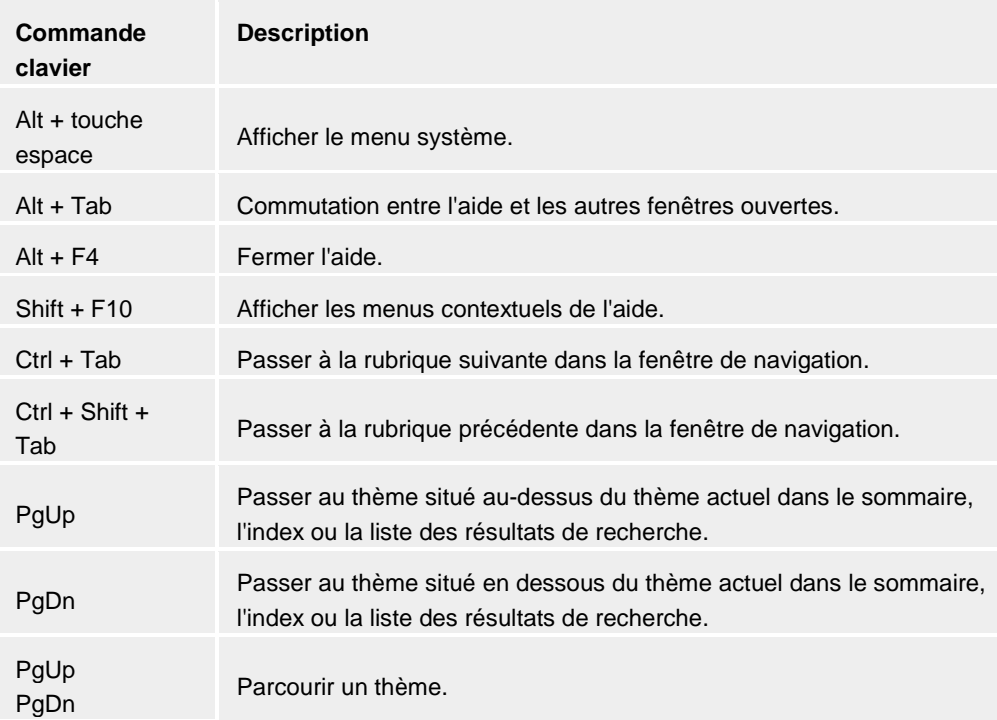

# 8.2.3 Dans le Control Center

# Généralités

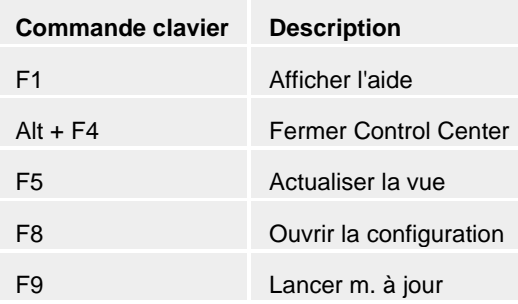

# Rubrique Contrôler

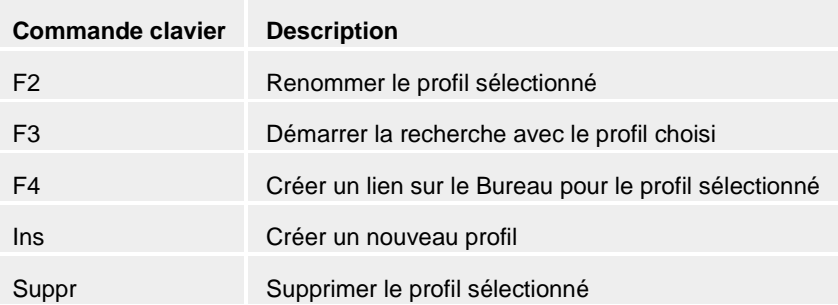

# Rubrique Quarantaine

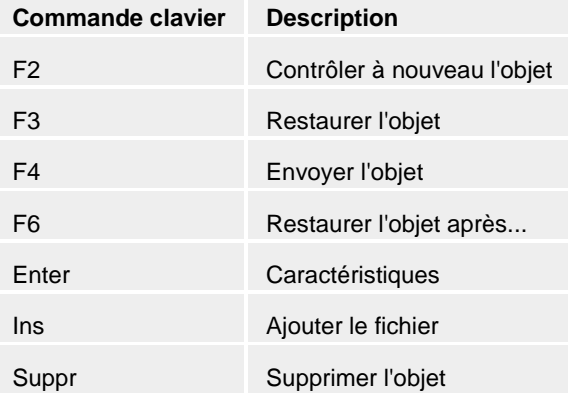

# Rubrique planificateur

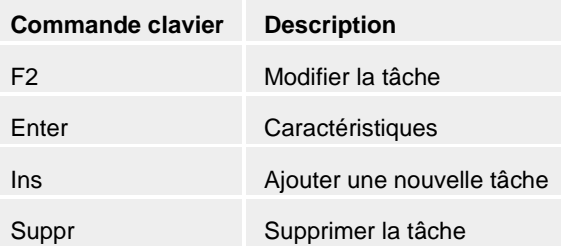

# Rubrique Rapports

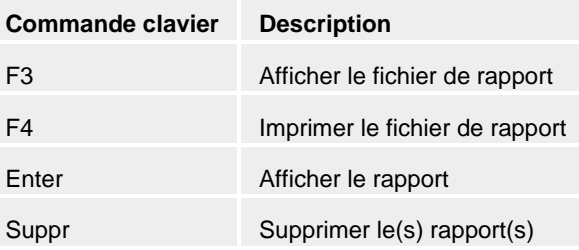

# Rubrique Événements

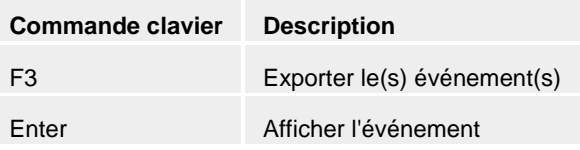

Suppr Supprimer le(s) événement(s)

# 8.3 Centre de sécurité Windows

- à partir de Windows XP Service Pack 2 -

# 8.3.1 Généralités

Le Centre de sécurité Windows vérifie l'état d'un ordinateur concernant les aspects importants de la sécurité.

Si un problème est constaté sur l'un de ces points importants (par ex. un programme antivirus expiré), le Centre de sécurité envoie un avertissement et donne des recommandations pour mieux protéger l'ordinateur.

# 8.3.2 Le Centre de sécurité Windows et Avira AntiVir Premium

# Logiciel antivirus/Protection contre les logiciels nuisibles

Vous pouvez recevoir les consignes suivantes du Centre de sécurité Windows, concernant votre protection antivirus.

Protection antivirus NON TROUVÉE

Antivirus EXPIRÉ

Protection antivirus ACTIVÉE

Protection antivirus DÉSACTIVÉE

Protection antivirus NON SURVEILLÉE

#### Protection antivirus NON TROUVÉE

Cette remarque du Centre de sécurité Windows apparaît si le Centre de sécurité Windows n'a trouvé aucun logiciel antivirus sur votre ordinateur.

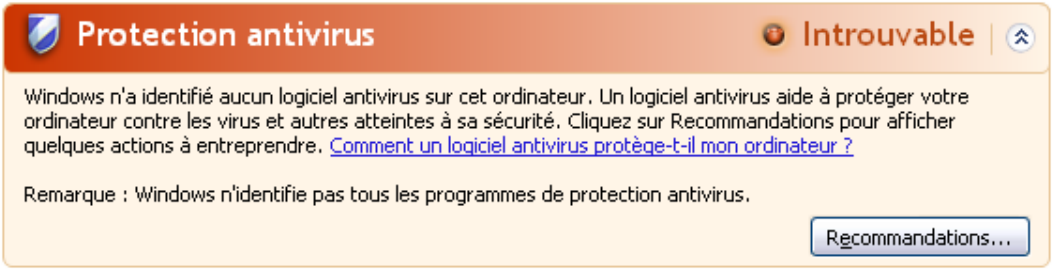

#### **Remarque**

Installez Avira AntiVir Premium sur votre ordinateur pour le protéger des virus et autres programmes indésirables !

#### Antivirus EXPIRÉ

Si vous avez installé Windows XP Service Pack 2 ou Windows Vista puis Avira AntiVir Premium ou si vous avez installé Windows XP Service Pack 2 ou Windows Vista sur un système accueillant déjà Avira AntiVir Premium, vous recevez le message suivant :

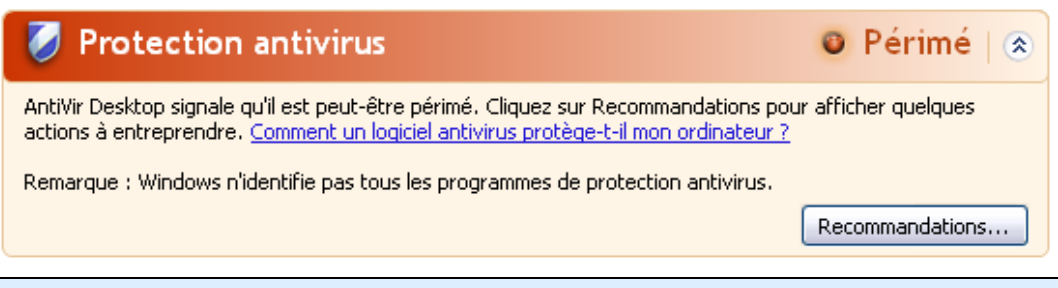

#### **Remarque**

Pour que le Centre de sécurité Windows reconnaisse Avira AntiVir Premium comme actuel, une mise à jour est obligatoire après l'installation. Vous actualisez votre système en effectuant une mise à jour de Avira AntiVir Premium.

#### Protection antivirus ACTIVÉE

Après l'installation de Avira AntiVir Premium et une mise à jour immédiatement après, vous recevez le message suivant :

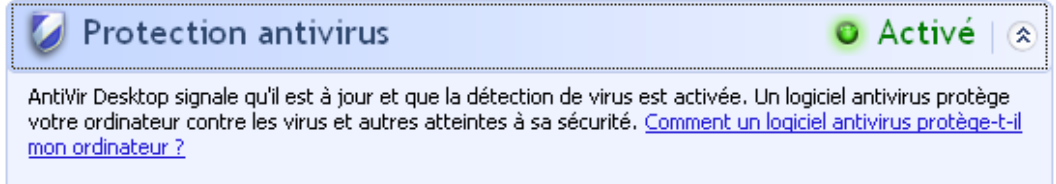

Avira AntiVir Premium est actuel et AntiVir Guard est activé.

# Antivirus DÉSACTIVÉ

Vous recevez le message suivant si vous désactivez AntiVir Guard ou si vous arrêtez le service Guard.

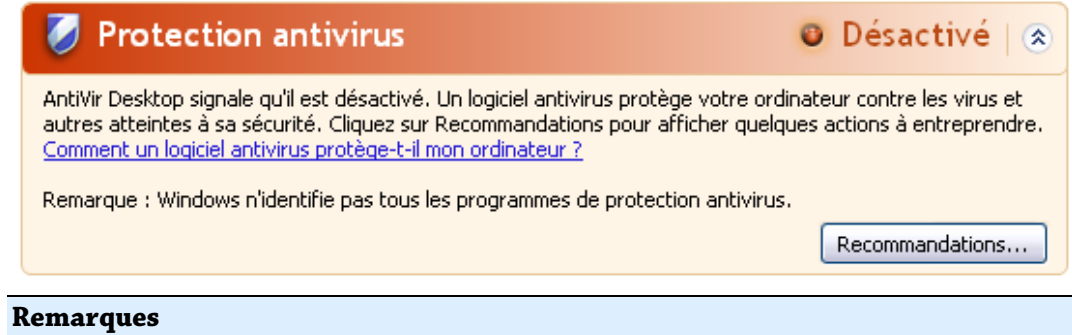

Vous pouvez activer ou désactiver AntiVir Guard dans la rubrique Aperçu :: État du Avira AntiVir Premium Control Center. Vous voyez en outre que AntiVir Guard est activé si le parapluie rouge est ouvert dans votre barre des tâches.

#### Protection antivirus NON SURVEILLÉE

Si vous recevez le message suivant du Centre de sécurité Windows, c'est que vous avez choisi de surveiller vous-même votre logiciel antivirus.

#### **Remarque**

Windows Vista ne prend pas en charge la fonction.

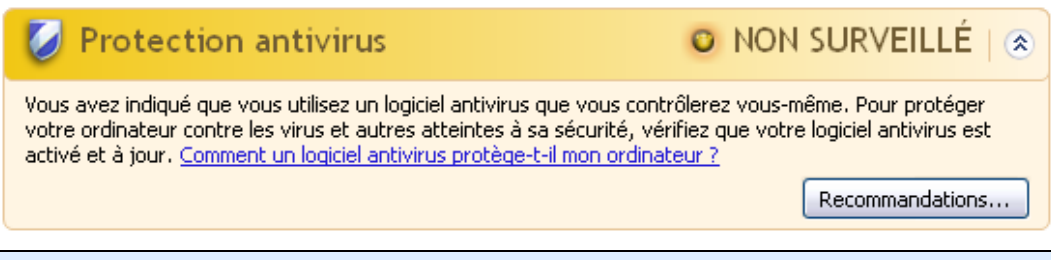

#### **Remarque**

Le Centre de sécurité Windows est pris en charge par Avira AntiVir Premium. Vous pouvez activer cette option à tout moment via le bouton "Recommandations...".

#### **Remarque**

Même si vous avez installé Windows XP Service Pack 2 ou Windows Vista, il vous faut toujours une protection antivirus, par ex. Avira AntiVir Premium. Bien que Windows XP Service Pack 2 surveille votre logiciel antivirus, il ne dispose d'aucune fonction antivirus. Sans protection antivirus supplémentaire, vous ne seriez donc pas protégé des virus et autres logiciels malveillants !

# 9 Virus et autres

# 9.1 Catégories étendues de dangers

#### Programmes de numérotation payants (DIALER)

Certaines prestations de service sur Internet sont payantes. La facturation a lieu en Allemagne via les programmes de numérotation en 0190/0900 (en Autriche et en Suisse via des numéros en 09x0 ; en Allemagne le passage à des numéros en 09x0 aura lieu à moyen terme). Installés sur l'ordinateur, ces programmes - appelés dialers - assurent l'établissement de la connexion via un numéro surtaxé dont le prix peut être très variable.

La commercialisation de contenus en ligne via la facture téléphonique est légale et peut être avantageuse pour l'utilisateur. Les dialers sérieux affichent clairement leur utilisation consciente et réfléchie par le client. Ils ne s'installent sur l'ordinateur de l'utilisateur que si ce dernier a donné son accord, cet accord étant donné sur la base d'une présentation ou d'une incitation claire. L'établissement de la connexion via des programmes de numérotation sérieux s'affiche sans ambigüité. En outre, les dialers sérieux indiquent clairement les frais de connexion.

Malheureusement, il existe des dialers qui s'installent sur les ordinateurs de manière cachée et douteuse, voire même de manière trompeuse. Ils remplacent par ex. la connexion de télétransmission standard de l'utilisateur Internet vers le FAI (fournisseur d'accès Internet) et appellent à chaque connexion un numéro en 0190/0900 surtaxé, parfois très cher. L'utilisateur ne remarque qu'à l'arrivée de la facture téléphonique suivante qu'un programme de numérotation indésirable en 0190/0900 a été utilisé sur son ordinateur à chaque connexion à Internet - avec pour conséquence des coûts très élevés.

Pour vous protéger des programmes de numérotation indésirables (dialers 0190/0900), nous vous conseillons de vous faire bloquer auprès de votre opérateur téléphonique pour ce type de numéros.

En général, Avira AntiVir Premium identifie les programmes de numérotation payants qu'il connaît.

Si dans la configuration l'option Programmes de numérotation payants (DIALER) est cochée sous **Catégories étendues de dangers**, vous recevez un avertissement en cas de détection d'un programme de numérotation payant. Vous avez alors la possibilité de supprimer le programme de numérotation en 0190/0900. S'il s'agit d'un programme de numérotation souhaité, vous pouvez le déclarer comme fichier d'exclusion afin qu'il ne soit plus examiné à l'avenir.

Jeux (GAMES)

Les jeux vidéo ont leur raison d'être - mais pas obligatoirement sur le poste de travail (à part peut-être pour la pause déjeuner). Toutefois, dans les entreprises privées comme publiques, il n'est pas rare que les employés jouent. Internet permet de télécharger de nombreux jeux. Les jeux par email aussi sont de plus en plus populaires : des simples échecs à la "bataille navale" (bataille de torpilles incluse), de nombreuses variantes circulent : les jeux sont envoyés via les programmes de courrier électronique aux partenaires qui répondent.

Des analyses ont montré que le temps de travail passé à jouer aux jeux vidéo a atteint depuis longtemps des proportions économiques non négligeables. Il est d'autant plus compréhensible que de plus en plus d'entreprises décident de bannir les jeux des postes de travail.

Avira AntiVir Premium détecte les jeux vidéo. Si dans la configuration l'option Jeux (GAMES) est cochée sous **Catégories étendues de dangers**, vous recevez un avertissement quand Avira AntiVir Premium a détecté un jeu. Le jeu est donc éradiqué au sens premier du terme, car vous avez la possibilité de le supprimer.

# Programmes de blagues (JOKES)

Les programmes de blagues sont faits pour effrayer ou pour amuser, sans être nuisibles ni se multiplier. Souvent l'ordinateur se met à jouer une mélodie une fois le programme de blague ouvert ou à afficher quelque chose d'inhabituel. On peut citer pour exemples la machine à laver dans le lecteur de disquettes (DRAIN.COM) et le mangeur d'écran (BUGSRES.COM).

Mais prudence ! tous les symptômes des programmes de blagues peuvent aussi provenir d'un virus ou d'un cheval de Troie. Au mieux on se fait une belle frayeur, au pire on peut vraiment faire des dégâts à cause de la panique.

Avira AntiVir Premium est capable de détecter les programmes de blagues grâce à l'élargissement de ses routines de recherche et d'identification pour les éliminer éventuellement comme programmes indésirables. Si dans la configuration l'option Programmes de blagues (JOKES) est cochée sous **Catégories étendues de dangers**, vous êtes prévenu.

# Security Privacy Risk (SPR)

Logiciel qui compromet la sécurité de votre système, déclenche des activités de programmes non souhaitées, qui viole votre sphère privée ou espionne votre comportement d'utilisateur et peut donc être indésirable.

Avira AntiVir Premium détecte les logiciels "Security Privacy Risk". Si dans la configuration l'option Security Privacy Risk (SPR) est cochée sous **Catégories étendues de dangers**, vous recevez un avertissement quand Avira AntiVir Premium en détecte un.

# Logiciel de commande Backdoor (BDC)

Pour voler des données ou manipuler l'ordinateur, un programme de serveur backdoor passe par la "porte arrière" sans que l'utilisateur le remarque. Via Internet ou le réseau, ce programme peut être commandé via un logiciel de commande backdoor (client) par des tiers.

Avira AntiVir Premium détecte les "logiciels de commande backdoor". Si dans la configuration l'option Logiciel de commande backdoor est cochée sous **Catégories de dangers étendues (BDC)**, vous recevez un avertissement quand Avira AntiVir Premium en détecte un.

# Logiciel publicitaire/Logiciel espion (ADSPY)

Logiciel affichant de la publicité ou logiciel envoyant des informations personnelles de l'utilisateur à des tiers, le plus souvent sans son accord, ou sans qu'il en ait connaissance et qui est donc éventuellement indésirable.

Avira AntiVir Premium détecte les "logiciels publicitaires/espions". Si dans la configuration, l'option Logiciels publicitaires/logiciels espions est cochée sous **Catégories étendues de dangers**, vous recevez un avertissement si Avira AntiVir Premium en détecte un.

### Programmes de compression dans le temps d'exécution (PCK) inhabituels

Fichiers compressés avec un programme de compression dans le temps d'exécution inhabituel et qui peuvent donc être considérés comme suspects.

Avira AntiVir Premium détecte les "programmes de compression dans le temps d'exécution inhabituels". Si dans la configuration, l'option Programmes de compression dans le temps d'exécution (PCK) inhabituels est cochée sous **Catégories étendues de dangers**, vous recevez un avertissement quand Avira AntiVir Premium en a détecté un.

# Fichiers à extensions déguisées (HEUR-DBLEXT)

Fichiers exécutables qui déguisent leur extension de manière suspecte. Cette méthode de déguisement est souvent utilisée par les logiciels malveillants.

Avira AntiVir Premium détecte les "fichiers à extensions déguisées". Si dans la configuration, l'option Fichiers à extensions déguisées (HEUR-DBLEXT) est cochée sous **Catégories étendues de dangers**, vous recevez un avertissement si Avira AntiVir Premium en détecte un.

#### Hameçonnage

L'hameçonnage, également connu sous le nom de *brand spoofing*, est une forme raffinée de vol de données qui vise les clients ou clients potentiels des FAI, banques, services bancaires en lignes, autorités d'enregistrement.

Grâce à la transmission d'une adresse email sur Internet, au remplissage de formulaires en ligne, à la participation à des groupes d'information ou des pages Web, il est possible que vos données soient volées par des "Internet crawling spiders" et utilisées sans votre accord pour une escroquerie ou d'autres forfaits.

Avira AntiVir Premium détecte l'"hameçonnage". Si dans la configuration, l'option Hameçonnage est cochée sous **Catégories étendues de dangers**, vous recevez un avertissement si Avira AntiVir Premium détecte ce type de comportement.

# Application (APPL)

L'appellation APPL recoupe une application dont l'utilisation peut être liée à un risque ou dont l'origine est douteuse.

Avira AntiVir Premium détecte les "applications (APPL)". Si dans la configuration l'option Application (APPL) est cochée sous **Catégories étendues de dangers**, vous recevez un avertissement quand Avira AntiVir Premium détecte ce type de comportement.

# 9.2 Virus et autres logiciels malveillants

# Logiciels publicitaires

On appelle logiciel publicitaire un logiciel qui, en plus de sa fonctionnalité réelle, montre à l'utilisateur des bannières publicitaires ou fenêtres intempestives publicitaires. Ces affichages de pubs ne peuvent en général être coupés et restent toujours visibles. Ici, les données de connexion permettent de tirer de nombreux enseignements sur le comportement d'utilisation et sont problématiques en matière de protection des données.

# Backdoors

Un backdoor (porte arrière en français) peut accéder à un ordinateur en passant outre sa protection.

Un programme fonctionnant de manière cachée offre à un agresseur des droits quasi illimités. A l'aide du backdoor, il est possible d'espionner les données personnelles de l'utilisateur. Mais ils servent surtout à installer des virus ou vers sur le système concerné.

# Virus d'amorçage

Le secteur d'amorçage ou le secteur d'amorçage maître des disques durs s'infecte de préférence de virus de secteurs d'amorçage. Ils écrasent des informations importantes pour le démarrage du système. L'une des conséquences désagréables : le système d'exploitation ne peut plus être chargé...

# Bot-Net

Un Bot-Net est un réseau commandable à distance (sur Internet) à partir de PC qui se compose de bots communiquant entre eux. Ce contrôle est obtenu par des virus ou chevaux de Troie qui contaminent l'ordinateur puis attendent des instructions sans faire de dégâts sur l'ordinateur infecté. Ces réseaux peuvent être utilisés pour répandre des spams, des attaques DDoS, etc., parfois sans que les utilisateurs des PC concernés ne le remarquent. Le principal potentiel des Bot-Nets est de pouvoir atteindre une taille de plusieurs milliers d'ordinateurs dont la somme des bandes passantes dépasse largement la plupart des accès à Internet traditionnels.

# Exploit

Un Exploit (lacune de sécurité) est un programme informatique ou script qui exploite les faiblesses spécifiques ou dysfonctionnements d'un système d'exploitation ou d'un programme. Comme exemple d'Exploit, on peut citer les attaques en provenance d'Internet à l'aide de paquets de données manipulés qui exploitent les faiblesses dans le logiciel de réseau. Dans ce cas, des programmes peuvent s' infiltrer, permettant d'obtenir un accès plus important.

#### Hoaxes (engl.: hoax - canulars)

Depuis quelques années, les utilisateurs d'Internet et d'autres réseaux reçoivent des alertes aux virus qui se répandent par email. Ces avertissements sont transmis par email avec la consigne de les envoyer au plus grand nombre de collègues et d'utilisateurs possible pour les prévenir du "danger".

# Pot de miel

Un pot de miel (angl. : honeypot) est un service installé dans un réseau (programme ou serveur). Il a la tâche de surveiller un réseau et de documenter les attaques. Ce service est inconnu de l'utilisateur légitime et n'est donc jamais sollicité. Quand un agresseur examine alors les points faibles d'un réseau et sollicite les services proposés par un pot de miel, il est documenté et une alarme est déclenchée.

# **Macrovirus**

Les macrovirus sont des petits programmes écrits dans le macrolangage d'une application (par ex. WordBasic sous WinWord 6.0) et peuvent se répandre normalement dans les documents de cette application seulement. On les appelle donc également des virus documents. Pour être activés, ils nécessitent le démarrage de l'application correspondante et l'exécution de l'une des macros contaminées. Contrairement aux virus "normaux", les macrovirus n'infectent donc pas les fichiers exécutables mais les documents de l'application hôte.

# Pharming

Le pharming est une manipulation du fichier hôte des navigateurs Web pour dévier les requêtes sur des sites web falsifiés. Il s'agit d'une variante de l'hameçonnage. Les escrocs au pharming entretiennent leurs propres grandes fermes de serveurs sur lesquelles des sites Web falsifiés sont archivés. Le pharming s'est établi comme terme générique pour plusieurs types d'attaques DNS. En cas de manipulation du fichier hôte, une manipulation ciblée du système est entreprise, à l'aide d'un cheval de Troie ou d'un virus. La conséquence est que seuls les sites Web falsifiés par ce système sont encore accessibles, même quand l'adresse Web a été correctement saisie.

# Hameçonnage

L'hameçonnage est la "pêche" aux données personnelles de l'utilisateur d'Internet. L'hameçonneur envoie à sa victime des courriers de facture officielle, comme par exemple des emails, qui doivent l'inciter à communiquer sans méfiance des informations, surtout des identifiants et mots de passe ou PIN et TAN pour les transactions bancaires en ligne. Avec les données d'accès volées, l'hameçonneur peut prendre l'identité de sa victime et agir en son nom. Une chose est claire : les banques et assurances ne demandent jamais d'envoyer les numéros de cartes de crédit, PIN, TAN ou autres données d'accès par email, SMS ou téléphone.

# Virus polymorphes

Les virus polymorphes sont de véritables maîtres du camouflage et du déguisement. Ils modifient leurs propres codes de programmation et sont donc particulièrement difficiles à identifier.

### Virus programmes

Un virus informatique est un programme capable de se lier à d'autres programmes quand on l'ouvre et de les infecter. Les virus se multiplient donc seuls, contrairement aux bombes logiques et aux chevaux de Troie. Contrairement à un ver, le virus nécessite toujours un programme tiers pour hôte, dans lequel il dépose son code virulent. Toutefois, le déroulement même du programme de l'hôte n'est normalement pas modifié.

#### Rootkit

Un rootkit est un ensemble d'outils logiciels qui s'installent après l'entrée dans un système informatique, pour masquer les identifiants de l'envahisseur, cacher des processus et couper des données - en résumé : pour se rendre invisible. Il essaie d'actualiser les programmes d'espionnage déjà installés et de réinstaller les logiciels espions supprimés.

#### Virus de script et vers

Ces virus sont extrêmement simples à programmer et se répandent - quand les conditions techniques sont réunies - en quelques heures par email et partout dans le monde.

Les virus et vers de script utilisent l'un des langages du script, par ex. Javascript, VBScript etc., pour entrer dans de nouveaux scripts ou se répandre en accédant à des fonctions du système d'exploitation. Cela a lieu souvent par email ou lors de l'échange de fichiers (documents).

On appelle ver, un programme qui se multiplie sans contaminer d'hôte. Les vers ne peuvent pas devenir partie intégrante d'autres programmes. Les vers sont souvent la seule possibilité de faire entrer des programmes nuisibles sur les systèmes disposant de mesures de sécurité restrictives.

# Logiciels espions

Les logiciels espions sont des programmes qui envoient les données personnelles de l'utilisateur à son insu et sans son accord au fabricant du logiciel ou à un tiers. La plupart du temps, les programmes espions servent à analyser le type de navigation sur Internet et à afficher des bannières ou fenêtres intempestives publicitaires ciblées.

### Chevaux de Troie

Les chevaux de Troie sont devenus fréquents ces derniers temps. C'est ainsi que l'on appelle les programmes qui semblent avoir une fonction spéciale mais montrent leur vrai visage après leur démarrage et exécutent une autre fonction souvent néfaste. Les chevaux de Troie ne peuvent pas se multiplier seuls, ce qui les différencie des virus et vers. La plupart portent un nom intéressant (SEX.EXE ou STARTME.EXE) pour inciter l'utilisateur à exécuter le cheval de Troie. Aussitôt après l'exécution, ils sont actifs et formatent le disque dur par exemple. Les droppers, qui 'déposent' des virus ou l'inséminent dans un système informatique, sont un type particulier de cheval de Troie.

### Zombie

Un PC zombie est un ordinateur infecté par des programmes malveillants et qui permet aux pirates informatiques d'utiliser l'ordinateur à distance dans un but criminel. Le PC infecté démarre sur demande par exemple des attaques de type Denial-of-Service- (DoS) ou envoie des spams et des emails d'hameçonnage.

# 10 Info et service

Dans ce chapitre, vous obtenez des informations sur les moyens d'entrer en contact avec nous.

voir le chapitre Adresse de contact voir le chapitre Support technique voir le chapitre Fichier suspect voir le chapitre Signaler une fausse alerte voir le chapitre Vos réactions pour plus de sécurité

# 10.1 Adresse de contact

Nous serons heureux de vous assistez si vous avez des questions et suggestions concernant les produits Avira AntiVir Premium. Vous trouverez nos adresses de contact dans le Control Center sous Aide :: concernant Avira AntiVir Premium.

# 10.2 Support technique

Le support de Avira AntiVir Premium est à vos côtés lorsqu'il s'agit de répondre à vos questions ou de résoudre un problème technique.

Sur notre site Web http://www.avira.com/fr/premium-support , vous obtiendrez toutes les informations nécessaires à notre service étendu de support.

Pour nous permettre de vous aider rapidement et de manière fiable, préparez les informations suivantes :

- **Données de licence**. Vous les trouverez dans la surface programme sous l'option de menu Aide :: concernant AntiVir Premium :: Informations de licence.
- **Informations de version**. Vous les trouverez dans la surface programme sous l'option de menu Aide :: concernant AntiVir Premium :: Informations de version.
- **Version du système d'exploitation** et packs de service éventuellement installés.
- **Packs logiciels installés**, par ex. logiciels antivirus d'autres fabricants.
- **Messages précis** du programme ou du fichier rapport.

# 10.3 Fichier suspect

Vous pouvez nous envoyer les virus qui ne peuvent pas encore être détectés ou supprimés par nos produits ou les fichiers suspects. Nous mettons à votre disposition plusieurs moyens.

- Sélectionnez le fichier dans le gestionnaire de quarantaine de Control Center et sélectionnez via le menu contextuel ou le bouton correspondant le point Envoyer fichier.
- Envoyez le fichier souhaité compressé (WinZIP, PKZip, Arj etc.) en pièce jointe d'un email à virus-premium-fr@avira.com . Comme certaines passerelles de courrier électronique fonctionnent avec un logiciel antivirus, dotez le ou les fichier(s) d'un mot de passe (n'oubliez pas de nous communiquer ce mot de passe).

Alternativement, vous avez la possibilité de nous envoyer le fichier via notre site Web.

# 10.4 Indiquer une fausse alarme

Si vous pensez que Avira AntiVir Premium indique un résultat positif dans un fichier qui est pourtant très probablement "propre", envoyez ce fichier compressé (WinZIP, PKZIP, Arj, etc.) en pièce jointe dans un email, à virus-premium-fr@avira.com . Comme certaines passerelles de courrier électronique fonctionnent avec un logiciel antivirus, dotez le ou les fichier(s) d'un mot de passe (n'oubliez pas de nous communiquer ce mot de passe).

# 10.5 Vos réactions pour plus de sécurité

Chez Avira GmbH, la sécurité de nos clients est en première place. Pour cette raison, nous n'avons seulement recours à notre équipe interne d'experts qui fait subir à chaque solution Avira GmbH et à chaque mise à jour des tests de qualité et de sécurité avant publication. Nous prenons également au sérieux vos remarques sur d'éventuelles faiblesses de sécurité et nous les traitons ouvertement.

Si vous croyez avoir trouvé une faiblesse de sécurité dans l'un de nos produits, veuillez envoyer un email à vulnerabilities-premium-fr@avira.com .

# 11 Référence : options de configuration

La référence de la configuration documente toutes les options de configuration disponibles dans Avira AntiVir Premium.

# 11.1 Scanner

La rubrique Scanner de la configuration est en charge de la configuration de la recherche directe, c'est-à-dire de la recherche à la demande.

# 11.1.1 Recherche

C'est ici que vous établissez le comportement de base de la routine de recherche lors d'une recherche directe. Si vous choisissez certains répertoires pour contrôle lors de la recherche directe, le scanner contrôle, en fonction de la configuration :

- avec une puissance de recherche définie (priorité),
- plus les secteurs d'amorçage et la mémoire principale,
- certains ou tous les secteurs d'amorçage et la mémoire principale,
- tous ou certains fichiers dans le répertoire.

#### Fichiers

Le scanner peut utiliser un filtre pour ne contrôler que les fichiers avec une certaine extension (type).

#### Tous les fichiers

Si cette option est activée, tous les fichiers sont contrôlés à la recherche de virus et programmes indésirables, indépendamment de leur contenu et de leur extension. Le filtre n'est pas utilisé.

#### **Remarque**

Si l'option Tous les fichiers est activée, le bouton <u>Ext**ensions de fichiers** n</u>'est pas fonctionnel.

# Sélection intelligente des fichiers

Si cette option est activée, la sélection des fichiers à contrôler est effectuée automatiquement par Avira AntiVir Premium. Cela signifie que le programme Avira AntiVir Premium décide en fonction du contenu d'un fichier si celui-ci doit être contrôlé quant à l'absence de virus et programmes indésirables. Ce processus est un peu plus lent que Utiliser la liste d'extensions de fichiers, mais beaucoup plus sûr, car le contrôle n'est pas seulement basé sur l'extension des fichiers. Ce réglage est activé par défaut et recommandé.

#### **Remarque**

Si l'option Sélection intelligente des fichiers est activée, le bouton Extensions de fichiers n'est pas fonctionnel.

### Utiliser la liste d'extensions des fichiers

Si cette option est activée, seuls les fichiers dont l'extension a été présélectionnée sont contrôlés. Sont présélectionnés par défaut tous les types de fichiers pouvant contenir des virus et programmes indésirables. Cette liste peut être modifiée manuellement avec le bouton <u>Extensi<mark>on de fichier</mark>.</u>

#### **Remarque**

Si cette option est activée et que vous avez supprimé toutes les entrées de la liste des extensions de fichiers, ceci s'affiche avec le texte "Aucune extension de fichier", sous le bouton <u>Extensi<mark>ons de fichiers</mark>.</u>

#### Extensions de fichiers

Ce bouton permet d'ouvrir une fenêtre de dialogue contenant toutes les extensions de fichiers examinées lors d'une recherche en mode **Utiliser la liste des extensions de fichiers**. Pour les extensions, des entrées sont indiquées par défaut, mais il est possible d'ajouter et de supprimer des entrées.

#### **Remarque**

Notez que la liste standard peut changer d'une version à l'autre.

### Autres réglages

### Secteur d'amorçage des lecteurs de recherche

Si cette option est activée, le scanner contrôle les secteurs d'amorçage des lecteurs sélectionnés pour la recherche directe. Ce réglage est activé par défaut.

#### Contrôler les secteurs d'amorçage maîtres

Si cette option est activée, le scanner contrôle les secteurs d'amorçage maîtres du ou des disques durs utilisés par le système.

#### Ignorer les fichiers hors ligne

Si cette option est activée, la recherche directe ignore complètement les fichiers hors ligne lors d'une recherche. Cela signifie que la présence de virus et programmes indésirables n'est pas contrôlée sur les fichiers. Les fichiers hors ligne sont des fichiers qui ont été déplacés physiquement par un système de gestion hiérarchique de la mémoire (HSMS) du disque dur vers une bande, par exemple. Ce réglage est activé par défaut.

#### Contrôle intégral de fichiers système

Si l'option est activée, les fichiers système Windows les plus importants sont soumis à un contrôle particulièrement sûr concernant d'éventuelles modifications opérées par des logiciels malveillants, et ce à chaque recherche directe. Si un fichier modifié est trouvé, celui-ci est signalé comme résultat positif suspect. Cette fonction utilise beaucoup de ressources de l'ordinateur. C'est pourquoi l'option est désactivée par défaut.

#### **Important**

Cette fonction n'est disponible qu'à partir de Windows Vista.

#### **Remarque**

Si vous utilisez des outils de fournisseurs-tiers, si vous modifiez les fichiers système et adaptez par exemple l'écran d'amorçage ou de démarrage à vos besoins, veuillez ne pas utiliser cette option. De tels outils sont constitués par exemple par les Skinpacks, TuneUp Utilities ou Vista Customization.

#### Recherche optimisée

Si l'option est activée, la capacité du processeur est utilisée de façon optimale lors d'une recherche du scanner. Pour des raisons liées à la performance, la documentation lors d'une recherche optimisée est effectuée au plus à un niveau par défaut.

#### **Remarque**

L'option n'est disponible que sur des ordinateurs à processeurs multiples.

#### Suivre les liens symboliques

Si l'option est désactivée, le scanner suit lors de la recherche, tous les liens symboliques du profil de recherche ou du répertoire sélectionné pour contrôler l'absence de virus et de logiciels malveillants dans les fichiers liés. Cette option n'est pas prise en charge sous Windows 2000 et est désactivée par défaut.

#### **Important**

L'option n'inclut aucun lien de fichiers (shortcuts) mais se réfère exclusivement aux liens symboliques (créés avec mklink.exe) ou aux Junction Points (créés avec junction.exe) qui sont présents de manière transparente dans le système de fichiers.

#### Recherche de rootkits lors du démarrage de la recherche

Si l'option est activée, le scanner vérifie au démarrage le répertoire système Windows à la recherche de rootkits actifs, au moyen d'un processus dit accéléré. Ce processus contrôle l'absence de rootkits sur votre ordinateur de manière moins détaillée que le profil de recherche **Recherche de rootkits**, il est toutefois exécuté beaucoup plus rapidement.

#### **Important**

La recherche Rootkit n'est pas disponible sous Windows XP 64 bits !

#### Contrôler le registre

Si l'option est activée, le système recherche la présence de renvois à des logiciels dommageables dans le registre.

#### Processus de recherche

#### Autoriser l'arrêt

Si cette option est activée, la recherche de virus et programmes indésirables peut être terminée à tout moment avec le bouton Arrêt dans la fenêtre du "Luke Filewalker". Si vous avez désactivé ce réglage, le bouton <u>Arr**êt**</u> dans la fenêtre "Luke Filewalker" est en gris. L'interruption prématurée d'une recherche n'est pas possible ! Ce réglage est activé par défaut.

### Priorité de scannage

Le scanner distingue trois niveaux de priorité lors de la recherche directe. Cette distinction ne s'applique que si plusieurs processus sont actifs en même temps sur l'ordinateur. Le choix influe sur la vitesse de la recherche.

#### **Bas**

Le scanner reçoit du système d'exploitation du temps de processeur uniquement si aucun autre processus ne nécessite de temps de calcul, c'est-à-dire tant que le scanner tourne seul, la vitesse est maximale. Au total, le travail avec les autres programmes est ainsi facilité : l'ordinateur réagit plus vite si d'autres programmes ont besoin de temps de calcul, pendant que le scanner continue de tourner en arrière-plan. Ce réglage est activé par défaut et recommandé.

#### Moyen

Le scanner est exécuté avec le niveau de priorité normal. Tous les processus reçoivent du système d'exploitation autant de temps de processus. Dans certaines conditions, le travail avec d'autres applications peut être entravé.

# Élevé

Le scanner obtient la priorité la plus élevée. Le travail en parallèle avec d'autres applications n'est quasiment plus possible. Toutefois, le scanner effectue sa recherche avec la vitesse maximale.

# 11.1.1.1. Action en cas de résultat positif

# Action en cas de résultat positif

Vous pouvez établir des actions que le scanner doit exécuter quand un virus ou programme indésirable a été détecté.

### **Interactif**

Si l'option est activée, les résultats positifs de la recherche du scanner sont signalés dans une fenêtre de dialogue. Lors de la recherche du scanner, vous recevez à l'issue de la recherche de fichiers, un message d'avertissement comportant une liste des fichiers contaminés qui ont été trouvés. Vous avez la possibilité de sélectionner une action à exécuter pour les différents fichiers contaminés, via le menu contextuel. Vous pouvez exécuter les actions choisies pour tous les fichiers contaminés ou quitter le scanner.

### **Remarque**

L'action « déplacer en quarantaine » est prédéfinie par défaut dans la boîte de dialogue pour le traitement des virus. Vous pouvez sélectionner d'autres actions via un menu contextuel.

Vous trouverez de plus amples informations ici.

# Automatique

Si l'option est activée, aucun dialogue permettant de sélectionner une action ne s'affiche en cas de détection d'un virus ou d'un programme indésirable. Le scanner réagit en fonction de vos réglages effectués dans cette section.

#### Copier le fichier dans la quarantaine avant l'action

Si l'option est activée, le scanner génère une copie de sécurité (sauvegarde) avant d'exécuter l'action primaire ou secondaire souhaitée. La copie de sécurité est conservée en quarantaine où le fichier peut être restauré s'il a une valeur informative. En outre, vous pouvez envoyer la copie de sécurité à Avira Malware Research Center pour d'autres analyses.

#### Action primaire

L'action primaire est l'action effectuée lorsque le scanner trouve un virus ou un programme indésirable. Si l'option **réparer** est sélectionnée, mais que la réparation du fichier touché est impossible, l'action sélectionnée sous **Action secondaire** est exécutée.

#### **Remarque**

L'option Action secondaire ne peut être sélectionnée que si sous Action primaire l'option **réparer** a été sélectionnée.

# réparer

Si l'option est activée, le scanner répare les fichiers concernés automatiquement. Si le scanner ne peut pas réparer un fichier touché, il exécute comme solution de rechange l'option choisie sous Action secondaire.

#### **Remarque**

Une réparation automatique est recommandée, mais cela signifie que le scanner modifie les fichiers sur l'ordinateur.

#### supprimer

Si l'option est activée, le fichier est supprimé. Ce processus est nettement plus rapide que "écraser et supprimer".

#### écraser et supprimer

Si cette option est activée, le scanner écrase le fichier par un modèle standard et le supprime ensuite. Il ne peut plus être restauré.

#### renommer

Si l'option est activée, le scanner renomme le fichier. Un accès direct à ces fichiers (en cliquant deux fois par ex.) n'est alors plus possible. Les fichiers peuvent être réparés ultérieurement et à nouveau renommés.

#### ignorer

Si l'option est activée, l'accès au fichier est autorisé et le fichier est conservé.

#### **Avertissement**

Le fichier concerné reste actif sur votre ordinateur ! D'importants dégâts peuvent être causés sur votre ordinateur !

#### Quarantaine

Si l'option est activée, le scanner déplace le fichier dans un répertoire de quarantaine. Ces fichiers peuvent être réparés ultérieurement ou - si nécessaire - être envoyés à Avira Malware Research Center.

#### Action secondaire

L'option **Action secondaire** ne peut être sélectionnée que si sous **Action primaire** l'option réparer a été sélectionnée. Cette option permet de décider ce qui doit être fait avec le fichier touché s'il n'est pas réparable.

#### supprimer

Si l'option est activée, le fichier est supprimé. Ce processus est nettement plus rapide que "écraser et supprimer".

#### écraser et supprimer

Si cette option est activée, le scanner écrase le fichier par un modèle standard et le supprime ensuite (wipen). Il ne peut plus être restauré.

#### renommer

Si l'option est activée, le scanner renomme le fichier. Un accès direct à ces fichiers (en cliquant deux fois par ex.) n'est alors plus possible. Les fichiers peuvent être réparés ultérieurement et à nouveau renommés.

#### ignorer

Si l'option est activée, l'accès au fichier est autorisé et le fichier est conservé.

#### **Avertissement**

Le fichier concerné reste actif sur votre ordinateur ! D'importants dégâts peuvent être causés sur votre ordinateur !

#### Quarantaine

Si l'option est activée, le scanner déplace le fichier en quarantaine. Ces fichiers peuvent être réparés ultérieurement ou - si nécessaire - être envoyés à Avira Malware Research Center.

#### **Remarque**

Si vous avez sélectionné **supprimer** ou **écraser et supprimer** comme action primaire ou secondaire, veuillez tenir compte du point suivant : en cas de résultats heuristiques, les fichiers affectés ne sont pas supprimés, mais placés en quarantaine.

Lors de la recherche dans les archives, le scanner peut utiliser une recherche récursive : les archives dans les archives sont décompressées et l'absence de virus et de programmes indésirables est contrôlée. Les fichiers sont contrôlés, décompressés et à nouveau contrôlés.

### Contrôler les archives

Si cette option est activée, les archives présentes dans la liste d'archives sont contrôlées. Ce réglage est activé par défaut.

#### Tous les types d'archives

Si cette option est activée, toutes les archives présentes dans la liste d'archives sont sélectionnées et contrôlées.

#### Extensions intelligentes

Si cette option est activée, le scanner détecte si un fichier présente un format compressé (archive), même quand l'extension diffère des extensions habituelles, et contrôle l'archive. Pour cela, chaque fichier doit être ouvert, ce qui réduit la vitesse de recherche. Exemple : si une archive \*.zip est dotée de l'extension \*.xyz, le scanner décompresse également cette archive et la contrôle. Ce réglage est activé par défaut.

#### **Remarque**

Seuls les types d'archives repérés dans la liste des archives sont contrôlés.

#### Limiter la profondeur de récursivité

La décompression et le contrôle des archives à imbrication très profonde peut nécessiter beaucoup de temps de calcul et de ressources. Si cette option est activée, la profondeur de la recherche est limitée dans les archives multicompressées à un nombre défini sur les niveaux de paquets (profondeur de récursivité maximale). Vous économisez ainsi du temps et des ressources.

#### **Remarque**

Pour examiner un virus ou un programme indésirable au sein d'une archive, le scanner doit scanner jusqu'au niveau de récursion dans lequel le virus ou le programme indésirable se trouve.

#### Profondeur maximale de récursivité

Pour pouvoir saisir la profondeur de récursivité maximale, l'optionLimiter la profondeur de récursivité doit être activée.

Vous pouvez soit saisir directement la profondeur de récursivité souhaitée, soit la modifier avec les touches flèches à droite du champ de saisie. Les valeurs autorisées vont de 1 à 99. La valeur par défaut recommandée est de 20.

#### Valeurs par défaut

Le bouton restaure les valeurs prédéfinies pour la recherche dans les archives.

#### Liste des archives

Dans cette zone d'affichage, vous pouvez définir quelles archives le scanner doit contrôler. Pour cela, vous devez repérer les entrées correspondantes.

# 11.1.1.2. Exceptions

# Objets de fichiers à exclure par le scanner

La liste dans cette fenêtre contient les fichiers et chemins que le scanner doit ignorer lors de la recherche de virus et programmes indésirables.

Entrez ici aussi peu d'exceptions que possible et uniquement les fichiers qui ne doivent vraiment pas être contrôlés lors d'une recherche normale, pour quelque motif que ce soit. Nous recommandons dans tous les cas d'examiner l'absence de virus et de programmes indésirables sur ces fichiers, avant de les mettre dans la liste !

#### **Remarque**

Les entrées de la liste ne doivent pas dépasser 6000 caractères au total.

#### **Avertissement**

Ces fichiers sont ignorés lors de la recherche !

#### **Remarque**

Les fichiers mémorisés dans cette liste sont mentionnés dans le fichier rapport. Contrôlez de temps en temps le fichier rapport concernant ces fichiers non contrôlés car la raison pour laquelle vous aviez exclu un fichier n'existe peut-être plus. Dans ce cas, retirez le nom de ce fichier de la liste.

#### Champ de saisie

Entrez dans ce champ le nom de l'objet fichier qui doit être ignoré par la recherche en temps réel. Aucun objet fichier n'est indiqué par défaut.

 $\ddotsc$ 

Ce bouton ouvre une fenêtre dans laquelle vous avez la possibilité de sélectionner le fichier ou le chemin souhaité.

Si vous avez saisi un nom de fichier avec le chemin intégral, ce fichier uniquement n'est pas contrôlé. Si vous avez saisi un nom de fichier sans chemin, chaque fichier portant ce nom (quel que soit le chemin ou le lecteur) ne sera pas contrôlé.

#### Ajouter

Ce bouton vous permet de reprendre dans la fenêtre d'affichage l'objet fichier entré dans le champ de saisie.

#### **Supprimer**

Le bouton supprime une entrée sélectionnée de la liste. Ce bouton n'est pas fonctionnel si aucune entrée n'est sélectionnée.

#### **Remarque**

Si vous ajoutez toute une partition à la liste des objets de fichiers à exclure, seuls les fichiers enregistrés directement sous la partition sont exclus de la recherche, mais pas les fichiers présents dans les répertoires de la partition correspondante : Exemple : objet de fichier à exclure :  $D:\$  =  $D:\$ file.txt est exclu de la recherche du

scanner, D:\folder\file.txt n'est pas exclu de la recherche.

# 11.1.1.3. Heuristique

Cette rubrique de configuration contient les réglages pour l'heuristique du moteur de recherche Avira AntiVir Premium.

Avira AntiVir Premium contient des heuristiques très performantes qui permettent de détecter dynamiquement des logiciels malveillants inconnus, c'est-à-dire avant même qu'une signature de virus spéciale n'ait été créée contre le parasite et qu'une mise à jour de protection antivirus correspondante n'ait été envoyée. La détection des virus s'effectue par une analyse et un examen complet du code en cause, à la recherche de fonctions typiques des logiciels malveillants. Si le code examiné présente ces caractéristiques, il est signalé comme suspect. Cela ne signifie pas obligatoirement que le code est un logiciel malveillant ; des messages erronés sont aussi possibles. C'est l'utilisateur qui doit décider comment traiter le code, par ex. sur la base de ses connaissances pour savoir si la source contenant le code annoncé est digne de confiance.

#### Heuristique macrovirus

#### Heuristique macrovirus

Avira AntiVir Premium contient une heuristique de macrovirus très performante. Si cette option est activée, toutes les macros du document affecté sont supprimées si une réparation est possible ; alternativement, les documents suspects sont seulement signalés, c'est-à-dire que vous recevez un avertissement. Ce réglage est activé par défaut et recommandé.

# Advanced Heuristic Analysis and Detection (AHeAD)

### Activer AHeAD

Avira AntiVir Premium contient une heuristique très performante grâce à la technologie AHeAD, lui permettant de détecter aussi les (nouveaux) logiciels malveillants inconnus. Si cette option est activée, vous pouvez régler ici la "sensibilité" de cette heuristique. Ce réglage est activé par défaut.

#### Degré d'identification bas

Si cette option est activée, Avira AntiVir Premium détecte un peu moins de logiciels malveillants inconnus, le risque de messages erronés est faible dans ce cas.

# Degré d'identification moyen

C'est le réglage par défaut quand vous avez choisi l'utilisation de cette heuristique.

#### Degré d'identification élevé

Si l'option est activée, Avira AntiVir Premium détecte beaucoup plus de logiciels malveillants inconnus, mais vous devez vous attendre aussi à des messages erronés.

# 11.1.2 Rapport

Le scanner dispose d'une fonction de documentation étendue. Vous obtenez ainsi des informations exactes sur les résultats d'une recherche directe. Le fichier rapport contient toutes les données du système, ainsi que les avertissements et messages de la recherche directe.

#### **Remarque**

Pour vous permettre de suivre quelles actions le scanner a effectuées lors de la détection de virus ou de programmes indésirables, un fichier rapport doit toujours être généré.

Documentation Désactivé

Si cette option est activée, le scanner ne documente pas les actions et résultats de la recherche directe.

#### **Standard**

Si cette option est activée, le scanner documente les noms des fichiers touchés en indiquant leur chemin. En outre, la configuration pour la recherche actuelle, les informations sur la version et sur le détenteur de la licence sont inscrits dans le fichier rapport.

#### Étendu

Si cette option est activée, le scanner documente en plus des informations standard les avertissements et remarques.

#### **Intégrale**

Si cette option est activée, le scanner documente en outre tous les fichiers contrôlés. En outre, tous les fichiers touchés, ainsi que les avertissements et remarques sont repris aussi dans le fichier rapport.

#### **Remarque**

Si vous devez nous envoyer un fichier rapport (pour la recherche d'erreur), merci de générer ce fichier rapport dans ce mode.

# 11.2 Guard

La rubrique Guard de la configuration est responsable de la configuration de la recherche en temps réel.

# 11.2.1 Recherche

En règle générale, vous voudrez surveiller votre système en continu. Pour cela, utilisez le Guard (recherche en temps réel = On-Access-Scanner). Avec, vous pouvez faire contrôler tous les fichiers copiés ou ouverts sur l'ordinateur à la recherche de virus et de programmes indésirables, "tout en faisant autre chose".

#### Mode de recherche

Définissez ici le moment où le contrôle d'un fichier doit avoir lieu.

#### Contrôler pendant la lecture

Si cette option est activée, le Guard contrôle les fichiers avant qu'ils ne soient lus ou exécutés par le système d'exploitation.

#### Contrôler pendant l'écriture

Si cette option est activée, le Guard contrôle un fichier lors de l'écriture. Ce n'est qu'après cette procédure que vous pouvez accéder à nouveau au fichier.

#### Contrôler pendant la lecture et l'écriture

Si cette option est activée, le Guard contrôle les fichiers avant l'ouverture, la lecture et l'exécution, et après l'écriture. Ce réglage est activé par défaut et recommandé.

#### Fichiers

Le Guard peut utiliser un filtre pour ne contrôler que les fichiers avec une certaine extension (type).

### Tous les fichiers

Si cette option est activée, tous les fichiers sont contrôlés à la recherche de virus et programmes indésirables, indépendamment de leur contenu et de leur extension.

#### **Remarque**

Si l'option Tous les fichiers est activée, le bouton <u>Ext**ensions de fichiers** n</u>'est pas fonctionnel.

#### Sélection intelligente des fichiers

Si cette option est activée, la sélection des fichiers à contrôler est effectuée automatiquement par Avira AntiVir Premium. Cela signifie que Avira AntiVir Premium décide en fonction du contenu d'un fichier si celui-ci doit être contrôlé pour l'absence de virus et programmes indésirables. Ce processus est un peu plus lent que l'option Utiliser la liste des extensions de fichiers, mais beaucoup plus sûr, car le contrôle n'a pas lieu uniquement sur la base des extensions de fichiers.

#### **Remarque**

Si l'option Sélection intelligente des fichiers est activée, le bouton Extensions de fichiers n'est pas fonctionnel.

# Utiliser la liste d'extensions des fichiers

Si cette option est activée, seuls les fichiers dont l'extension a été présélectionnée sont contrôlés. Sont présélectionnés par défaut tous les types de fichiers pouvant contenir des virus et programmes indésirables. Cette liste peut être modifiée manuellement avec le bouton <u>Ext**ension de fichier**</u>. Ce réglage est activé par défaut et recommandé.

#### **Remarque**

Si cette option est activée et que vous avez supprimé toutes les entrées de la liste des extensions de fichiers, ceci s'affiche sous le bouton Extensions de fichiers avec le texte "Aucune extension de fichier".

#### Extensions de fichiers

Ce bouton permet d'ouvrir une fenêtre de dialogue contenant toutes les extensions de fichiers examinées lors d'une recherche en mode **Utiliser la liste des extensions de fichiers**. Pour les extensions, des entrées sont indiquées par défaut, mais il est possible d'ajouter et de supprimer des entrées.

#### **Remarque**

Notez que la liste d'extensions de fichiers peut changer d'une version à l'autre.

### Archives

### Contrôler les archives

Si l'option est activée, les archives sont contrôlées. Les fichiers compressés sont contrôlés, décompressés et à nouveau contrôlés. Cette option est désactivée par défaut. La recherche dans les archives est limitée par le biais de la profondeur de récursivité, du nombre de fichiers à analyser et de la taille des archives. Vous pouvez régler la profondeur maximale de récursivité, le nombre de fichiers à contrôler et la taille maximale des archives.
#### Remarque

Cette option est désactivée par défaut car le processus utilise beaucoup de ressources de l'ordinateur. Généralement, il est conseillé de contrôler les archives avec la recherche directe.

# Profondeur maximale de récursivité

Lors de la recherche dans les archives, le Guard utilise une recherche récursive : les archives dans les archives sont décompressées et l'absence de virus et de programmes indésirables est contrôlée. Vous pouvez définir la profondeur de récursivité. La valeur par défaut est de 1 pour la profondeur de récursivité et est celle recommandée : toutes les archives situées directement dans l'archive principale sont décompressées et contrôlées.

# Nombre maximum de fichiers

Lors de la recherche dans les archives, celle-ci est limitée à un nombre maximal de fichiers dans l'archive. La valeur par défaut pour le nombre maximal de fichiers à contrôler est de 10 et est celle recommandée.

# Taille maximale (Ko)

Lors de la recherche dans les archives, celle-ci est limitée à une taille maximale d'archive à décompresser. La valeur par défaut est 1000 Ko et est recommandée.

# 11.2.1.1. Action en cas de résultat positif

### Action en cas de résultat positif

Vous pouvez établir des actions que le Guard doit exécuter quand un virus ou programme indésirable a été détecté.

#### **Interactif**

Si l'option est activée, une notification est affichée sur le bureau en cas de résultat positif du Guard. Vous avez la possibilité de retirer le logiciel malveillant trouvé ou d'appeler d'autres actions possibles pour le traitement du virus via le bouton « Détails ». Les actions sont affichées dans une fenêtre de dialogue. Cette option est activée par défaut.

Vous trouverez de plus amples informations ici.

# Automatique

Si l'option est activée, aucun dialogue permettant de sélectionner une action ne s'affiche en cas de détection d'un virus ou d'un programme indésirable. Le Guard réagit en fonction de vos réglages effectués dans cette section.

#### Copier le fichier dans la quarantaine avant l'action

Si l'option est activée, le Guard génère une copie de sécurité (backup) avant d'effectuer l'action primaire ou secondaire souhaitée. La copie de sécurité est conservée en quarantaine. Le fichier peut être restauré à partir du gestionnaire de quarantaines s'il a une valeur informative. En outre, vous pouvez envoyer la copie de sécurité à Avira Malware Research Center. En fonction de l'objet, d'autres possibilités de sélection sont disponibles dans le Gestionnaire de quarantaines.

# Action primaire

**L'action primaire** est l'action effectuée quand le Guard trouve un virus ou un programme indésirable. Si l'option **réparer** est sélectionnée, mais que la réparation du fichier touché est impossible, l'action sélectionnée sous **Action secondaire** est exécutée.

#### **Remarque**

L'option Action secondaire ne peut être sélectionnée que si sous Action primaire l'option réparer a été sélectionnée.

# réparer

Si l'option est activée, le Guard répare les fichiers concernés automatiquement. Si le Guard ne peut pas réparer un fichier touché, il exécute l'option choisie sous Action secondaire.

#### **Remarque**

Une réparation automatique est recommandée, mais cela signifie que Guard modifie les fichiers sur l'ordinateur.

# supprimer

Si l'option est activée, le fichier est supprimé. Ce processus est nettement plus rapide que "écraser et supprimer".

#### écraser et supprimer

Si cette option est activée, Guard écrase le fichier par un modèle standard et le supprime ensuite. Il ne peut plus être restauré.

#### renommer

Si l'option est activée, le Guard renomme le fichier. Un accès direct à ces fichiers (en cliquant deux fois par ex.) n'est alors plus possible. Les fichiers peuvent être réparés ultérieurement et à nouveau renommés.

#### **ignorer**

Si l'option est activée, l'accès au fichier est autorisé et le fichier est conservé.

#### **Avertissement**

Le fichier concerné reste actif sur votre ordinateur ! D'importants dégâts peuvent être causés sur votre ordinateur !

#### Refuser l'accès

Si l'option est activée, le Guard inscrit le résultat positif dans le fichier rapport uniquement si la fonction de rapport est activée. En outre, le Guard écrit une entrée dans le Protocole d'événements si cette option est activée.

#### Quarantaine

Si l'option est activée, le Guard déplace le fichier dans un répertoire de quarantaine. Les fichiers de ce répertoire peuvent être réparés ultérieurement ou - si nécessaire - être envoyés à Avira Malware Research Center.

#### Action secondaire

L'option **Action secondaire** ne peut être sélectionnée que si sous **Action primaire** l'option **réparer** a été sélectionnée. Cette option permet de décider ce qui doit être fait avec le fichier touché s'il n'est pas réparable.

#### supprimer

Si l'option est activée, le fichier est supprimé. Ce processus est nettement plus rapide que "écraser et supprimer".

#### écraser et supprimer

Si cette option est activée, Guard écrase le fichier par un modèle standard et le supprime ensuite. Il ne peut plus être restauré.

#### renommer

Si l'option est activée, le Guard renomme le fichier. Un accès direct à ces fichiers (en cliquant deux fois par ex.) n'est alors plus possible. Les fichiers peuvent être réparés ultérieurement et à nouveau renommés.

#### ignorer

Si l'option est activée, l'accès au fichier est autorisé et le fichier est conservé.

#### **Avertissement**

Le fichier concerné reste actif sur votre ordinateur ! D'importants dégâts peuvent être causés sur votre ordinateur !

# Refuser l'accès

Si l'option est activée, le Guard inscrit le résultat positif dans le fichier rapport uniquement si la fonction de rapport est activée. En outre, le Guard écrit une entrée dans le Protocole d'événements si cette option est activée.

#### Quarantaine

Si l'option est activée, le Guard déplace le fichier dans un répertoire de quarantaine. Les fichiers peuvent être réparés ultérieurement ou - si nécessaire - être envoyés à Avira Malware Research Center.

#### **Remarque**

Si vous avez sélectionné **supprimer** ou écraser et supprimer comme action primaire ou secondaire, veuillez tenir compte du point suivant : en cas de résultats heuristiques, les fichiers affectés ne sont pas supprimés, mais placés en quarantaine.

# 11.2.1.2. Autres actions

# **Notifications**

# Rapport d'événement

#### Utiliser le rapport d'événement

Si cette option est activée, une entrée est inscrite dans le protocole d'événement à chaque résultat positif. L'administrateur peut détecter les résultats positifs et réagir en conséquence. Ce réglage est activé par défaut.

# Autodémarrage

#### Bloquer la fonction d'autodémarrage

Si l'option est activée, l'exécution de la fonction d'autodémarrage Windows est bloquée sur tous les lecteurs intégrés comme les clés USB, les lecteurs CD et DVD, les lecteurs réseau. Avec la fonction d'autodémarrage Windows, les fichiers sur des supports de données ou sur des lecteurs réseau sont immédiatement lus lors de l'insertion ou de la connexion. Ainsi, les fichiers peuvent être démarrés et reproduits automatiquement. Toutefois, cette fonctionnalité présente un risque de sécurité élevé car elle permet le démarrage automatique de fichiers de logiciels malveillants et de programmes indésirables. La fonction d'autodémarrage est particulièrement critique pour les clés USB car les données sur une clé USB peuvent constamment changer.

#### Exclure des CD et DVD

Si l'option est activée, la fonction d'autodémarrage est autorisée sur les lecteurs de CD et DVD.

#### **Avertissement**

Ne désactivez la fonction d'autodémarrage pour les lecteurs de CD et de DVS que si vous êtes certain d'utiliser uniquement des supports de données dignes de confiance.

# 11.2.1.3. Exceptions

Avec ces options, vous pouvez configurer les objets pour le Guard (recherche en temps réel). Les objets correspondants sont alors ignorés lors de la recherche en temps réel. Le Guard peut ignorer via la liste des processus à exclure leurs accès aux fichiers lors de la recherche en temps réel. Ceci est utile par exemple sur les bases de données ou solutions de sauvegarde.

### Processus à exclure par le Guard

Tous les accès aux fichiers par les processus de cette liste sont exclus de la surveillance par le Guard.

#### Champ de saisie

Dans ce champ, saisissez le nom du processus qui doit être ignoré lors de la recherche en temps réel. Aucun processus n'est indiqué par défaut.

#### **Remarque**

Vous pouvez saisir 128 processus au maximum.

#### **Remarque**

Les entrées de la liste ne doivent pas dépasser 6000 caractères au total.

#### **Avertissement** :

Le chemin indiqué et le nom de fichier du processus peuvent contenir 255 signes au maximum.

#### **Avertissement**

Notez que tous les accès aux fichiers par les processus inclus dans la liste sont exclus de la recherche de virus et de programmes indésirables ! L'explorateur Windows et le système d'exploitation eux-mêmes ne peuvent être exclus. Une telle saisie dans la liste serait ignorée.

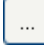

Ce bouton ouvre une fenêtre dans laquelle vous avez la possibilité de sélectionner un fichier exécutable.

#### **Processus**

Le bouton **Processus** ouvre la fenêtre *Sélection de processus*, dans laquelle les processus en cours sont affichés.

# Ajouter

Avec ce bouton, vous pouvez valider le processus entré dans le champ de saisie dans la fenêtre d'affichage.

# Supprimer

Le bouton vous permet de supprimer un processus sélectionné de la fenêtre d'affichage.

#### Objets de fichiers à exclure par le Guard

Tous les accès fichiers aux objets de cette liste sont exclus de la surveillance par le Guard.

#### Champ de saisie

Entrez dans ce champ le nom de l'objet fichier qui doit être ignoré par la recherche en temps réel. Aucun objet fichier n'est indiqué par défaut.

#### **Remarque**

Les entrées de la liste ne doivent pas dépasser 6000 caractères au total.

#### **Remarque**

Vous pouvez indiquer 20 exceptions au maximum par lecteur avec le chemin complet (commençant par la lettre du lecteur).

Ex. C:\Programmes\Application\Nom.log

Le nombre maximum d'exceptions sans chemin complet s'élève à 64. Exemple : \*.log

# $\ldots$

Ce bouton ouvre une fenêtre dans laquelle vous pouvez sélectionner l'objet fichier à exclure.

#### **Ajouter**

Ce bouton vous permet de reprendre dans la fenêtre d'affichage l'objet fichier entré dans le champ de saisie.

#### **Supprimer**

Le bouton Supprimer vous permet de supprimer un objet fichier sélectionné de la fenêtre d'affichage.

Tenez compte des points suivants :

- Les caractères de remplacement \* (nombre illimité) et ? (un seul) ne sont autorisés que dans les noms de fichiers.
- Les noms de répertoires doivent se terminer par un antislash \, sous peine d'être pris pour un nom de fichier.
- La liste est traitée de haut en bas.
- Certaines extensions de fichiers peuvent aussi être exclues (y compris avec des caractères de remplacement).
- Lorsqu'un répertoire est exclu, tous ses sous-répertoires sont automatiquement ignorés.
- Plus la liste est longue, plus le temps processeur nécessaire au traitement de la liste pour chaque accès augmente. Tenez la liste aussi courte que possible.
- Pour exclure des objets également lors d'un accès avec un nom de fichier DOS court (convention de noms DOS 8.3), le nom de fichier court correspondant doit aussi être saisi dans la liste.

#### **Remarque**

Un nom de fichier contenant des caractères de remplacement ne doit pas se terminer par un antislash.

Exemple :

C:\Programmes\Application\applic\*.exe**\**

Cette saisie n'est pas bonne et n'est pas traitée comme une exception !

#### **Remarque**

Sur les lecteurs dynamiques qui sont intégrés (montés) en tant que répertoire sur un autre lecteur, vous devez utiliser dans la liste des exceptions, l'alias du système d'exploitation pour le lecteur intégré :

par ex. \Device\HarddiskDmVolumes\PhysicalDmVolumes\BlockVolume1\ Si vous utilisez le point de mise à disposition (mount point) lui-même, par ex. C:\DynDrive, le lecteur dynamique sera malgré tout contrôlé. Vous pouvez déterminer l'alias du système d'exploitation à utiliser, à partir du fichier de rapport du Guard.

#### **Remarque**

Vous pouvez déterminer les chemins utilisés par le Guard lors de la recherche de fichiers contaminés, à partir du fichier de rapport du Guard. Utilisez systématiquement les mêmes chemins dans la liste des exceptions. Procédez comme suit : Réglez la fonction de protocole du Guard sur **Intégral** dans la configuration sous Guard :: Rapport. Le Guard étant activé, accédez maintenant aux fichiers, répertoires, lecteurs intégrés . Vous pouvez maintenant lire le chemin à utiliser à partir du fichier de rapport du Guard. Vous accédez au fichier de rapport dans le Control Center sous Protection locale :: Guard.

#### Exemples :

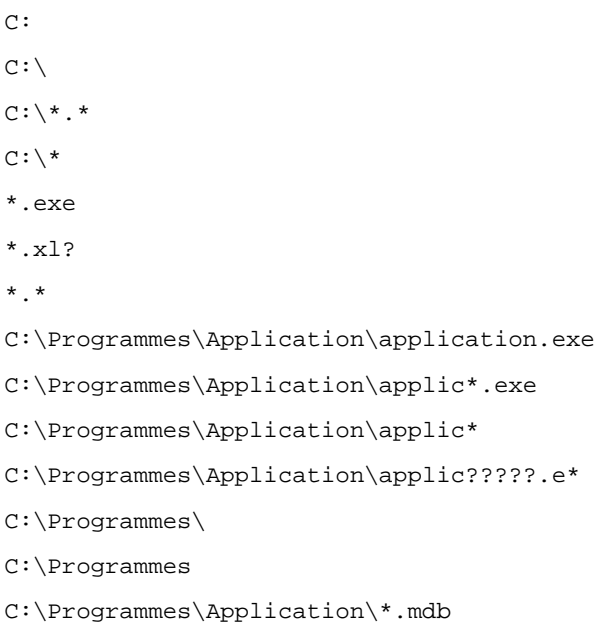

# 11.2.1.4. Heuristique

Cette rubrique de configuration contient les réglages pour l'heuristique du moteur de recherche Avira AntiVir Premium.

Avira AntiVir Premium contient des heuristiques très performantes qui permettent de détecter dynamiquement des logiciels malveillants inconnus, c'est-à-dire avant même qu'une signature de virus spéciale n'ait été créée contre le parasite et qu'une mise à jour de protection antivirus correspondante n'ait été envoyée. La détection des virus s'effectue par une analyse et un examen complet du code en cause, à la recherche de fonctions typiques des logiciels malveillants. Si le code examiné présente ces caractéristiques, il est signalé comme suspect. Cela ne signifie pas obligatoirement que le code est un logiciel malveillant ; des messages erronés sont aussi possibles. C'est l'utilisateur qui doit décider comment traiter le code, par ex. sur la base de ses connaissances pour savoir si la source contenant le code annoncé est digne de confiance.

# Heuristique macrovirus

#### Heuristique macrovirus

Avira AntiVir Premium contient une heuristique de macrovirus très performante. Si cette option est activée, toutes les macros du document affecté sont supprimées si une réparation est possible ; alternativement, les documents suspects sont seulement signalés, c'est-à-dire que vous recevez un avertissement. Ce réglage est activé par défaut et recommandé.

# Advanced Heuristic Analysis and Detection (AHeAD)

# Activer AHeAD

Avira AntiVir Premium contient une heuristique très performante grâce à la technologie AHeAD, lui permettant de détecter aussi les (nouveaux) logiciels malveillants inconnus. Si cette option est activée, vous pouvez régler ici la "sensibilité" de cette heuristique. Ce réglage est activé par défaut.

#### Degré d'identification bas

Si cette option est activée, Avira AntiVir Premium détecte un peu moins de logiciels malveillants inconnus, le risque de messages erronés est faible dans ce cas.

# Degré d'identification moyen

C'est le réglage par défaut quand vous avez choisi l'utilisation de cette heuristique.

# Degré d'identification élevé

Si l'option est activée, Avira AntiVir Premium détecte beaucoup plus de logiciels malveillants inconnus, mais vous devez vous attendre aussi à des messages erronés.

# 11.2.2 ProActive

En utilisant la fonction AntiVir ProActiv, vous vous protégez contre de nouvelles menaces et menaces inconnues pour lesquelles il n'existe encore aucune définition de virus ni d'heuristique. La technologie ProActiv est intégrée au composant Guard et observe et analyse les actions exécutées par des programmes. Le comportement de programmes est examiné à la recherche de modèles d'action typiques de logiciel malveillant : Type d'action et suites d'actions. Si un programme présente un comportement typique pour un logiciel malveillant, ceci est traité et signalé comme un virus détecté : Vous avez la possibilité de bloquer l'exécution du programme ou d'ignorer le message et de poursuivre l'exécution du programme. Vous pouvez classifier le programme comme étant digne de confiance et l'ajouter ainsi au filtre d'application des programmes autorisés. Vous avez également la possibilité d'ajouter le programme au filtre d'application des programmes à bloquer via l'instruction *Toujours bloquer*

Pour déterminer le comportement type d'un logiciel malveillant, le composant ProActiv utilise un ensemble de règles mises au point par le centre de recherche sur les logiciels malveillants Avira Malware Research Center. Avira Gmbh est alimentée en ensembles de règles par les banques de données. Pour la saisie d'information dans les banques de données, Avira, AntiVir ProActiv envoie des informations sur les programmes signalés comme suspects. Vous avez la possibilité de désactiver la transmission de données aux banques de données Avira.

### **Remarque**

La technologie ProActiv n'est pas encore disponible sur les systèmes 64 bits ! Sous Windows 2000, il n'existe aucune prise en charge pour les composants ProActiv.

# Généralités

# Activer la fonction AntiVir ProActiv

Lorsque l'option est activée, les programmes sont surveillés sur votre système d'ordinateur et sont examinés pour savoir s'ils exécutent des actions typiques pour des logiciels malveillants. En cas de comportement typique pour des logiciels malveillants, vous êtes averti par un message. Vous avez la possibilité de bloquer l'exécution du programme ou de poursuivre le programme avec *Ignorer* . Sont exclus de la surveillance : tous les programmes classifiés comme étant dignes de confiance ainsi que les programmes signés qui sont contenus par défaut dans le filtre d'application des applications autorisées, tous les programmes que vous avez ajoutés au filtre d'application des programmes autorisés.

# Participer à la communauté Avira ProActiv

Si l'option est activée, AntiVir ProActiv envoie aux banques de données Avira des données concernant les actions de programme exécutées. Après leur exploitation, les données sont intégrées aux ensembles de règles de l'analyse de comportement ProActiv. Ainsi, vous participez à la communauté Avira ProActiv et contribuez au perfectionnement constant de la technologie de sécurité ProActiv. Si l'option est désactivée, aucune donnée n'est envoyée. Ceci n'a aucune influence sur la fonctionnalité de ProActiv.

# 11.2.2.1. Filtre d'application : Applications à bloquer

Sous *filtre d'application : Applications à bloquer* vous pouvez ajouter les applications que vous classifiez comme nuisibles et qui doivent être bloquées par défaut par AntiVir ProActiv. Les applications ajoutées ne peuvent pas être exécutées sur votre système d'ordinateur. Vous pouvez également ajouter des programmes comme ayant un comportement suspect au filtre d'application pour les applications à bloquer via les messages du Guard à l'aide de l'option *Toujours bloquer ce programme* .

# Applications à bloquer

# Applications

La liste reprend toutes les applications que vous avez classifiées comme étant nuisibles et que vous avez ajoutées via la configuration ou via les messages des composants ProActiv. Les applications de la liste sont bloquées par ProActiv et ne peuvent pas être exécutées sur votre système d'ordinateur. Lors du démarrage d'un programme à bloquer, un message du système d'exploitation s'affiche. ProActiv identifie les applications à bloquer à l'aide du chemin indiqué et du nom de fichier et les bloque indépendamment de leur contenu.

# Champ de saisie

Saisissez dans ce champ l'application qui doit être bloquée. Pour l'identification de l'application, il faut indiquer le chemin complet et le nom de fichier avec son extension. L'indication de chemin doit contenir le lecteur où est l'application, ou bien commencer avec une variable d'environnement.

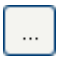

Ce bouton ouvre une fenêtre dans laquelle vous avez la possibilité de sélectionner l'application à bloquer.

#### **Ajouter**

Le bouton **Ajouter** vous permet de reprendre dans la liste des applications à bloquer l'application indiquée dans le champ de saisie.

#### **Remarque**

les applications nécessaires à la fonctionnalité du système d'exploitation ne peuvent être ajoutées à la liste.

### **Supprimer**

Le bouton **Supprimer** vous permet de supprimer une application sélectionnée de la liste des applications à bloquer.

# 11.2.2.2. Filtre d'application : applications autorisées

Sous *filtre d'application : applications autorisées* , les applications exclues de la surveillance du composant ProActiv sont regroupées dans une liste : les programmes signés classifiés comme étant dignes de confiance et qui sont contenus par défaut dans la liste, toutes les applications que vous avez classifiées comme étant dignes de confiance et ajoutés au filtre d'application . Dans la configuration vous pouvez ajouter des application à la liste des applications autorisées. Vous avez également la possibilité d'ajouter des applications comme ayant un comportement suspect via les messages du Guard en utilisant dans le message Guard l'option **Programme digne de confiance**.

# Applications à exclure

# Applications

La liste contient les applications exclues de la surveillance du composant ProActiv. Dans les paramètres par défaut après l'installation, la liste contient les applications signées de fabricants dignes de confiance. Vous avez la possibilité d'ajouter les applications que vous avez classifiées comme étant dignes de confiance via la configuration ou via les messages du Guard. Le composant ProActiv identifie les applications à l'aide du chemin indiqué, du nom de fichier et du contenu. Un contrôle de contenu est adapté car il est possible d'ajouter ultérieurement à un programme un code dommageable via des modifications comme des mises à jour. Vous pouvez déterminer via le type indiqué si un contrôle de contenu doit être effectué : Pour le type *Contenu* les applications indiquées avec le chemin et le nom de fichier sont examinées pour voir si le contenu du fichier ne présente pas des modifications, avant d'être exclues de la surveillance par le composant ProActiv. En cas de modification du contenu du fichier, l'application est à nouveau surveillée par le composant ProActiv. Pour le type *Chemin* il n'y a pas de contrôle de contenu avant que l'application soit exclue de la surveillance par Guard. Pour changer le type d'exclusion, cliquez sur le type affiché.

# **Avertissement**

Utilisez le type *Chemin* uniquement dans des cas exceptionnels. Une mise à jour permet d'ajouter un code dommageable à une application. L'application a l'origine inoffensive devient alors un logiciel malveillant.

#### **Remarque**

Quelques applications dignes de confiance comme p. ex. tous les composants d'application de AntiVir Premium, sont exclus par défaut d'une surveillance par le composant ProActiv, mais ne figurent pas sur la liste.

#### Champ de saisie

Dans ce champ, vous indiquez l'application devant être exclue de la surveillances par le composant ProActiv. Pour l'identification de l'application, il faut indiquer le chemin complet et le nom de fichier avec son extension. L'indication de chemin doit contenir le lecteur où est l'application, ou bien commencer avec une variable d'environnement.

# $\ldots$

Ce bouton ouvre une fenêtre dans laquelle vous avez la possibilité de sélectionner l'application à exclure.

# **Ajouter**

 $\overline{a}$ 

Le bouton **Ajouter** vous permet de reprendre dans la liste des applications à exclure l'application indiquée dans le champ de saisie.

# Supprimer

Le bouton **Supprimer** vous permet de supprimer une application sélectionnée de la liste des applications à exclure.

# 11.2.3 Rapport

Le Guard dispose d'une fonction étendue de documentation qui peut donner à l'utilisateur et à l'administrateur des indications exactes sur un résultat positif.

# Documentation

Ce groupe permet de définir le contenu du fichier de rapport.

# Désactivé

Si cette option est activée, le Guard ne génère pas de rapport. Ne renoncez à la documentation que dans des cas exceptionnels, par ex. uniquement lorsque vous effectuez des tests avec de nombreux virus ou programmes indésirables.

### **Standard**

Si cette option est activée, le Guard consigne les informations importantes (sur le résultat positif, les avertissements et les erreurs) dans le fichier de rapport, les informations secondaires sont ignorées pour une meilleure lisibilité. Ce réglage est activé par défaut.

# Étendu

Si cette option est activée, le Guard consigne également les informations secondaires dans le fichier rapport.

# **Intégrale**

Si cette option est activée, le Guard consigne toutes les informations - même celles sur la taille et le type des fichiers, la date, etc. - dans le fichier de rapport.

# Limiter le fichier de rapport

Limiter la taille à n Mo

Si cette option est activée, le fichier rapport peut être limité à une taille définie ; valeurs possibles : 1 à 100 Mo. En cas de limitation du fichier de rapport, une tolérance de 50 kilo-octets environ est accordée pour maintenir la charge de l'ordinateur à un faible niveau. Si la taille du fichier de rapport dépasse la taille indiquée de 50 kilo-octets, les anciennes entrées sont supprimées automatiquement jusqu'à ce que la taille indiquée moins 50 kilo-octets soit atteinte.

# Sauvegarder le fichier de rapport avant de raccourcir

Si l'option est activée, le fichier de rapport est sauvegardé avant d'être raccourci.

# Écrire la configuration dans le fichier de rapport

Si cette option est activée, la configuration de la recherche en temps réel utilisée est écrite dans le fichier rapport.

# 11.3 MailGuard

La rubrique MailGuard de la configuration est en charge de la configuration du MailGuard.

# 11.3.1 Recherche

Vous utilisez le MailGuard pour contrôler les emails entrants quant à l'absence de virus et de logiciels malveillants . Il est possible de faire contrôler les emails sortants par le MailGuard, quant à l'absence de virus et de logiciels malveillants.

# Recherche

Contrôler les emails entrants

Si l'option est activée, les emails sortants sont contrôlés quant à l'absence de virus, de logiciels malveillant . MailGuard prend en charge les protocoles POP3 et IMAP. Activez le compte de la boîte de réception utilisée par votre client email pour la réception des emails, pour le faire surveiller par le MailGuard.

# Surveiller les comptes POP3

Si l'option est activée, les comptes POP3 sont surveillés sur les ports indiqués.

# Ports surveillés

Saisissez dans ce champ le port utilisé comme boîte de réception par le protocole POP3. Vous pouvez indiquer plusieurs ports en les séparant par des virgules.

# Standard

Ce bouton permet de réinitialiser les ports indiqués au port par défaut de POP3.

# Surveiller les comptes IMAP

Si l'option est activée, les comptes IMAP sont surveillés sur les ports indiqués.

# Ports surveillés

Saisissez dans ce champ le port utilisé par le protocole IMAP. Vous pouvez indiquer plusieurs ports en les séparant par des virgules.

# **Standard**

Ce bouton permet de réinitialiser les ports indiqués au port par défaut d'IMAP.

# Contrôler les emails sortants (SMTP)

Si l'option est activée, les emails sortants sont contrôlés quant à l'absence de virus et de logiciels malveillants.

# Ports surveillés

Saisissez dans ce champ le port utilisé comme boîte d'envoi par le protocole SMTP. Vous pouvez indiquer plusieurs ports en les séparant par des virgules.

# Standard

Ce bouton permet de réinitialiser les ports indiqués au port par défaut de SMTP.

# **Remarque**

Pour vérifier les protocoles et les ports utilisés, affichez les propriétés de vos comptes email dans le programme client de messagerie électronique. Les ports par défaut sont utilisés la plupart du temps.

# 11.3.1.1. Action en cas de résultat positif

Cette rubrique de configuration contient les réglages concernant les actions effectuées lorsque MailGuard trouve un virus ou un programme indésirable dans un email ou une pièce jointe.

# **Remarque**

Les actions réglées ici sont exécutées en cas de détection de virus dans des emails entrants, de même que dans des emails sortants.

# Action en cas de résultat positif Interactif

Si cette option est activée, une fenêtre de dialogue s'affiche pour sélectionner l'action à effectuer avec le fichier touché en cas de détection d'un virus ou d'un programme indésirable dans un email ou une pièce jointe. Cette option est activée par défaut.

#### Afficher la barre de progression

Si cette option est activée, le MailGuard affiche une barre de progression pendant le téléchargement des emails. L'activation de cette option n'est possible que si l'option **Interactif** a été sélectionnée.

#### Automatique

Si cette option est activée, vous n'êtes plus prévenu si un virus ou un programme indésirable est détecté. Le MailGuard réagit en fonction de vos réglages effectués dans cette section.

#### Action primaire

**L'action primaire** est l'action exécutée lorsque le MailGuard trouve un virus ou un programme indésirable dans un email. Si l'option **Ignorer l'email** est sélectionnée, vous pouvez choisir sous **Pièces jointes touchées** ce qui doit se passer quand un résultat positif est détecté dans une pièce jointe.

#### Supprimer l'email

Si cette option est activée, l'email touché est automatiquement supprimé si un virus ou un programme indésirable a été détecté. Le corps de l'email (body) est remplacé par le texte standard ci-dessous. La même chose s'applique à toutes les pièces jointes incluses (attachments) ; celles-ci sont également remplacées par un texte standard.

#### Isoler l'email

Si cette option est activée, l'email complet avec toutes ses pièces jointes est mis en Quarantaine si un virus ou un programme indésirable est détecté. Il pourra ensuite être restauré. L'email lui-même est supprimé. Le corps de l'email (body) est remplacé par le texte standard ci-dessous. La même chose s'applique à toutes les pièces jointes incluses (attachments) ; celles-ci sont également remplacées par un texte standard.

#### Ignorer l'email

Si cette option est activée, l'email touché est automatiquement ignoré si un virus ou un programme indésirable a été détecté. Vous avez toutefois la possibilité de décider ce qui doit arriver avec une pièce jointe touchée :

#### Pièces jointes touchées

L'option **Pièces jointes touchées** ne peut être sélectionnée que si sous **Action primaire** l'option **Ignorer l'email** a été sélectionnée. Cette option permet de décider ce qui doit être fait en cas de pièce jointe touchée.

#### **supprimer**

Si cette option est activée, la pièce jointe touchée par un virus ou un programme indésirable est supprimée et remplacée par un texte standard.

#### isoler

Si cette option est activée, la pièce jointe touchée est placée en quarantaine puis supprimée (et remplacée par un texte standard). La pièce jointe touchée pourra ensuite être restaurée.

#### ignorer

Si cette option est activée, la pièce jointe touchée est automatiquement ignorée et délivrée même si un virus ou un programme indésirable a été détecté.

# **Avertissement**

Si vous choisissez cette option, vous n'êtes pas du tout protégé des virus et programmes indésirables par MailGuard. Ne choisissez cette rubrique que si vous savez exactement ce que vous faites. Désactivez l'aperçu dans votre programme de courrier électronique, n'ouvrez pas les pièces jointes par double-clic !

# 11.3.1.2. Autres actions

Cette rubrique de configuration contient d'autres réglages concernant les actions effectuées lorsque MailGuard trouve un virus ou un programme indésirable dans un email ou une pièce jointe.

#### **Remarque**

Les actions réglées ici sont exécutées exclusivement en cas de détection de virus dans des emails entrants.

# Texte standard pour les emails supprimés et déplacés

Le texte dans ce champ est ajouté comme message dans l'email, à la place de l'email concerné. Vous pouvez éditer ce message. Un texte ne doit pas contenir plus de 500 caractères.

Vous pouvez utiliser les combinaisons de touches suivantes pour le formatage :

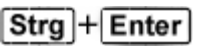

ajoute un saut de ligne.

# **Standard**

Le bouton insère un texte standard prédéfini dans le champ d'édition.

# Texte standard pour les pièces jointes supprimées et déplacées

Le texte dans ce champ est ajouté comme message dans l'email, à la place de la pièce jointe concernée. Vous pouvez éditer ce message. Un texte ne doit pas contenir plus de 500 caractères.

Vous pouvez utiliser les combinaisons de touches suivantes pour le formatage :

 $Strg$  + Enter

ajoute un saut de ligne.

# **Standard**

Le bouton insère un texte standard prédéfini dans le champ d'édition.

# 11.3.1.3. Heuristique

Cette rubrique de configuration contient les réglages pour l'heuristique du moteur de recherche Avira AntiVir Premium.

Avira AntiVir Premium contient des heuristiques très performantes qui permettent de détecter dynamiquement des logiciels malveillants inconnus, c'est-à-dire avant même qu'une signature de virus spéciale n'ait été créée contre le parasite et qu'une mise à jour de protection antivirus correspondante n'ait été envoyée. La détection des virus s'effectue par une analyse et un examen complet du code en cause, à la recherche de fonctions typiques des logiciels malveillants. Si le code examiné présente ces caractéristiques, il est signalé comme suspect. Cela ne signifie pas obligatoirement que le code est un logiciel malveillant ; des messages erronés sont aussi possibles. C'est l'utilisateur qui doit décider comment traiter le code, par ex. sur la base de ses connaissances pour savoir si la source contenant le code annoncé est digne de confiance.

# Heuristique macrovirus

#### Activer l'heuristique de macrovirus

Avira AntiVir Premium contient une heuristique de macrovirus très performante. Si cette option est activée, toutes les macros du document affecté sont supprimées si une réparation est possible ; alternativement, les documents suspects sont seulement signalés, c'est-à-dire que vous recevez un avertissement. Ce réglage est activé par défaut et recommandé.

# Advanced Heuristic Analysis and Detection (AHeAD)

# Activer AHeAD

Avira AntiVir Premium contient une heuristique très performante grâce à la technologie AHeAD, lui permettant de détecter aussi les (nouveaux) logiciels malveillants inconnus. Si cette option est activée, vous pouvez régler ici la "sensibilité" de cette heuristique. Ce réglage est activé par défaut.

#### Degré d'identification bas

Si cette option est activée, Avira AntiVir Premium détecte un peu moins de logiciels malveillants inconnus, le risque de messages erronés est faible dans ce cas.

# Degré d'identification moyen

C'est le réglage par défaut quand vous avez choisi l'utilisation de cette heuristique. Ce réglage est activé par défaut et recommandé.

### Degré d'identification élevé

Si l'option est activée, Avira AntiVir Premium détecte beaucoup plus de logiciels malveillants inconnus, mais vous devez vous attendre aussi à des messages erronés.

# 11.3.2 Généralités

# 11.3.2.1. Exceptions

# Adresses emails qui ne sont pas contrôlées

Ce tableau vous donne la liste des adresses emails qui ont été exclues de la surveillance par AntiVir MailGuard (liste blanche).

# **Remarque**

La liste des exceptions est utilisée par MailGuard exclusivement pour les emails entrants. État

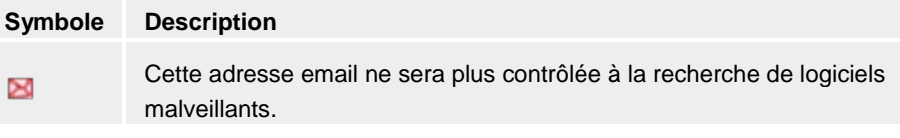

# Adresse email

Adresse email qui ne doit plus être contrôlée.

# Logiciel malveillant

Si l'option est activée, l'adresse email ne sera plus contrôlée à la recherche de logiciels malveillants.

#### vers le haut

Ce bouton vous permet de déplacer une adresse email sélectionnée d'une position vers le haut. Ce bouton n'est pas disponible si aucune entrée n'est sélectionnée ou si l'adresse sélectionnée figure en première position dans la liste.

#### vers le bas

Ce bouton vous permet de déplacer une adresse email sélectionnée d'une position vers le bas. Ce bouton n'est pas disponible si aucune entrée n'est sélectionnée ou si l'adresse sélectionnée figure en dernière position dans la liste.

# Champ de saisie

Dans ce champ, saisissez l'adresse email que vous souhaitez ajouter à la liste des adresses emails à ne pas contrôler. L'adresse email ne sera plus contrôlée par MailGuard, quels que soient vos réglages.

# Ajouter

Ce bouton vous permet d'ajouter à la liste des adresses emails à ne pas contrôler l'adresse email entrée dans le champ de saisie.

# **Supprimer**

Ce bouton efface l'adresse email sélectionnée dans la liste.

# 11.3.2.2. Mémoire tampon

# Mémoire tampon

La mémoire tampon de MailGuard contient les données sur les emails contrôlés qui sont affichés dans les statistiques du Control Center sous MailGuard.

# Nombre maximum d'emails à mémoriser dans la mémoire tampon

Dans ce champ, saisissez le nombre maximum d'emails conservés dans la mémoire tampon du MailGuard. Les emails les plus anciens sont supprimés en premier.

# Durée de mémorisation maximale d'un email en jours

Saisissez dans ce champ la durée de mémorisation maximale d'un email en jours. Après cet intervalle, l'email est supprimé de la mémoire tampon.

# Vider la mémoire tampon

Cliquez sur ce bouton pour supprimer les emails conservés dans la mémoire tampon.

# 11.3.2.3. Pied de page

Sous *Pied de page* vous pouvez configurer un bas de page email qui sera affiché dans les emails que vous envoyez. Pour cette fonction, il est indispensable d'activer le contrôle MailGuard pour les emails sortants (voir option *contrôler les emails sortants (SMTP)* sous Configuration :: MailGuard :: Recherche) . Vous pouvez utiliser le bas de page défini AntiVir MailGuard avec lequel vous confirmez que l'email envoyé a été contrôlé par un programme de protection anti-virus. Vous avez également la possibilité d'entrer un texte pour un bas de page personnalisé. Si vous utilisez les deux options pour le bas de page, le texte personnalisé précède le bas de page AntiVir MailGuard.

# Bas de page pour les emails à envoyer Joindre bas de page AntiVir MailGuard

Si l'option est activée, le bas de page AntiVir MailGuard est affiché sous le texte de message de l'email envoyé. Avec le bas de page AntiVir MailGuard vous confirmez que l'email envoyé a été contrôlé par AntiVir MailGuard à la recherche de virus et de programmes indésirables . Le bas de page AntiVir MailGuard contient le texte suivant : "Contrôlé avec AntiVir MailGuard [version de produit] [abréviation de nom et numéro de version du moteur de recherche] [abréviation de nom et numéro de version du fichier]".

# Joindre ce bas de page

Si l'option est activée, le texte que vous indiquez dans le champ de saisie s'affiche en bas de page dans les emails envoyés.

# Champ de saisie

Dans ce champ de saisie vous pouvez saisir un texte qui sera affiché en bas de page dans les emails envoyés.

# 11.3.3 Rapport

Le MailGuard dispose d'une fonction étendue de documentation qui peut donner à l'utilisateur et à l'administrateur des indications exactes sur un résultat positif.

# Documentation

Ce groupe permet de définir le contenu du fichier de rapport.

# Désactivé

Si cette option est activée, le MailGuard ne génère pas de rapport. Ne renoncez à la documentation que dans des cas exceptionnels, par ex. uniquement lorsque vous effectuez des tests avec de nombreux virus ou programmes indésirables.

# **Standard**

Si cette option est activée, le MailGuard consigne les informations importantes (sur le résultat positif, les avertissements et les erreurs) dans le fichier de rapport, les informations secondaires sont ignorées pour une meilleure lisibilité. Ce réglage est activé par défaut.

# Étendu

Si l'option est activée, le MailGuard consigne également les informations secondaires dans le fichier de rapport.

# Intégrale

Si cette option est activée, le MailGuard consigne toutes les informations - même celles sur la taille et le type des fichiers, la date, etc. - dans le fichier de rapport.

# Limiter le fichier de rapport

# Limiter la taille à n Mo

Si cette option est activée, le fichier rapport peut être limité à une taille définie ; valeurs possibles : 1 à 100 Mo. En cas de limitation du fichier de rapport, une tolérance de 50 kilo-octets environ est accordée pour maintenir la charge de l'ordinateur à un faible niveau. Si la taille du fichier de rapport dépasse la taille indiquée de 50 kilo-octets, les anciennes entrées sont supprimées automatiquement jusqu'à ce que la taille indiquée moins 50 kilo-octets soit atteinte.

# Sauvegarder le fichier de rapport avant de raccourcir

Si l'option est activée, le fichier de rapport est sauvegardé avant d'être raccourci.

# Écrire la configuration dans le fichier de rapport

Si l'option est activée, la configuration utilisée par le MailGuard est écrite dans le fichier de rapport.

# 11.4 WebGuard

La rubrique WebGuard de la configuration est en charge de la configuration du WebGuard.

# 11.4.1 Recherche

Le WebGuard vous protège des virus et logiciels malveillants qui parviennent sur votre ordinateur par le biais des sites Internet que vous chargez dans votre navigateur Internet. Vous pouvez configurer le comportement du WebGuard dans la rubrique *Recherche*.

# Recherche

# Activer le WebGuard

Si l'option est activée, les sites Internet auxquels vous accédez par un navigateur Internet sont contrôlés quant à l'absence de virus et de logiciels malveillants : Le WebGuard surveille les données en provenance d'Internet via le protocole HTTP aux ports 80, 8080, 3128. Pour les sites Web concernés, le chargement du site Web est bloqué. Si l'option est désactivée, le service WebGuard reste actif, mais la recherche de virus et de logiciels malveillants est désactivée.

# Protection contre les téléchargements automatiques intempestifs

La protection contre les téléchargements automatiques intempestifs vous permet de procéder à des réglages visant à bloquer les I-Frames, appelées aussi Inline frames. Les I-Frames sont des éléments HTML, c'est-à-dire des éléments de sites Internet qui délimitent une zone d'une page Web. Grâce aux I-Frames, il est possible de charger et d'afficher d'autres contenus Web – le plus souvent d'autres URL – en tant que documents autonomes, dans une sous-fenêtre du navigateur. Les I-Frames sont la plupart du temps utilisées pour la publicité par bandeau publicitaire. Dans certains cas, les I-Frames servent à dissimuler des logiciels malveillants. La zone de l'I-Frame n'est alors le plus souvent peu ou pas visible dans le navigateur. L'option *Bloquer les I-Frames suspectes* vous donne la possibilité de contrôler et de bloquer le chargement des I-Frames.

# Bloquer les I-Frames suspectes

Si l'option est activée, les I-Frames des sites Internet demandés sont contrôlées selon certains critères. Si des I-Frames suspectes sont présentes sur un site Internet demandé, l'I-Frame est bloquée. Un message d'erreur (code d'état HTTP 403) s'affiche dans la fenêtre de l'I-Frame.

#### **Standard**

Si l'option est activée, toutes les I-Frames avec des contenus suspects sont bloquées.

#### Étendu

Si l'option est activée, toutes les I-Frames avec des contenus suspects et/ou qui sont utilisées d'une manière suspecte sont bloquées. Il a y utilisation suspecte d'I-Frames quand l'I-Frame est très petite et qu'elle est de ce fait peu ou pas visible dans le navigateur ou lorsque l'I-Frame est placée dans une position inhabituelle sur la page Web.

# 11.4.1.1. Action en cas de résultat positif

# Action en cas de résultat positif

Vous pouvez établir des actions que le WebGuard doit exécuter quand un virus ou programme indésirable a été détecté.

#### **Interactif**

Si l'option est activée, pendant la recherche directe, si un virus ou un programme indésirable est détecté, une fenêtre de dialogue dans laquelle vous sélectionnez quoi faire avec le fichier touché apparaît. Ce réglage est activé par défaut.

Vous trouverez de plus amples informations ici.

# Afficher la barre de progression

Si l'option est activée, un message affiché sur le bureau apparaît avec une barre de progression de téléchargement, lorsque le téléchargement de contenus de sites Internet dépasse un délai d'attente de 20 secondes . Ce message affiché sur le bureau sert notamment à contrôler le téléchargement de sites Internet avec de gros volumes de données : lors de la navigation avec le WebGuard, les contenus des sites Internet ne sont pas chargés successivement dans le navigateur Internet, du fait qu'ils sont contrôlés quant à l'absence de virus et de logiciels malveillants avant d'être affichés dans le navigateur. Cette option est désactivée par défaut.

#### **Automatique**

Si l'option est activée, aucun dialogue permettant de sélectionner une action ne s'affiche en cas de détection d'un virus ou d'un programme indésirable. Le WebGuard réagit en fonction de vos réglages effectués dans cette section.

### Action primaire

L'action primaire est l'action effectuée lorsque le WebGuard trouve un virus ou un programme indésirable.

### Refuser l'accès

La page Web demandée par le serveur Web ou les données et fichiers transmis ne sont pas envoyés à votre navigateur Web. Dans le navigateur Web, un message d'erreur de refus d'accès s'affiche. Le WebGuard inscrit le résultat positif dans le fichier rapport, à condition que la fonction de rapport soit activée. En outre, WebGuard écrit une entrée dans le protocole d'événements si cette option est activée.

#### isoler

La page Web demandée par le serveur Web ou les données et fichiers transmis sont déplacés en quarantaine en cas de détection d'un virus ou d'un logiciel malveillant. Le fichier concerné peut être restauré depuis le gestionnaire de quarantaines s'il a une valeur informative ou - si nécessaire - être envoyé à Avira Malware Research Center.

#### ignorer

La page Web demandée par le serveur Web ou les données et fichiers transmis sont envoyés à votre navigateur Web par WebGuard. L'accès au fichier est autorisé et le fichier est conservé.

### **Avertissement**

Le fichier concerné reste actif sur votre ordinateur ! D'importants dégâts peuvent être causés sur votre ordinateur !

# 11.4.1.2. Accès bloqués

Sous **Accès bloqués**, vous pouvez indiquer les types de fichiers et les types MIME (types de contenus des données transmises) qui doivent être bloqués par WebGuard. Le filtre Web vous permet de bloquer les URL indésirables, comme par ex. des URL à hameçonnage et de logiciel malveillant. Le WebGuard empêche la transmission des données d'Internet vers votre ordinateur.

# Types de fichiers / types MIME (personnalisés) à bloquer par WebGuard

Tous les types de fichiers et les types MIME (types de contenus des données transmises) figurant dans la liste sont bloqués par le WebGuard.

# Champ de saisie

Saisissez dans ce champ les noms des types MIME et des types de fichiers qui doivent être bloqués par le WebGuard. Pour les types de fichiers, saisissez l'extension de fichier, par ex. **.htm**. Pour les types MIME, notez le type de support et éventuellement le soustype. Les deux indications sont séparées par une barre oblique, par ex. **video/mpeg** ou **audio/x-wav**.

#### **Remarque**

Les fichiers qui ont déjà été enregistrés sur votre ordinateur comme fichiers Internet temporaires, sont certes bloqués par le WebGuard, mais peuvent être chargés localement par votre ordinateur à partir du navigateur Internet. Les fichiers Internet temporaires sont des fichiers sauvegardés sur votre ordinateur par le navigateur Internet, pour pouvoir afficher plus rapidement les sites Internet.

#### **Remarque**

La liste des types de fichiers et types MIME à bloquer est ignorée si des entrées figurent dans la liste des types de fichiers et types MIME à exclure sous WebGuard ::Recherche::Exceptions.

#### **Remarque**

Lorsque vous indiquez des types de fichiers et des types MIME, vous ne pouvez pas utiliser de caractères de remplacement (caractère de remplacement \* pour un nombre au choix de caractères ou ? pour un caractère exactement).

# Types MIME : exemples de types de médias :

- text = pour fichiers texte
- image = pour fichiers graphiques
- video = pour fichiers vidéo
- audio = pour fichiers son
- application = pour les fichiers associés à un certain programme

#### Exemples : types de fichiers et types MIME à exclure

- application/octet-stream = les fichiers du type MIME application/octet-stream (fichiers exécutables \*.bin, \*.exe, \*.com, \*dll, \*.class) sont bloqués par le WebGuard.
- application/olescript = les fichiers du type MIME application/olescript (fichiers script ActiveX \*.axs) sont bloqués par le WebGuard.
- .exe = tous les fichiers avec l'extension .exe (fichiers exécutables) sont bloqués par le WebGuard.
- .msi = tous les fichiers avec l'extension .msi (fichiers Windows Installer) sont bloqués par le WebGuard.

#### Ajouter

Avec ce bouton, vous pouvez valider le type MIME ou de fichier entré dans le champ de saisie dans la fenêtre d'affichage.

# **Supprimer**

Le bouton supprime une entrée sélectionnée de la liste. Ce bouton n'est pas fonctionnel si aucune entrée n'est sélectionnée.

#### Filtre Web

Le filtre Web dispose d'une base de données interne mise à jour quotidiennement, dans laquelle les URL sont classées par critères de contenus.

#### Activer le filtre Web

Si l'option est activée, toutes les URL figurant parmi les catégories sélectionnées dans la liste du filtre Web sont bloquées.

#### Liste du filtre Web

La liste du filtre Web vous permet de choisir les catégories de contenus dont les URL doivent être bloquées par le WebGuard.

#### **Remarque**

Le filtre Web est ignoré si des entrées figurent dans la liste des URL à ignorer sous WebGuard :: Recherche :: Exceptions.

### **Remarque**

Sous la rubrique URL de spam sont catégorisées les URL diffusées par des emails de spam. La catégorie Arnaque et fraude englobe les sites Internet comportant des 'pièges d'abonnement' et autres offres de services dont les coûts sont dissimulés par le fournisseur.

# 11.4.1.3. Exceptions

Ces options vous permettent d'exclure des types MIME (types de contenus des données transmises) et des URL (adresses Internet) de la recherche du WebGuard. Les types MIME et URL indiqués sont ignorés par WebGuard, ce qui signifie que ces données ne sont pas contrôlées à la recherche de virus et logiciels malveillants lors de la transmission sur votre ordinateur.

# Types de MIME à exclure par le WebGuard

Dans ce champ, vous pouvez sélectionner les types MIME (types de contenus des données transmises) à exclure de la recherche par WebGuard.

# Types de fichiers à exclure par le WebGuard/Types MIME (personnalisés)

Tous les types de fichiers et types MIME (types de contenus des données transmises) de la liste sont exclus de la recherche par le WebGuard.

#### Champ de saisie

Dans ce champ, vous pouvez sélectionner les types MIME et types de fichiers à exclure de la recherche par le WebGuard. Pour les types de fichiers, saisissez l'extension de fichier, par ex. **.htm**. Pour les types MIME, notez le type de support et éventuellement le soustype. Les deux indications sont séparées par une barre oblique, par ex. **video/mpeg** ou **audio/x-wav**.

#### **Remarque**

Lorsque vous indiquez des types de fichiers et des types MIME, vous ne pouvez pas utiliser de caractères de remplacement (caractère de remplacement \* pour un nombre au choix de caractères ou ? pour un caractère exactement).

#### **Avertissement**

Tous les types de fichiers et types de contenus figurant dans la liste d'exception sont chargés dans le navigateur Internet sans autre contrôle des accès bloqués (liste des types de fichiers et types MIME à bloquer sous WebGuard :: Recherche::Accès bloqués) ou du WebGuard : toutes les entrées de la liste d'exception concernant les types de fichiers et types MIME à bloquer sont ignorées. Aucune recherche n'est effectuée quant à l'absence de virus et de logiciels malveillants.

Types MIME : exemples de types de médias :

- text = pour fichiers texte
- image = pour fichiers graphiques
- video = pour fichiers vidéo
- audio = pour fichiers son
- application = pour les fichiers associés à un certain programme

Exemples : types de fichiers et MIME à exclure

- audio/ = tous les fichiers de type de média audio sont exclus de la recherche du WebGuard
- video/quicktime = tous les fichiers vidéo du sous-type Quicktime (\*.qt, \*.mov) sont exclus de la recherche du WebGuard
- .pdf = tous les fichiers PDF Adobe sont exclus de la recherche du WebGuard.

#### **Ajouter**

Avec ce bouton, vous pouvez valider le type MIME ou de fichier entré dans le champ de saisie dans la fenêtre d'affichage.

#### **Supprimer**

Le bouton supprime une entrée sélectionnée de la liste. Ce bouton n'est pas fonctionnel si aucune entrée n'est sélectionnée.

#### URL à exclure par le WebGuard

Toutes les URL de cette liste sont exclues de la recherche du WebGuard.

# Champ de saisie

Saisissez dans ce champ les URL (adresses Internet) à exclure de la recherche du WebGuard par ex. **www.domainname.com/**. Vous pouvez indiquer des parties de l'URL en marquant le niveau de domaine avec des points finaux ou de début : .nom de domaine.fr pour tous les sites et tous les sous-domaines du domaine. Notez un site Web avec un domaine de premier niveau quelconque (.com ou .net) avec un point final : **domainname.**. Si vous notez une suite de caractères sans point final ou point de début, celle-ci sera interprétée comme un domaine de niveau supérieur, par ex. **net** pour tous les domaines NET (www.domain.net).

#### **Remarque**

Lors de l'indication des URL, vous pouvez également utiliser le caractère de remplacement *\** pour un nombre au choix de caractères. Utilisez aussi des points finaux ou de début en combinaison avec les caractères de remplacement, pour repérer les niveaux de domaine :

.domainname.\*

\*.domainname.com

.\*name\*.com (valable mais n'est pas conseillé)

Les indications sans points comme \*name\* sont interprétées comme des parties d'un domaine de niveau supérieur et ne sont pas pertinentes.

#### **Avertissement**

Tous les sites Web figurant dans la liste des URL à exclure sont chargés dans le navigateur Internet sans autre contrôle par le filtre Web ou le WebGuard : toutes les entrées de la liste des URL à ignorer concernant le filtre Web sont ignorées (voir WebGuard:: Recherche :: Accès bloqués). Aucune recherche n'est effectuée quant à l'absence de virus et de logiciels malveillants. Par conséquent, n'excluez de la recherche du WebGuard que les URL dignes de confiance.

#### Ajouter

Avec ce bouton, vous pouvez valider l'URL (adresse Internet) entrée dans le champ de saisie de la fenêtre d'affichage.

#### **Supprimer**

Le bouton supprime une entrée sélectionnée de la liste. Ce bouton n'est pas fonctionnel si aucune entrée n'est sélectionnée.

Exemples : URLs à exclure

– www.avira.com -OU- www.avira.com/\*

= Toutes les URL avec le domaine 'www.avira.com' sont exclues de la recherche du WebGuard : www.avira.com/en/pages/index.php,

www.avira.com/en/support/index.html, www.avira.com/en/download/index.html,.. Les URL avec le domaine www.avira.com ne sont pas exclues de la recherche du WebGuard.

– avira.com -OU- \*.avira.com

= Toutes les URL avec le domaine de second niveau et de niveau supérieur 'avira.com' sont exclues de la recherche du WebGuard. L'indication implique tous les sousdomaines existants pour '.avira.com' : www.avira.com, forum.avira.com,...

– avira. -OU- \*.avira.\*

= Toutes les URL avec le domaine de second niveau 'avira' sont exclues de la recherche du WebGuard. L'indication implique tous les domaines de niveau supérieur ou sous-domaines existants pour '.avira.' : www.avira.com, www.avira.de, forum.avira.com,...

– .\*domaine\*.\*

Toutes les URL contenant un domaine de second niveau avec la chaîne de caractères 'domaine' sont exclues de la recherche du WebGuard : www.domaine.com, www.new-domaine.fr, www.sample-domaine1.fr, ...

– net -OU- \*.net

= Toutes les URL avec le domaine de niveau supérieur 'net' sont exclues de la recherche du WebGuard : www.name1.net, www.name2.net, ...

#### **Avertissement**

Indiquez aussi précisément que possible les URL que vous souhaitez exclure de la recherche du WebGuard. Évitez d'indiquer des ensembles de domaines de niveau supérieur ou des parties d'un nom de domaine de second niveau, car il y a un risque que des pages Internet propageant des logiciels malveillants ou programmes indésirables soient exclues de la recherche du WebGuard par des indications globales définies sous la rubrique Exceptions. Il est recommandé d'indiquer au moins le domaine de second niveau dans son entier et le domaine de niveau supérieur : domainname.com

# 11.4.1.4. Heuristique

Cette rubrique de configuration contient les réglages pour l'heuristique du moteur de recherche Avira AntiVir Premium.

Avira AntiVir Premium contient des heuristiques très performantes qui permettent de détecter dynamiquement des logiciels malveillants inconnus, c'est-à-dire avant même qu'une signature de virus spéciale n'ait été créée contre le parasite et qu'une mise à jour de protection antivirus correspondante n'ait été envoyée. La détection des virus s'effectue par une analyse et un examen complet du code en cause, à la recherche de fonctions typiques des logiciels malveillants. Si le code examiné présente ces caractéristiques, il est signalé comme suspect. Cela ne signifie pas obligatoirement que le code est un logiciel malveillant ; des messages erronés sont aussi possibles. C'est l'utilisateur qui doit décider comment traiter le code, par ex. sur la base de ses connaissances pour savoir si la source contenant le code annoncé est digne de confiance.

# Heuristique macrovirus

#### Heuristique macrovirus

Avira AntiVir Premium contient une heuristique de macrovirus très performante. Si cette option est activée, toutes les macros du document affecté sont supprimées si une réparation est possible ; alternativement, les documents suspects sont seulement signalés, c'est-à-dire que vous recevez un avertissement. Ce réglage est activé par défaut et recommandé.

# Advanced Heuristic Analysis and Detection (AHeAD)

# Activer AHeAD

Avira AntiVir Premium contient une heuristique très performante grâce à la technologie AHeAD, lui permettant de détecter aussi les (nouveaux) logiciels malveillants inconnus. Si cette option est activée, vous pouvez régler ici la "sensibilité" de cette heuristique. Ce réglage est activé par défaut.

#### Degré d'identification bas

Si cette option est activée, Avira AntiVir Premium détecte un peu moins de logiciels malveillants inconnus, le risque de messages erronés est faible dans ce cas.

# Degré d'identification moyen

C'est le réglage par défaut quand vous avez choisi l'utilisation de cette heuristique.

# Degré d'identification élevé

Si l'option est activée, Avira AntiVir Premium détecte beaucoup plus de logiciels malveillants inconnus, mais vous devez vous attendre aussi à des messages erronés.

# 11.4.2 Rapport

Le WebGuard dispose d'une fonction étendue de documentation qui peut donner à l'utilisateur et à l'administrateur des indications exactes sur un résultat positif.

# Documentation

Ce groupe permet de définir le contenu du fichier de rapport.

# Désactivé

Si cette option est activée, le WebGuard ne génère pas de rapport. Ne renoncez à la documentation que dans des cas exceptionnels, par ex. uniquement lorsque vous effectuez des tests avec de nombreux virus ou programmes indésirables.

# **Standard**

Si cette option est activée, le WebGuard consigne les informations importantes (sur le résultat positif, les avertissements et les erreurs) dans le fichier de rapport, les informations secondaires sont ignorées pour une meilleure lisibilité. Ce réglage est activé par défaut.

# Étendu

Si l'option est activée, le WebGuard consigne également les informations secondaires dans le fichier de rapport.

# Intégrale

Si cette option est activée, le WebGuard consigne toutes les informations - même celles sur la taille et le type des fichiers, la date, etc. - dans le fichier de rapport.

# Limiter le fichier de rapport Limiter la taille à n Mo

Si cette option est activée, le fichier rapport peut être limité à une taille définie ; valeurs possibles : 1 à 100 Mo. En cas de limitation du fichier de rapport, une tolérance de 50 kilo-octets environ est accordée pour maintenir la charge de l'ordinateur à un faible niveau. Si la taille du fichier de rapport dépasse la taille indiquée de 50 kilo-octets, les anciennes entrées sont supprimées automatiquement jusqu'à ce que la taille indiquée moins 50 kilo-octets soit atteinte.

# Écrire la configuration dans le fichier de rapport

Si cette option est activée, la configuration de la recherche en temps réel utilisée est écrite dans le fichier rapport.

# 11.5 Mise à jour

La rubrique *Mise à jour* vous permet de configurer l'exécution automatique de mises à jour. Vous avez la possibilité d'activer et de désactiver différents intervalles de mise à jour et la mise à jour automatique.

# Mise à jour automatique

# **Activer**

Si l'option est activée, des mises à jour automatiques sont exécutées aux intervalles de temps indiqués ainsi que pour les événements activés.

# Mise à jour automatique tous les n jours / heures / minutes

Dans ce champ, vous pouvez indiquer l'intervalle auquel les mises à jour automatiques doivent être exécutées. Pour modifier l'intervalle de mise à jour, marquez l'une des indications de temps dans le champ et modifiez-la via les touches fléchées à droite du champ de saisie.

# Démarrer la tâche en plus par connexion Internet (télétransmission de données)

Si l'option est activée, en plus de l'intervalle de mise à jour défini, la tâche de mise à jour est exécutée à chaque démarrage d'une connexion Internet.

#### Rattraper la tâche quand la date est déjà passée

Si l'option est activée, le programme effectue les tâches de mise à jour situées dans le passé qui n'ont pas pu être exécutées au moment voulu, par ex. parce que l'ordinateur était éteint.

# 11.5.1 Mise à jour produit

Sous **Mise à jour produit**, vous configurez l'exécution de mises à jour produit ou la notification des mises à jour produit disponibles.

# Mises à jour produit

# Télécharger les mises à jour produit et installer automatiquement

Si cette option est activée, les mises à jour produit sont téléchargées et installées automatiquement par le composant de mise à jour dès qu'elles sont disponibles. Les mises à jour du fichier de définitions des virus et du moteur de recherche sont toujours effectuées, indépendamment de ce réglage. Les conditions pour cette fonction sont : la configuration intégrale de la mise à jour et une connexion existante vers un serveur de téléchargement.

# Télécharger les mises à jour produit. Si un redémarrage est nécessaire, installer la mise à jour après le prochain redémarrage du système, sinon l'installer aussitôt.

Si cette option est activée, des mises à jour du produit sont téléchargées dès que des mise à jour de produit sont disponibles. La mise à jour est installée automatiquement après le téléchargement des fichiers de mise à jour, au cas où aucun redémarrage n'est nécessaire. S'il s'agit d'une mise à jour de produit nécessitant un redémarrage de l'ordinateur, la mise à jour du produit n'est pas effectuée aussitôt après le téléchargement des fichiers de mise à jour, mais seulement après le redémarrage suivant du système commandé par l'utilisateur. Ceci présente l'avantage que le redémarrage n'est pas effectué au moment où un utilisateur travaille sur l'ordinateur. Les mises à jour du fichier de définitions des virus et du moteur de recherche sont toujours effectuées, indépendamment de ce réglage. Les conditions pour cette fonction sont : la configuration intégrale de la mise à jour et une connexion existante vers un serveur de téléchargement.

# Informer lorsque des nouvelles mises à jour produit sont disponibles

Si cette option est activée, vous n'êtes prévenu que si de nouvelles mises à jour du produit sont disponibles. Les mises à jour du fichier de définitions des virus et du moteur de recherche sont toujours effectuées, indépendamment de ce réglage. Les conditions pour cette fonction sont : la configuration intégrale de la mise à jour et une connexion existante vers un serveur de téléchargement. Vous êtes prévenu par un message affiché sur le bureau, sous la forme d'une fenêtre popup et par un message d'avertissement de l'Updater dans le Control Center sous Aperçu :: Événements.

#### Informer de nouveau après n jour(s)

Indiquez dans ce champ après combien de jours une nouvelle notification doit s'afficher concernant les mises à jour produit disponibles, au cas où la mise à jour produit n'a pas été effectuée après la première notification.

# Ne pas télécharger les mises à jour produit

Si cette option est activée, l'Updater n'effectue aucune mise à jour automatique du produit ni notification concernant les mises à jour du produit disponibles. Les mises à jour du fichier de définitions des virus et du moteur de recherche sont toujours effectuées, indépendamment de ce réglage.

#### **Important**

Le fichier de définitions des virus et le moteur de recherche sont mis à jour à chaque exécution d'une mise à jour, indépendamment des réglages concernant la mise à jour produit (voir à ce sujet le chap. Mises à jour).

# 11.5.2 Paramètres de redémarrage

Si une mise à jour de produit est exécutée par AntiVir Premium, il peut être nécessaire d'effectuer un redémarrage de votre système d'ordinateur. Si vous avez défini une exécution automatique de mises à jour de produit sous Généralités :: Mise à jour :: Actualisation de produit, vous pouvez choisir entre plusieurs options pour le message de redémarrage et pour l'interruption du redémarrage sous **Paramètres redémarrage**.

#### **Remarque**

Lors de vos réglages pour le redémarrage, veuillez noter que sous Généralités :: Mise à jour :: Actualisation de produit, vous pouvez choisir dans la configuration entre deux options pour l'exécution d'une mise à jour avec un redémarrage d'ordinateur nécessaire :

exécution automatique de la mise à jour de produit avec redémarrage d'ordinateur nécessaire en cas de mise à jour disponible : la mise à jour et le redémarrage sont exécutés pendant qu'un utilisateur travaille sur l'ordinateur. Si vous avez activé cette option, les routines de redémarrage avec possibilité d'interruption ou avec fonction de rappel peuvent être adaptées.

Exécution de la mise à jour de produit avec redémarrage d'ordinateur nécessaire après le prochain démarrage du système : La mise à jour et le redémarrage sont exécutés après le démarrage de l'ordinateur par un utilisateur et après sa connexion. Pour cette option, les routines de redémarrage automatiques sont conseillées.

# Paramètres de redémarrage

# Redémarrage de l'ordinateur après n secondes

Si l'option est activée, un redémarrage éventuellement nécessaire après l'exécution d'une mise à jour de produit est **automatiquement** exécuté aux intervalles de temps définis. Un message de compte à rebours s'affiche sans possibilité d'interrompre le redémarrage d'ordinateur.

# Message de rappel pour le redémarrage toutes les n secondes

Si l'option est activée, un redémarrage éventuellement nécessaire après l'exécution d'une mise à jour de produit n'est **pas automatiquement** exécuté. Vous recevez des messages aux intervalles de temps indiqués sans possibilité d'interruption pour le redémarrage. Dans les messages, vous pouvez confirmer le redémarrage de l'ordinateur ou sélectionner l'option **Rappeler une autre fois**.

#### Demande si le redémarrage de l'ordinateur doit être effectué

Si l'option est activée, un redémarrage éventuellement nécessaire après l'exécution d'une mise à jour de produit n'est **pas automatiquement** exécuté. Vous recevez un message unique où vous pouvez confirmer le redémarrage ou interrompre la routine de redémarrage.

# Redémarrage de l'ordinateur sans demande

Si l'option est activée, un redémarrage éventuellement nécessaire après l'exécution d'une mise à jour de produit est **automatiquement** exécuté. Vous ne recevez aucun message.

# 11.5.3 Serveur web

La mise à jour peut être effectuée directement via un serveur web sur Internet .

# Connexion au serveur web

# Utiliser la connexion existante (réseau)

Ce réglage s'affiche lorsque votre connexion via un réseau est utilisée.

# Utiliser la connexion suivante :

Ce réglage s'affiche quand vous définissez votre connexion individuellement.

L'Updater détecte automatiquement quelles options de connexion sont disponibles. Les options de connexion indisponibles sont sur fond gris et ne peuvent pas être activées. Vous pouvez établir une connexion de télétransmission par ex. manuellement via une entrée de répertoire téléphonique dans Windows.

- **Utilisateur :** Saisissez l'identifiant du compte sélectionné.
- **Mot de passe :** Saisissez le mot de passe pour ce compte. Pour des raisons de sécurité, les véritables caractères saisis dans ce champ sont remplacés par des astérisques (\*).

#### **Remarque**

Adressez-vous au fournisseur d'accès Internet si vous avez oublié l'identifiant ou le mot de passe d'un compte Internet existant.

#### **Remarque**

La composition automatique de l' Updater via les outils Dial-Up (par ex. SmartSurfer, Oleco, ...) n'est pas encore disponible dans Avira AntiVir Premium.

### Arrêter une connexion de télétransmission ouverte pour la mise à jour

Si cette option est activée, la connexion de télétransmission ouverte pour la mise à jour est interrompue automatiquement dès que le téléchargement a été effectué avec succès.

#### **Remarque**

L'option n'est pas disponible sous Vista. La connexion de télétransmission ouverte pour la mise à jour est systématiquement interrompue sous Vista, dès que le téléchargement a été effectué.

# 11.5.3.1. Proxy

Serveur proxy Ne pas utiliser de serveur proxy

Si cette option est activée, votre connexion au serveur web n'a pas lieu via un serveur proxy.

# Utiliser les réglages système de Windows

Si cette option est activée, les réglages système actuels de Windows pour la connexion au serveur web via un serveur proxy sont utilisés.

#### Connexion via ce serveur proxy

Si l'option est activée, votre connexion au serveur web a lieu via un serveur proxy, mais les réglages que vous avez indiqués sont utilisés.

# **Adresse**

Saisissez l'URL ou l'adresse IP du serveur proxy que vous souhaitez utiliser pour la connexion avec le serveur web.

#### Port

Saisissez le numéro de port du serveur proxy que vous souhaitez utiliser pour la connexion avec le serveur web.

# Identifiant de connexion

Saisissez votre identifiant de connexion au serveur proxy.

#### Mot de passe de connexion

Saisissez le mot de passe correspondant pour la connexion au serveur proxy. Pour des raisons de sécurité, les véritables caractères saisis dans ce champ sont remplacés par des astérisques (\*).

*Exemples :*

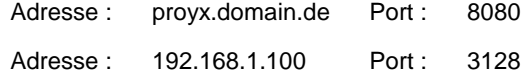

# 11.6 Généralités

# 11.6.1 Catégories de dangers étendues

# Sélection des catégories de dangers étendues

Avira AntiVir Premium vous protège des virus informatiques.

En outre, vous avez la possibilité de rechercher les catégories étendues de dangers suivantes.

- Logiciel de commande Backdoor (BDC)
- Programmes de numérotation payants (DIALER)
- Jeux (GAMES)
- Programmes de blagues (JOKES)
- Security Privacy Risk (SPR)
- Logiciels publicitaires/Logiciel espions (ADSPY)
- Programmes de compression d'exécutables (PCK) inhabituels
- Fichiers à extensions déguisées (HEUR-DBLEXT)
- Hameçonnage
- Application (APPL)

En cliquant sur la case, le type choisi est activé (coche) ou désactivé (pas de coche).

#### Activer tous

Si cette option est activée, tous les types sont activés.

# Valeurs par défaut

Ce bouton restaure les valeurs prédéfinies par défaut.

#### **Remarque**

Si un type est désactivé, les fichiers identifiés comme type de programme correspondant, ne sont plus annoncés. Aucune entrée n'est effectuée dans le fichier rapport.

# 11.6.2 Mot de passe

Vous pouvez protéger Avira AntiVir Premium dans diverses zones par un mot de passe. Si un mot de passe a été attribué, vous devrez saisir ce mot de passe à chaque fois que vous voulez ouvrir la zone protégée.

#### Mot de passe

#### Saisir le mot de passe

Saisissez ici votre mot de passe. Pour des raisons de sécurité, les véritables caractères saisis dans ce champ sont remplacés par des astérisques (\*). Vous pouvez saisir 20 caractères au maximum. Si le mot de passe est indiqué une fois, le programme refuse l'accès en cas de saisie d'un mot de passe erroné. Un champ vide signifie "pas de mot de passe".

#### Confirmer le mot de passe

Saisissez ici le mot de passe saisi ci-dessus pour le confirmer. Pour des raisons de sécurité, les véritables caractères saisis dans ce champ sont remplacés par des astérisques (\*).

# **Remarque**

La différence est faite entre les majuscules et minuscules !

### Mot de passe zones protégées

Avira AntiVir Premium peut protéger diverses zones par mot de passe. En cliquant sur la case correspondante, la demande de mot de passe pour les diverses zones peut être désactivée et activée à souhait.

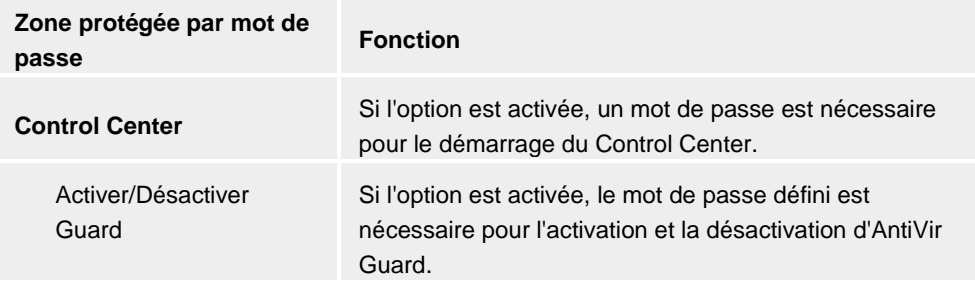

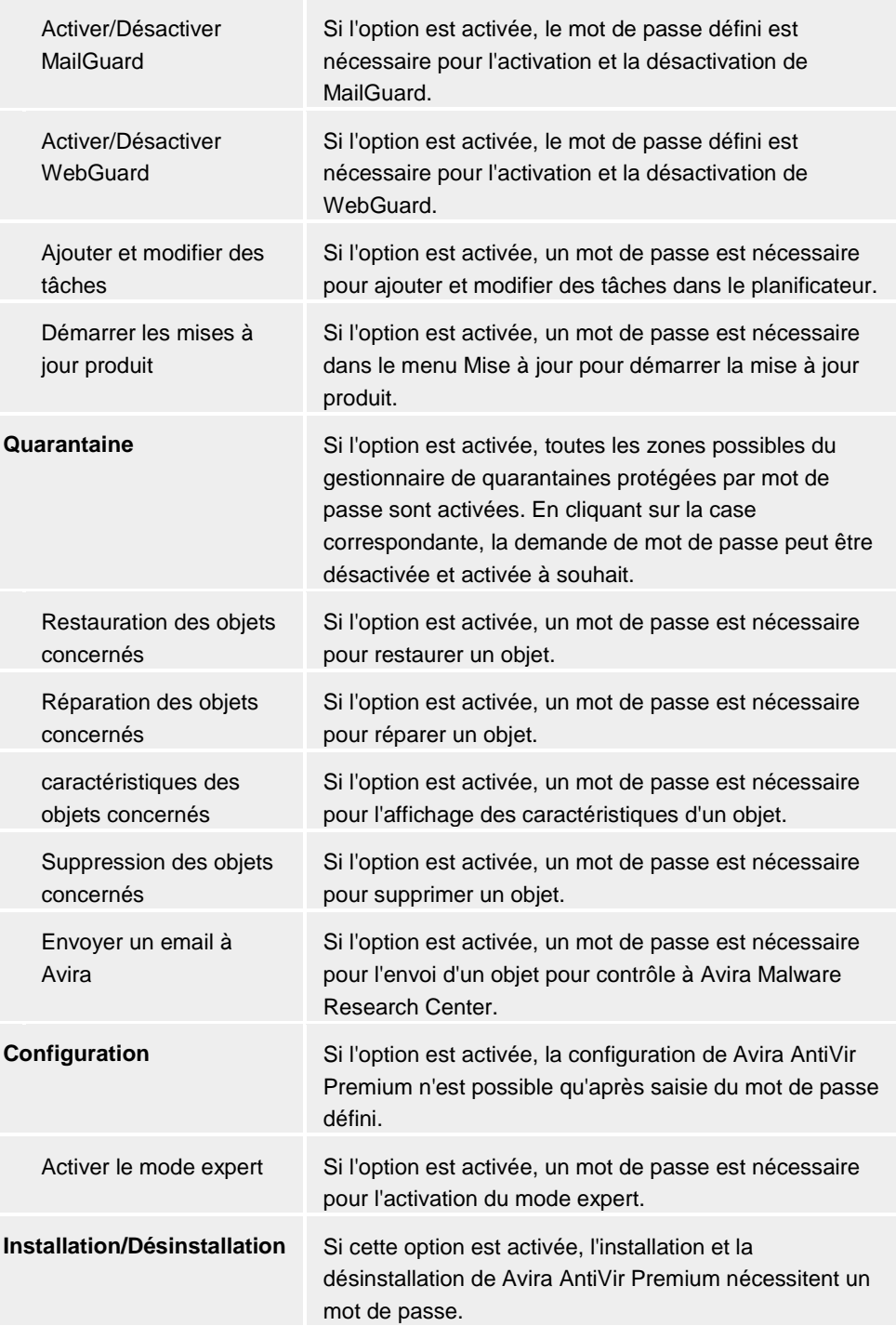

# 11.6.3 Sécurité

# Mise à jour Avertissement si la dernière mise à jour date de plus de n jour(s)

Dans ce champ, vous pouvez saisir le nombre de jours qui doit s'écouler au maximum depuis la dernière mise à jour de Avira AntiVir Premium. Si cet âge est dépassé, une icône rouge s'affiche dans Control Center sous Etat pour l'état de mise à jour.

# Afficher un avertissement si le fichier de définitions des virus est obsolète

Si l'option est activée, vous recevez un message d'avertissement en cas de fichier de définitions des virus obsolète. A l'aide de l'option Avertissement, si la dernière mise à jour a plus de n jour(s), vous pouvez configurer l'intervalle avant l'avertissement.

# Protection du produit

# Protéger les processus d'un arrêt non souhaité

Si l'option est activée, tous les processus du programme AntiVir Premium sont protégés d'un arrêt non souhaité par des virus et des logiciels malveillants ou d'un arrêt 'incontrôlé' par un utilisateur, par ex. via le gestionnaire des tâches. Cette option est activée par défaut.

#### Protection de processus étendue

Si l'option est activée, tous les processus de AntiVir Premium sont protégés avec des méthodes étendues contre un arrêt non voulu. Cette protection de processus étendue nécessite beaucoup plus de ressources de l'ordinateur que la protection de processus simple. C'est pourquoi l'option est désactivée par défaut. Pour activer l'option, il est nécessaire de redémarrer l'ordinateur.

#### **Important**

La protection de processus n'est pas disponible sous Windows XP 64 bits !

#### **Avertissement**

Si la protection des processus est activée, des problèmes d'interaction peuvent survenir avec d'autres logiciels. Désactivez la protection des processus dans ces cas.

# Protéger les fichiers et les entrées de registre de toute manipulation

Si l'option est activée, toutes les entrées de registre du programme AntiVir Premium, ainsi que tous les fichiers (fichiers binaires et de configuration) sont protégés contre toute manipulation. La protection contre la manipulation comprend la protection contre l'accès en écriture, en suppression et partiellement en lecture aux entrées de registre ou aux fichiers du programme, par l'utilisateur ou des programmes-tiers. Pour activer l'option, il est nécessaire de redémarrer l'ordinateur.

#### **Remarque**

Si l'option est activée, les modifications de la configuration ne sont possibles que via l'interface utilisateur, de même que la modification des tâches de contrôle ou de mise à jour.

#### **Important**

La protection des fichiers et des entrées de registre n'est pas disponible sous Windows XP 64 bits !

# 11.6.4 WMI

# Prise en charge de Windows Management Instrumentation

Windows Management Instrumentation est une technologie de gestion Windows de base qui permet d'accéder en lecture et en écriture aux paramètres d'ordinateurs Windows, localement et à distance, au moyen de langages de script et de programmation. AntiVir Premium prend en charge WMI et met à disposition d'une interface, les données (informations sur l'état, données statistiques, rapports, tâches planifiées, etc.) ainsi que les événements . WMI vous donne la possibilité d'interroger.

### activer la prise en charge WMI

Si l'option est activée, vous avez la possibilité d'interroger les données d'exploitation du programme AntiVir Premium via WMI.

# 11.6.5 Répertoires

#### Chemin temporaire

Saisissez dans ce champ le chemin où Avira AntiVir Premium met ses fichiers temporaires en mémoire.

#### Utiliser le réglage système

Si cette option est activée, les réglages du système sont utilisés pour la manipulation des fichiers temporaires.

#### **Remarque**

Pour savoir où votre système enregistre les fichiers temporaires sur Windows XP - allez à : Démarrer | Panneau de configuration | Performances et maintenance | Système | onglet "Avancé" | bouton "Avira AntiVir Premium-FRs d'environnement". Les variables temporaires (TEMP, TMP) pour l'utilisateur connecté et pour les variables du système (TEMP, TMP) sont visibles ici avec leurs valeurs respectives.

#### Utiliser le répertoire suivant

En cas d'option activée, c'est le chemin indiqué dans le champ de saisie qui est utilisé.

# $\ddots$

Ce bouton ouvre une fenêtre dans laquelle vous avez la possibilité de sélectionner le chemin temporaire souhaité.

#### Standard

Ce bouton restaure le répertoire prédéfini pour le chemin temporaire.

# 11.6.6 Événements

# Limiter la taille de la base de données d'événements Limiter la taille à n entrées maximum

Si l'option est activée, le nombre maximum d'entrées dans la base de données d'événements peut être limité à une taille définie ; les valeurs autorisées sont : 100 à 10 000 entrées. Si le nombre d'entrées saisies est dépassé, les saisies les plus anciennes sont supprimées.

#### Supprimer tous les événements de plus de n jour(s)

Si cette option est activée, les événements sont supprimés de la base de données d'événements après un certain nombre de jours ; les valeurs autorisées sont : 1 à 90 jours. Cette option est activée par défaut avec une valeur de 30 jours.

# Ne pas limiter la taille de la base de données (supprimer les événements manuellement)

Si l'option est activée, la taille de la base de données n'est pas limitée. Toutefois, 20 000 entrées au maximum sont affichées à la surface programme sous événements.

# 11.6.7 Limiter les rapports

Limiter le nombre des rapports

#### Limiter le nombre maximum à n pièces

Si l'option est activée, le nombre maximum de rapports peut être limité ; les valeurs autorisées sont : 1 à 300. Si le nombre indiqué est dépassé, les rapports les plus anciens sont supprimés.

# Supprimer tous les rapports âgés de plus de n jour(s)

Si l'option est activée, les rapports sont supprimés automatiquement après un certain nombre de jours ; valeurs autorisées : 1 à 90 jours. Cette option est activée par défaut avec une valeur de 30 jours.

### Ne pas limiter le nombre de rapports (supprimer les rapports manuellement)

Si cette option est activée, le nombre de rapports n'est pas limité.

# 11.6.8 Avertissements acoustiques

# Avertissement acoustique

En cas de détection d'un virus ou d'un logiciel malveillant par le scanner ou le Guard, un bip d'avertissement retentit dans le mode d'action interactif. Vous avez la possibilité de désactiver ou d'activer l'avertissement acoustique ainsi que de sélectionner un autre fichier Wave comme avertissement acoustique.

#### **Remarque**

Le mode d'action du scanner se règle dans la configuration sous Scanner :: Recherche :: Action en cas de résultat positif. Le mode d'action du Guard se règle dans la configuration sous Guard :: Recherche :: Action en cas de résultat positif.

#### Pas d'avertissement

Si l'option est activée, aucun avertissement acoustique ne se produit lors de la détection d'un virus par le scanner ou le Guard.

### Diffuser par le haut-parleur du PC (uniquement en mode interactif)

Si l'option est activée, un avertissement acoustique se produit à l'aide d'un bip d'avertissement par défaut, lors de la détection d'un virus par le scanner ou le Guard. Le bip d'avertissement est diffusé par le haut-parleur interne du PC.

# Utiliser le fichier Wave suivant (uniquement en mode interactif)

Si l'option est activée, un avertissement acoustique se produit à l'aide du fichier Wave sélectionné, en cas de détection d'un virus par le scanner ou le Guard. Le fichier Wave sélectionné est diffusé par un haut-parleur externe raccordé.

#### Fichier Wave

Dans ce champ de saisie, vous pouvez saisir le nom et le chemin correspondant d'un fichier audio de votre choix. Le bip d'avertissement par défaut du programme AntiVir Premium est inscrit par défaut.

 $\ldots$ 

Ce bouton ouvre une fenêtre dans laquelle vous avez la possibilité de sélectionner le fichier à l'aide de l'explorateur de fichiers.

# Test

Ce bouton sert à tester le fichier Wave sélectionné.

# 11.6.9 Avertissements

AntiVir Premium génère pour certains événements des notifications affichées sur le bureau appelées Slide-Ups, pour vous informer de dangers et de la réussite ou de l'échec de l'exécution de programmes, p. ex. l'exécution d'une mise à jour. Sous *Avertissements* vous pouvez activer ou désactiver la notification pour certains événements.

En cas de notifications affichées sur le bureau, vous avez la possibilité de désactiver directement la notification dans le Slide-Up. Vous pouvez annuler la désactivation de la notification sous *Avertissements*.

# Avertissements

#### concernant les connexions Dial-Up utilisées

Si l'option est activée, une notification affichée sur le bureau vous avertit lorsqu'un programme de numérotation établit sur votre ordinateur une connexion par téléphone ou par réseau RNIS. Le programme de numérotation risque d'être un numéroteur inconnu et indésirable qui établit une connexion payante. (voir virus et autres catégories étendues de dangers : Numéroteurs).

#### concernant les fichiers actualisés avec succès

Si l'option est activée, vous recevez un message affiché sur le bureau lorsqu'une mise à jour a réussi et lorsque les fichiers ont été actualisés.

# concernant un échec de la mise à jour

Si l'option est activée, vous recevez un message affiché sur le bureau lorsqu'une mise à jour a échoué. Le système n'a pas établi de connexion au serveur de téléchargement, ou les fichiers de mise à jour n'ont pas pu être installés.

#### sur le fait qu'aucune mise à jour n'est nécessaire

Si l'option est activée, vous recevez un message affiché sur le bureau lorsqu'une mise à jour a été lancée sans qu'il soit toutefois nécessaire d'installer des fichiers car votre programme est à jour.

#### connecté avec des droits d'administrateur

Si l'option est activée, après connexion à l'ordinateur, vous recevez un message d'avertissement au cas où votre compte utilisateur inclut des droits d'administrateur. Pour des raisons de sécurité, il est recommandé de travailler avec des droits d'utilisateur limités. Grâce à la limitation des droits d'utilisateur que vous utilisez pour travailler avec votre système d'ordinateur, vous évitez l'installation automatique de programmes indésirables et la modification par inadvertance des réglages système.
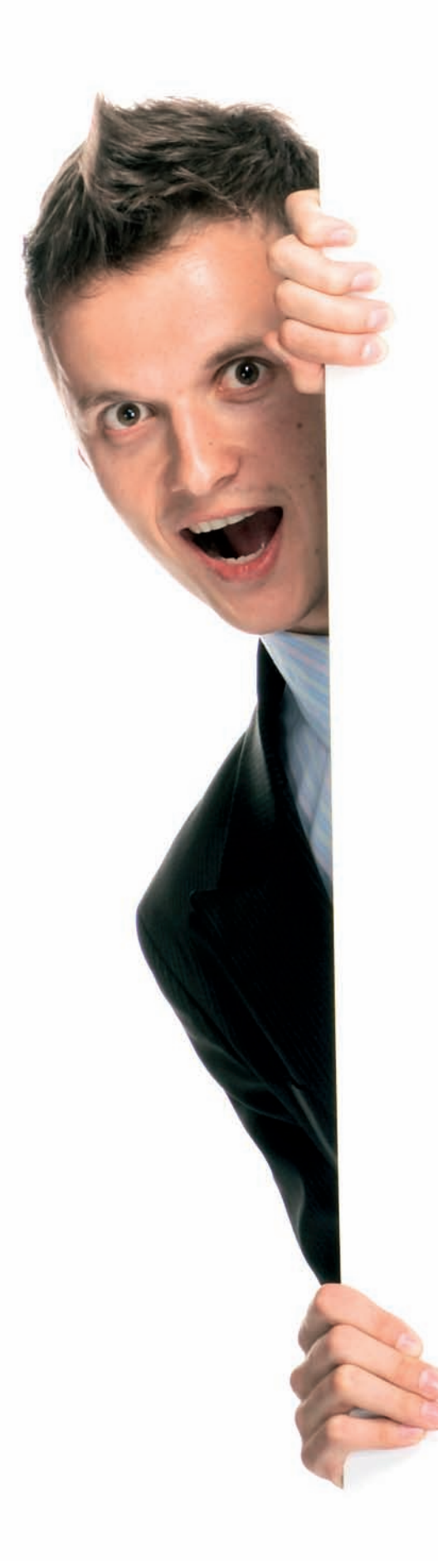

## *Avira AntiVir Premium*

## *www.avira.com*

## **Avira GmbH**

Lindauer Str. 21 88069 Tettnang L'Allemagne Téléphone: +49 7542-500 0 Fax: +49 7542-525 10 Internet: www.avira.com

. . . . . . . .

AntiVir® est une marque déposée de la société Avira GmbH. Tous les autres noms de produits et de marques sont des marques ou marques déposées de leurs détenteurs respectifs. Les marques protégées ne sont pas identifiées dans le présent manuel. Cela ne signifie toutefois pas qu'elles peuvent être utilisées librement.

© 2010 Avira GmbH. Tous droits réservés.

Ce manuel a été élaboré avec le plus grand soin. Il n'est toutefois pas exclu que des erreurs s'y soient glissées dans la forme et/ou le contenu. Il est interdit de reproduire la présente publication dans sa totalité ou en partie, sous quelque forme que ce soit, sans l'accord préalable écrit d'Avira GmbH.

Sous réserve d'erreurs et de modifications techniques.

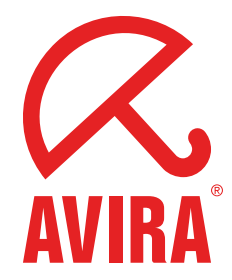